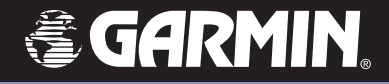

## **StreetPilot ® 2620/2660**

**COLLECTER STREET PILOT** 

# *Navigation portable pour l'automobile*

*Manuel de l'utilisateur*

© Copyright 2004 Garmin Ltd. ou ses filiales

Garmin International, Inc. 1200 East 151st Street, Olathe, Kansas 66062, U.S.A. Tel. 913/397.8200 or 800/800.1020Fax 913/397.8282Garmin (Europe) Ltd. Unit 5, The Quadrangle, Abbey Park Industrial Estate, Romsey, SO51 9DL, U.K. Tel. 44/1794.519944

Garmin Corporation No. 68, Jangshu 2nd Road, Shijr, Taipei County, Taiwan Tel. 886/2.2642.9199Fax 886/2.2642.9099

Tous droits réservés. Sauf par autorisation expresse, aucune partie de ce manuel ne peut être reproduite, copiée, transmise, disséminée, changée ou enregistrée par quelque moyen que ce soit, dans quelque but que ce soit, sans l'accord écrit et préalable de Garmin. Garmin donne ici son autorisation pour charger une copie unique de ce manuel et de toute révision de ce manuel, sur un disque dur ou un autre moyen de stockage électronique, pour lecture personnelle et pour impression d'une copie de ce manuel ou de toute révision existante, à condition que cette copie électronique ou imprimée contienne le texte complet de cet avertissement de copyright et à condition que toute distribution commerciale non autorisée de ce manuel ou de toute révision éventuelle reste strictement interdite.

Les informations de ce document sont susceptibles de modification sans préavis. Garmin se réserve le droit de modifier ou d'améliorer ses produits et d'apporter des modifi cations à son contenu, sans obligation d'en aviser quelque personne ou organisation que ce soit.

Visitez le site Internet de Garmin (www.Garmin.com) pour obtenir les mises à jour les plus récentes et des informations complémentaires sur l'utilisation et le fonctionnement de ce produit et des autres produits Garmin.

Garmin®, AutoLocate®, et StreetPilot® sont des marques déposées de Garmin Ltd ou de ses filiales et elles ne doivent pas être utilisées sans l'autorisation expresse de Garmin.

Cette version française du manuel en anglais du StreetPilot 2620/2660 (référence Garmin 190-00342-10, édition B) vous est fournie pour votre convenance. Si nécessaire, veuillez consulter la révision la plus récente du manuel en anglais pour le fonctionnement et l'utilisation du StreetPilot 2620/2660.

Fax 44/1794.519222

Avril 2004 Référence 190-00342-95 édition C Imprime en Taiwan

#### **Préface**

Félicitations, vous venez de choisir l'un des systèmes de navigation par GPS les plus évolués, qui soient disponibles. Le StreetPilot 2620/2660 de Garmin utilise les performances démontrées des GPS de Garmin. Il est, de plus, un traceur de carte à part entière. L'ensemble vous offre un système de navigation mobile sans égal.

Ce manuel traite les instructions d'utilisation pour le StreetPilot 2620 et le Street Pilot 2660. Le fonctionnement et les spécifications de l'appareil sont les mêmes pour les deux modèles, sauf lorsque c'est précisé. Pour tirer le meilleur parti de votre nouveau système de navigation, prenez le temps de lire ce manuel de l'utilisateur et d'apprendre les procédures de fonctionnement de votre appareil. Pour plus de facilité, ce manuel est organisé pour vous apprendre à utiliser votre StreetPilot, le personnaliser et l'entretenir.

- Introduction: Cette introduction contient une série d'informations qui vous montrent comment utiliser, nettoyer et stocker votre StreetPilot. Si vous n'avez jamais utilisé de StreetPilot, ni un autre type d'appareil de navigation par GPS, essayez le didacticiel de la page iv.
- Référence: Le contenu de la partie Références commence par des bases de cartographie, puis vous enseigne comment trouver des lieux et créer des routes avec votre StreetPilot. Vous apprenez à quoi ressemble la page Carte quand vous naviguez sur une route ou si vous vous déplacez dans la page Carte, juste pour le plaisir. Après avoir appris les bases, lisez les chapitres sur la personnalisation du StreetPilot, afin qu'il réponde à vos besoins personnels et de navigation. Enfin, lisez les bases de la navigation au GPS, ainsi que les explications sur les fonctions figurant à la page d'informations GPS du StreetPilot.
- Annexe: Lisez les chapitres spéciaux sur l'installation dans un véhicule et d'autres informations importantes. Lisez les chapitres sur la sécurité et la réglementation pour savoir utiliser votre StreetPilot de façon responsable.
- Index: Utilisez l'index, très pratique pour des recherches par mot-clé, afin de trouver des informations plus rapidement.

#### **Enregistrement du produit auprès du Service Clients**

#### Aidez-nous à mieux vous servir en enregistrant votre produit en ligne dès aujourd'hui !

Ayez à portée de main, le numéro de série de votre StreetPilot 2620/2660 et connectez-vous à notre site Internet (*www.garmin.com*). Cherchez le lien d'enregistrement des produits, à la page d'accueil. Assurezvous aussi d'enregistrer le numéro de série ci-contre, pour pouvoir le retrouver rapidement.

### **Introduction**

### **Enregistrement du produit**

#### **Numéro de série**

Utilisez cette zone pour enregistrer votre numéro de série (8 chiffres, situés à la base de l'appareil), pour le cas ou l'appareil serait perdu, volé ou devrait être réparé. Assurez-vous de conserver la facture d'origine dans un endroit sûr, ou d'en joindre une photocopie à ce manuel.

Numéro de série:

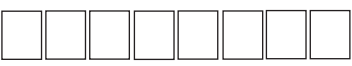

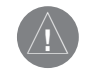

Le StreetPilot 2620/2660 de Garmin ne présente pas de pièces nécessitant un entretien. Si vous rencontrez un problème avec votre appareil, apportez-le chez un revendeur autorisé par Garmin, pour réparation.

Le StreetPilot 2620/2660 est fermé par des vis. Toute tentative pour ouvrir le boîtier, pour changer ou modifier l'appareil en quoi que ce soit, annule la garantie et peut provoquer des détériorations permanentes à l'appareil.

### **Introduction**

### **Liste de colisage**

Avant d'installer votre appareil et de commencer à l'utiliser, veuillez vérifier que votre colis comprenne bien les articles suivants. Si l'un des articles manquait, contactez immédiatement votre revendeur Garmin.

#### **Liste de colisage**

#### Colis standard:

- StreetPilot 2620 ou 2660
- Support pour tableau de bord.
- Support portable souple (à friction).
- Haut-parleur externe avec câble adaptateur de 12/24 volts (adaptateur pour véhicules).
- Adaptateur d'alimentation secteur.
- Câble d'interface PC/USB.
- Câble d'installation de Navigation à l'estime 'DR' (2660 seul).
- Télécommande alphanumérique (nécessite deux piles alcalines AAA, non comprises).
- Manuel de l'utilisateur.
- Guide de prise en main.

#### Accessoires optionnels:

- Antenne GPS déportée (GA 27C) et fixation d'antenne.
- Sac de transport de luxe.

Visitez notre site Internet: www.garmin.com pour obtenir la liste complète des accessoires du StreetPilot 2620/2660.

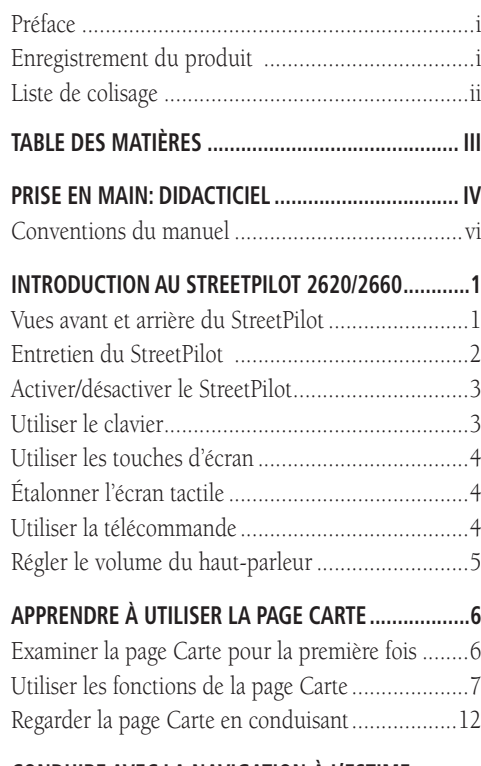

#### **CONDUIRE AVEC LA NAVIGATION À L'ESTIME**

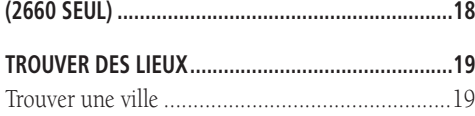

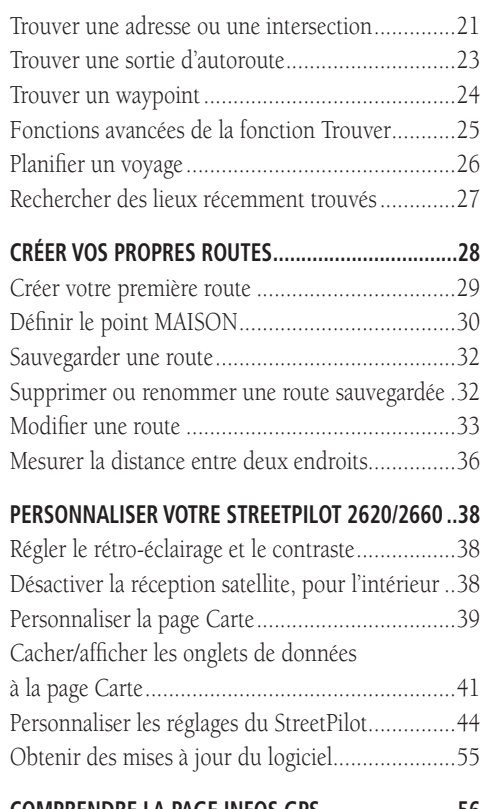

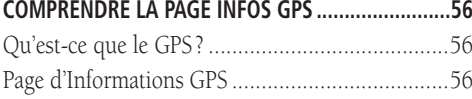

### **Introduction**

### **Table des matières**

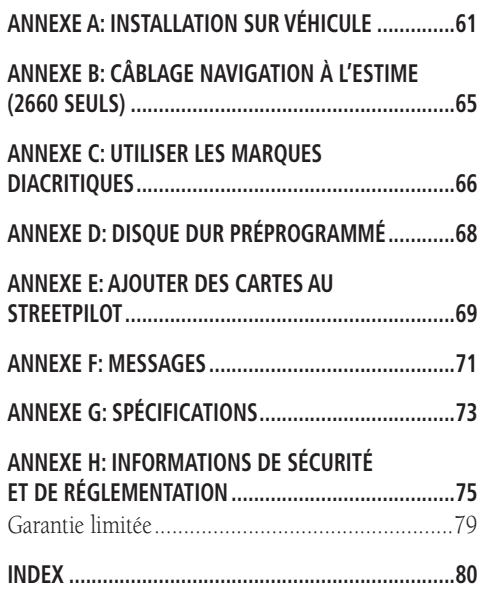

### **Introduction**

### **Où trouver ces réponses:**

- Apprendre comment fixer le support pour véhicule au StreetPilot, voir page 64.
- Apprendre comment créer et personnaliser les routes, début à la page 28.
- Approfondir la navigation au GPS, début à la page 56.

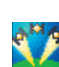

• Trouver une ville, une adresse, une intersection, un parc ou d'autres centres d'intérêt, voir Trouver des lieux, début page 19.

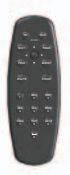

- •Apprendre comment utiliser le clavier du StreetPilot et la télécommande, voir page 4.
- •Changer le niveau de détails des rues sur votre StreetPilot, voir page 39 (détails cartographiques).

•Si vous ne voulez pas que le StreetPilot passe automatiquement sur les couleurs "Nuit" au coucher du soleil, voir page 39 (mode couleur).

• Connaître la page Carte et ses nombreuses fonctions, début à la page 6.

### **PRISE EN MAIN: Didacticiel**

Le didacticiel ci-dessous vous guide dans les étapes pour trouver un restaurant dans les environs, puis pour créer une route pour vous y rendre. Si vous n'avez jamais utilisé un StreetPilot ou un appareil de navigation au GPS auparavant, essayez cette tâche simple. Vous verrez qu'utiliser votre StreetPilot est rapide et facile.

**Étape 1:** Si vous ne l'avez pas déjà fait, fixez le support pour véhicule à votre StreetPilot et branchez-le sur la prise d'allume-cigares. Mettez sous tension le StreetPilot, afin qu'il puisse trouver les satellites. Quand votre StreetPilot a établi un point satellite, votre écran doit afficher le message Prêt à naviguer 'Ready to Navigate', comme illustré ci-contre:

Note: Assurez-vous que la vue du StreetPilot sur le ciel ne soit pas obstruée, pendant qu'il recherche les satellites. Par exemple, il ne peut pas établir de point satellite si votre véhicule est stationné dans un garage.

Étape 2: Pressez la touche FIND du StreetPilot. Le menu *Trouver 'Find'* s'ouvre.

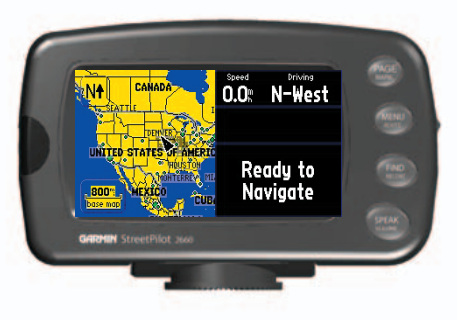

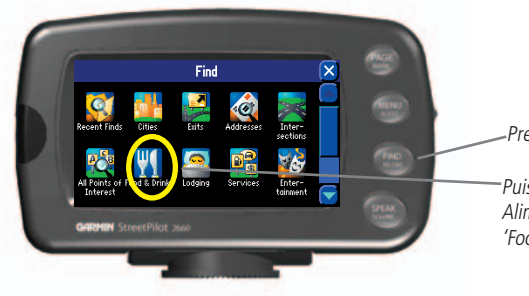

Pressez la touche FIND

Puis touchez l'icône Alimentation et boissons 'Food & Drink

Étape 3: Touchez l'icône *Alimentation et boissons 'Food & Drink'* située dans le menu Trouver 'Find' (étape 2). La liste des restaurants de votre zone apparaît dans une page similaire à celle affichée ci-dessous.

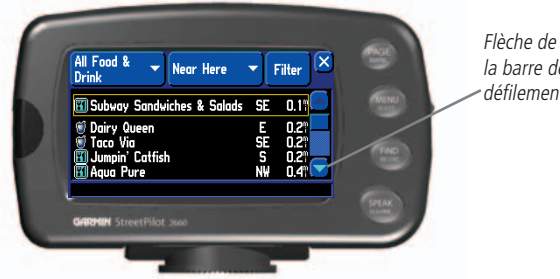

Étape 4: Faites défiler vers le bas la liste des restaurants, en touchant la flèche vers le bas de la barre de défilement, illustrée ci-dessus. Quand vous voyez un restaurant qui vous intéresse, touchez son nom. Les informations sur ce restaurant s'affichent dans une page *Alimentation et boissons 'Food & Drink'* semblable à celle ci-dessous:

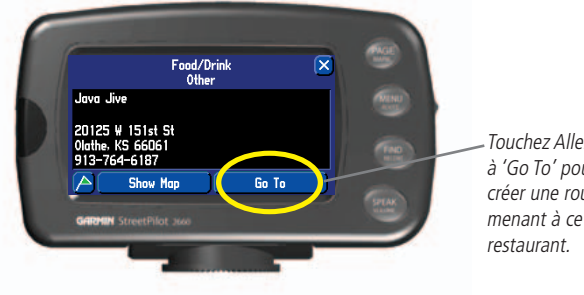

la barre de défilement

> Étape 5: Pour créer une route vers ce restaurant, touchez le bouton *Aller à 'Go To'* situé en bas de la page *Alimentation et boissons 'Food & Drink'*. La fenêtre *Préférence de route 'Route Preference'* s'ouvre. Touchez l'icône *La plus rapide 'Faster Time'*:

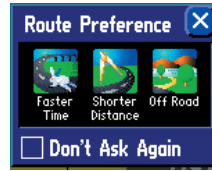

Touchez Aller à 'Go To' pour créer une route

#### **Introduction**

#### Étape 6: Examiner la route menant au restaurant

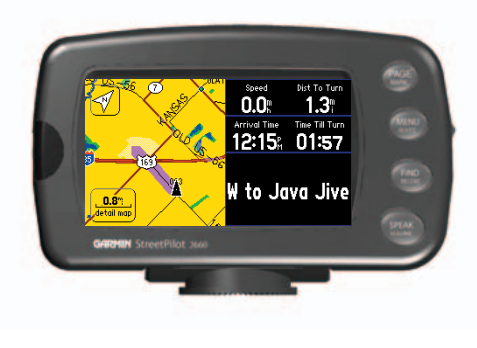

#### **Et maintenant ?**

Lisez ce manuel pour apprendre à utiliser votre StreetPilot de façon précise, efficace et responsable.

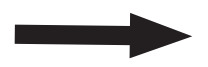

### **Introduction**

**UTILISER LE STREETPILOT EN MODE SIMULATEUR**

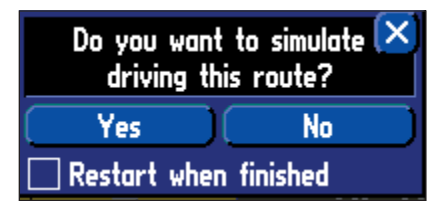

Familiarisez-vous bien avec les fonctions de routage du StreetPilot en vous entraînant à créer des routes en mode simulateur.

Le mode simulateur fonctionne uniquement quand la navigation au GPS est désactivée. Pour le faire, pressez la touche MENU du StreetPilot. La page Menu s'affiche. Sélectionnez l'icône Utiliser à l'intérieur 'Use Indoors'. Le GPS est désactivé. Maintenant, quand vous créez une route, l'appareil vous demande si vous désirez simuler la navigation sur cette route. Sélectionnez Oui 'Yes' et le StreetPilot vous donne des instructions de navigation pour la route complète.

**Note de traduction:** Bien que les textes d'écran et les messages vocaux existent en Français, leur version anglaise a été conservée ici entre '...', en référence aux illustrations et parce que leur traduction dans ce manuel peut présenter de légères différences.

#### **Conventions du manuel**

- Ce manuel réfère au StreetPilot sous les termes de "StreetPilot", "appareil", ou "récepteur GPS". Il n'existe aucune distinction entre ces termes. "StreetPilot" réfère indifféremment aux modèles 2620 et 2660, sauf indication contraire.
- Ce manuel utilise le terme de "Page Carte" en référence aux pages affichant des cartes. Dans tous les autres cas, le terme "page", "écran" et "fenêtre" sont utilisés indifféremment.
- Ce manuel utilise indifféremment les mots "bouton" et "touche".
- Ce manuel utilise le terme "presser" quand vous devez activer les touches du StreetPilot ou de la télécommande.
- Bien que vous puissiez soit toucher l'écran pour activer les commandes, soit utiliser la télécommande, la plupart des instructions de ce manuel assument que vous utilisez l'écran tactile.
- Ce manuel utilise indifféremment "toucher" et "sélectionner". Quand il vous est demandé de toucher ou de sélectionner une icône ou un onglet, posez simplement votre doigt sur cette icône ou cet onglet. Ou pressez la touche directionnelle qui est située sur la télécommande. Entraînez-vous à utiliser la télécommande de l'appareil pour améliorer votre précision quand vous naviguez dans les commandes. Voir page 4, pour apprendre à l'utiliser.

#### **UTILISER LE STREETPILOT EN MODE "SÉCURITÉ", TOUT EN CONDUISANT**

General Guidance Routing Time Safety iese features. WARNING: enter data or configure this device while operating vour vehicle.

Votre StreetPilot est équipé d'une fonction Mode Sécurité, qui améliore la sécurité du conducteur. Par défaut, cette fonction est activée, mais elle peut être désactivée pour permettre à un passager d'utiliser l'appareil. Quand votre véhicule se déplace, le Mode Sécurité désactive certaines fonctions du StreetPilot, qui nécessitent l'attention de l'opérateur et peuvent distraire le conducteur de sa conduite.

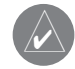

**Safe Mode** Oп

> NOTE: Si vous avez déjà enregistré l'achat d'un produit Garmin, nous vous invitons à l'enregistrer de nouveau sur notre système enligne. De nombreux services fournis par notre nouveau système d'enregistrement enligne sont maintenant automatisés et le nouvel enregistrement de votre produit vous assure du meilleur support possible de la part de Garmin.

### **Description du StreetPilot 2620/2660**

#### **Introduction**

#### **Vues avant et arrière du StreetPilot**

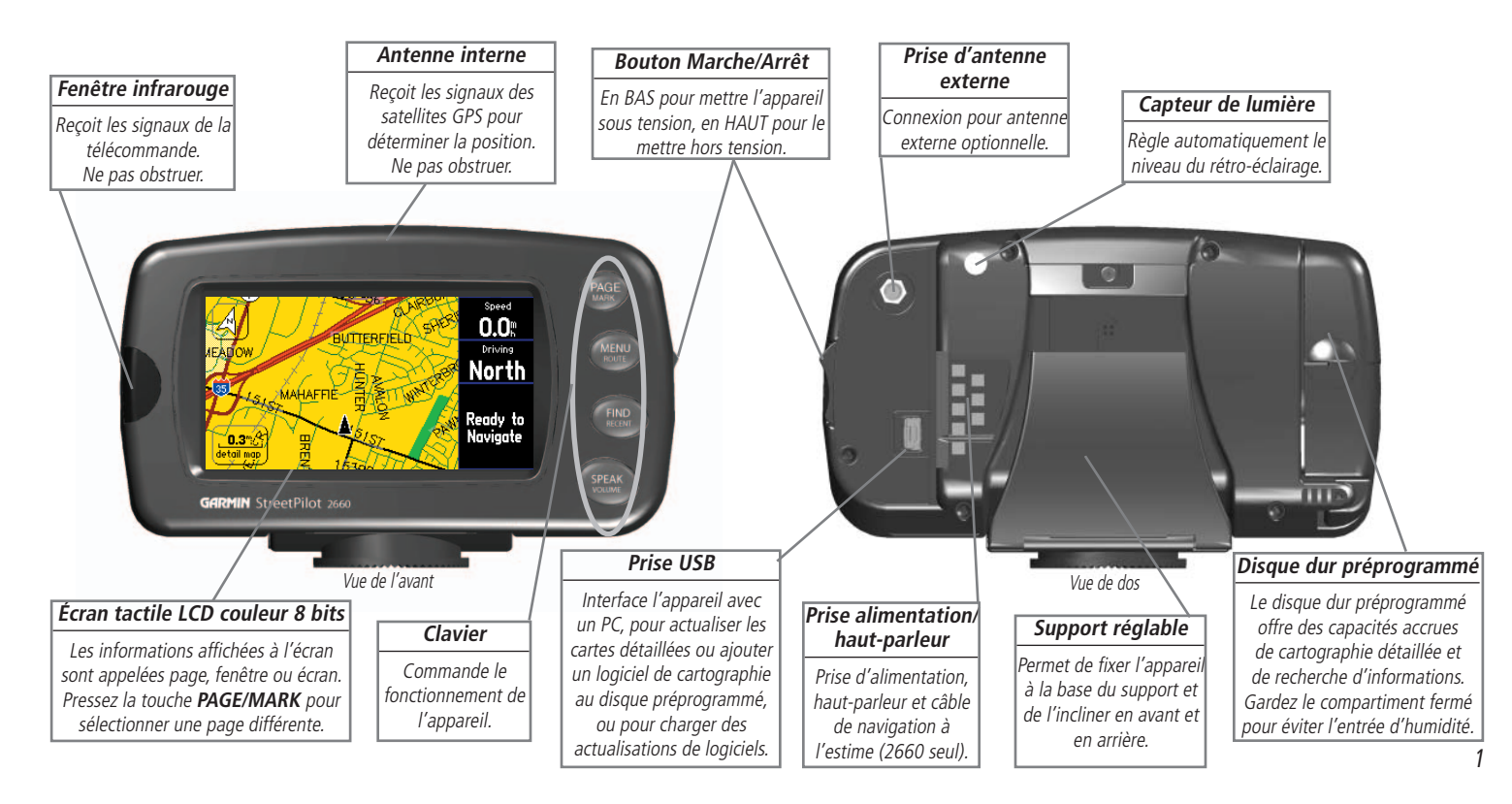

### **Introduction**

### **Maintenance**

#### **Entretenir votre StreetPilot**

#### **Nettoyer le boîtier et la télécommande**

Le boîtier et la télécommande du StreetPilot 2620/2660 sont construits avec des matériaux de grande qualité, et ils ne demandent aucune autre maintenance de la part de l'utilisateur, que le nettoyage. Nettoyez l'extérieur du boîtier (sauf l'écran tactile) en utilisant un linge humidifié avec une solution détergente douce, puis essuyez-le. Évitez les nettoyants chimiques et les solvants qui peuvent endommager les composants en plastique.

#### **Nettoyer l'écran tactile**

L'écran tactile du StreetPilot 2620/2660 est conçu principalement pour fonctionner avec les doigts. Bien qu'un stylet d'assistant puisse aussi être utilisé sur l'écran tactile, ne tentez jamais cette opération tout en conduisant. N'utilisez jamais d'objet dur ou pointu sur votre écran tactile, il pourrait en être endommagé. L'écran tactile doit être nettoyé avec un linge doux, propre et non pelucheux. De l'eau, de l'alcool isopropylique, ou un nettoyant pour optique peuvent être utilisés, si nécessaire. S'ils sont utilisés, appliquez le liquide sur un linge, puis frottez doucement l'écran tactile avec le linge humide.

#### **Stockage**

Ne conservez pas le StreetPilot 2620/2660 à un endroit où il serait soumis à des températures extrêmes (comme le coffre d'une automobile) car des dommages permanents pourraient en résulter.

Il n'est pas recommandé de garder les piles alcalines dans la télécommande pendant de longues périodes. Afin de réduire le risque de fuite des piles dans le logement à piles, retirez-les avant de stocker l'appareil pendant plus de six mois.

#### **Protéger le disque dur préprogrammé**

Le StreetPilot 2620/2660 est livré avec un disque dur préprogrammé. Comme tout disque dur, il peut être endommagé par des grands chocs ou par des vibrations excessives. Pour minimiser le risque d'endommagement du disque dur, évitez de le laisser tomber ou de l'utiliser dans des situations où il pourrait être sujet à des chocs ou vibrations extrêmes."

#### **Mettre le StreetPilot sous et hors tension**

Basculez le bouton Marche/Arrêt situé du côté droit de l'appareil, en position basse pour mettre SOUS TENSION et en position haute pour le mettre HORS TENSION. Quand l'appareil est mis sous tension, l'écran d'accueil apparaît brièvement, suivi des informations cartographiques et de Copyright. Touchez *OK* dans l'écran pour confirmer, ou attendez un court moment, jusqu'à apparition de la page d'avertissements de conduite en sécurité. Touchez *OK* de nouveau ou attendez l'ouverture de la page Carte.

### **Utiliser le clavier**

Utilisez le clavier du StreetPilot pour sélectionner des tâches spécifiques comme trouver des endroits ou créer des routes. La fonction principale de chaque bouton apparaît en gros texte, au-dessus de la fonction secondaire. Pressez et relâchez toujours une touche pour effectuer sa fonction principale. Pressez et maintenez une touche pour activer sa fonction secondaire (le cas échéant). Par exemple, si vous pressez la touche MENU/ROUTE, la page *Menu* apparaît. Si vous pressez et maintenez la touche MENU/ROUTE pendant plus de deux secondes, c'est la page *Routes* qui s'affiche.

- Touche PAGE/MARK PAGE alterne l'affichage d'un ensemble de pages que vous pouvez voir sur votre StreetPilot. Elle renvoie aussi à la page principale, si vous avez précédemment sélectionné une fenêtre d'options. Ainsi, si vous voulez sortir d'une option affichée pour la page, pressez PAGE. MARK pour capturer votre position actuelle et la sauvegarder par un waypoint.
- Touche MENU/ROUTE MENU affiche un menu d'options pour la page affichée. Elle affiche aussi les options d'un sous-menu. ROUTE affiche le menu des fonctions disponibles pour la navigation sur route.
- Touche FIND/RECENT FIND permet de rechercher des villes, hôtels, restaurants, banques et beaucoup d'autres lieux. RECENT permet de voir la liste des lieux récemment trouvés.
- Touche SPEAK/VOLUME SPEAK déclenche la voix du StreetPilot, pour répéter le prochain changement de direction ou la destination actuelle, pendant que vous naviguez sur une route. VOLUME affiche un curseur de réglage dans la page, pour modifier le volume du haut-parleur.

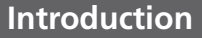

### **Utilisation du clavier**

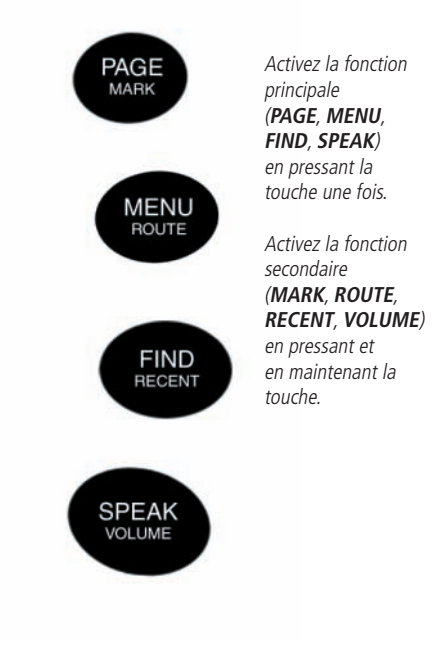

### **Introduction**

### **Utilisation de la télécommande**

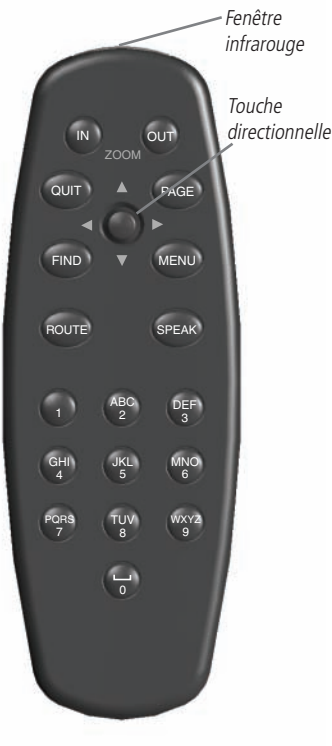

### **Utiliser l'écran tactile**

L'écran tactile du StreetPilot 2620/2660 vous permet de faire des sélections, positionner le pointeur de carte, dérouler des menus et entrer des données en touchant l'écran du bout du doigt.

Pour utiliser l'écran tactile, touchez l'objet désiré dans l'écran avec votre doigt, en appliquant juste assez de pression pour activer la fonction. Il n'est pas nécessaire d'appliquer une pression excessive sur l'écran tactile. Si le réglage *Tonalité de l'écran tactile 'Touchscreen Tone'* est activé 'On', vous pouvez entendre un clic provenant du haut-parleur pour chaque pression de doigt. Si vous trouvez que l'écran tactile ne répond pas correctement, il est possible qu'il ait besoin d'être étalonné.

### **Étalonner l'écran tactile**

#### **Pour étalonner l'écran tactile:**

- 1. Pressez la touche **MENU** de l'appareil ou de la télécommande. Sélectionnez Écran 'Display.'
- 2. Pressez la touche **FIND** de l'appareil ou de la télécommande pour commencer l'étalonnage. Suivez les instructions qui s'affichent à l'écran.

### **Utiliser la télécommande**

La télécommande alphanumérique du StreetPilot 2620/2660 vous permet d'effectuer des fonctions similaires aux commandes du clavier de l'appareil. Vous remarquerez uniquement des petites différences entre les deux moyens. Comme le clavier, la télécommande présente les touches PAGE, MENU, FIND, et SPEAK. Ainsi, vous pouvez les utiliser de la même façon que vous utilisez le clavier. De même, pressez et maintenez chaque touche afin d'accéder à sa fonction secondaire (MARK, ROUTE, RECENT, et VOLUME).

La télécommande **diffère** du clavier par des touches de fonction supplémentaires qui permettent d'entrer rapidement des données et d'effectuer d'autres opérations sur l'appareil.

- Touche (ZOOM) IN Zoom avant pour ajuster l'échelle de la page Carte et afficher une zone plus petite comportant davantage de détails.
- Touche (ZOOM) OUT Zoom arrière pour régler l'échelle de la page Carte afin d'afficher une zone plus étendue comportant moins de détails.
- Touche QUIT Renvoie l'affichage à la page précédente (un peu comme le bouton "précédent" de la fenêtre d'un navigateur Internet). De même, quand vous entrez des données, pressez QUIT pour rétablir la valeur précédente (annuler l'entrée de données).
- Touche ROUTE Affiche le menu des fonctions disponibles pour la navigation sur route.
- Touche DIRECTIONNELLE Sélectionne les options de menus, change les réglages et entre des données. De même, elle commande le déplacement du pointeur de carte dans la page Carte. Pressezla (sans direction) pour sélectionner ou activer un élément en surbrillance ou pour commencer l'entrée de données. Pressez-la latéralement pour vous déplacer dans la page Carte. Utilisez cette fonction comme alternative à l'usage de votre doigt dans l'écran. Entraînez-vous, pour améliorer votre précision.
- Touches ALPHANUMÉRIQUES Utilisez-les quand vous voulez entrer des chiffres pour des valeurs comme une adresse ou le nom d'un waypoint. Ces touches peuvent être utilisées en conjonction avec la Touche Directionnelle. Pour les lettres, pressez la touche du chiffre, autant de fois que nécessaire pour obtenir la lettre correcte. Le chiffre apparaît après l'affichage de la dernière lettre. Par exemple, si vous désirez entrer la lettre "B", pressez deux fois la touche "2". Si vous voulez entrer le chiffre "2", pressez quatre fois la touche "2". Quand vous avez sélectionné la lettre ou le chiffre correct, effectuez une pause et l'appareil avance automatiquement le curseur au prochain caractère. Remarquez que la touche <sup>1</sup> accepte une seule pression et que la touche SPACE/0 accepte seulement deux pressions.

Pour que la télécommande fonctionne correctement, assurez-vous de pointer la fenêtre infrarouge de la télécommande vers la fenêtre infrarouge non obstruée située à gauche, à l'avant du StreetPilot.

#### **Régler le volume du haut-parleur**

#### **Pour régler le volume du haut-parleur externe:**

- 1. Pressez et maintenez la touche **SPEAK/VOLUME**. La page de réglage du volume du haut-parleur s'affiche.
- 2. Réglez le volume du haut-parleur en déplaçant le curseur vers le haut ou le bas, avec votre doigt (dans l'écran tactile), ou en pressant la Touche Directionnelle vers le haut ou le bas, après apparition de la boîte de réglage. Le réglage le plus fort est dix. Le plus faible est un. Chaque pression active le numéro audio. Tout en bas le haut-parleur est désactivé. (En alternative, le volume peut passer par trois réglages en pressant plusieurs fois la touche **SPEAK/VOLUME** à partir de cet écran. Les trois réglages sont: volume coupé, réglage personnel et volume maximum).
- 3. Quand vous avez terminé, touchez le X dans l'écran tactile, ou pressez une fois la Touche Directionnelle.

### **Introduction**

### **Installer les piles de la télécommande**

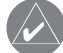

La télécommande nécessite deux piles alcalines AAA. Pour installer les piles, pressez vers le haut le couvercle du compartiment à piles, puis retirez-le. Installez les piles, en respectant la polarité correcte (voir à l'intérieur du compartiment). Replacez le couvercle.

### **Régler le volume**

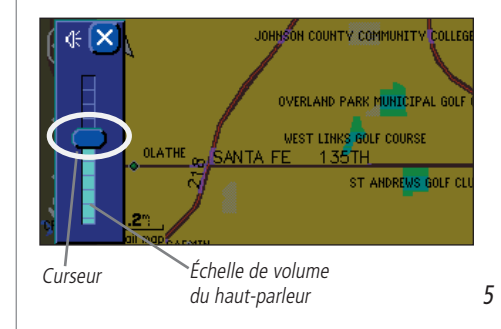

### **Utiliser la page Carte**

#### **UTILISER LE STREETPILOT À L'INTÉRIEUR**

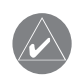

Votre StreetPilot ne peut pas acquérir les satellites à l'intérieur d'un bâtiment. Vous pouvez donc régler l'état de l'appareil sur Utilisation à l'intérieur 'Use Indoors'. Pour le faire, pressez la touche MENU de l'appareil. Une page comportant des options de réglage s'affiche. Sélectionnez l'icône Utiliser à l'intérieur 'Use Indoors'.

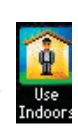

### **Apprendre à utiliser la page Carte 'Map'**

La page Carte est la page principale du StreetPilot. Cette page est la première image qui s'affiche après les écrans de démarrage. Elle est aussi ce que vous regardez quand vous naviguez vers une destination. De nombreuses fonctions composent la page Carte. Que vous naviguiez sur une route ou que vous rouliez simplement avec votre StreetPilot sous tension, vous pouvez voir une carte qui affiche votre position actuelle, ainsi que le détail des rues environnantes. De plus, selon votre mode de conduite actuelle, des onglets apparaissent à la page Carte, pour vous offrir des informations comme votre vitesse actuelle, la direction du déplacement et le nom des rues à venir. Vous pouvez regarder au-delà de votre position actuelle en "explorant" ou en déroulant la page Carte. Vous pouvez aussi zoomer sur des positions pour voir davantage de détails de rues ou vous pouvez zoomer en arrière, pour voir plus loin sur votre route.

Ce chapitre montre les nombreux types de vues de la page Carte, et la façon d'utiliser ses fonctions. Entraînez-vous à utiliser ces fonctions, avant de naviguer sur une route réelle, afin de comprendre rapidement ce que vous voyez à la page Carte et ainsi limiter le temps pendant lequel votre regard ne sera plus fixé sur la conduite de votre véhicule.

#### **Examiner la page Carte pour la première fois**

Quand vous mettez le StreetPilot sous tension pour la première fois, vous pouvez voir une image de carte et un onglet qui montre que le StreetPilot essaie de localiser les satellites. Quand le StreetPilot a localisé les satellites, il établit le "point" de votre position. Il est alors prêt à naviguer et vous pouvez commencer.

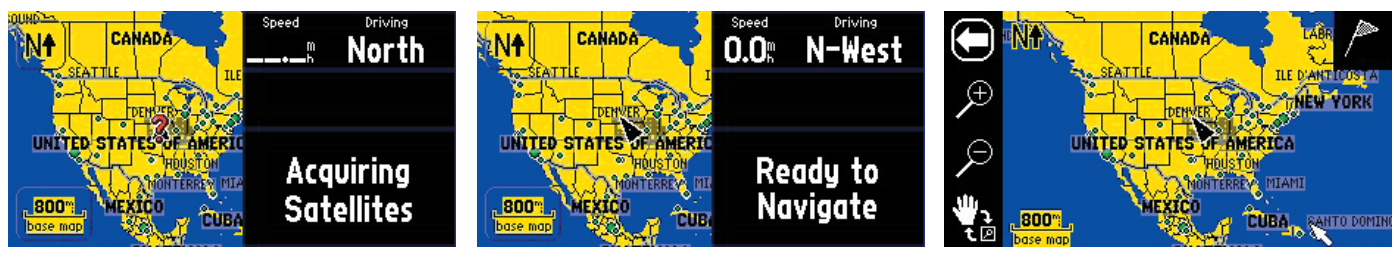

Quand vous mettez sous tension votre StreetPilot, il recherche les satellites.

Dès que les satellites ont été acquis, votre StreetPilot est prêt à naviguer.

Touchez l'écran n'importe où avec votre doigt et déplacez la carte dans l'écran pour examiner des positions sur votre StreetPilot.

#### **Utiliser les fonctions de la page Carte**

La page Carte comporte de nombreuses fonctions très utiles qui peuvent vous aider quand vous examinez des villes ou des lieux et quand vous naviguez sur des routes. Si vous êtes nouveau propriétaire de StreetPilot, entraînez-vous d'abord à utiliser ces fonctions pendant que votre véhicule est immobile.

#### **Barre d'outils de carte**

Le StreetPilot possède une barre d'outils de carte, qui est une série d'icônes situées sur le côté gauche de la page Carte. Ces icônes vous permettent de zoomer en avant et en arrière sur les zones apparaissant à la page Carte. Pour activer la barre d'outils de carte, touchez simplement n'importe quel endroit de la page Carte, et la barre d'outils de carte apparaît.

Barre d'outils de carte

Touchez la flèche pour alterner l'affichage et le masquage de la barre d'outils de carte

Touchez le " $+$ " pour zoomer en avant sur une zone, jusqu'à 36 m (120 pieds) et afficher plus de détails.

Touchez le "-" pour zoomer en arrière sur une zone, jusqu'à 1300 km (800 milles) et afficher moins de détails.

Quand la main d'exploration est présente, vous pouvez déplacer votre doigt dans l'écran et faire défiler la carte. Touchez la main pour activer loupe encadrée, de la fonction zoom.

La **flèche blanche,** située en haut de la barre d'outils de carte, vous permet d'alterner l'activation et le masquage de la barre d'outils de carte. Les icônes de zoom présentent une loupe "+" qui vous permet de zoomer en avant sur la zone affichée à la page Carte et une loupe "-" qui permet de zoomer en arrière sur cette même zone. La **main d'exploration** permet de déplacer la carte dans la page en touchant l'écran tactile avec vos doigts. Cette action est appelée "exploration". L'exploration vous permet de déplacer la zone examinée à la page Carte, afin de voir des zones de carte située au-delà de la zone actuellement affichée.

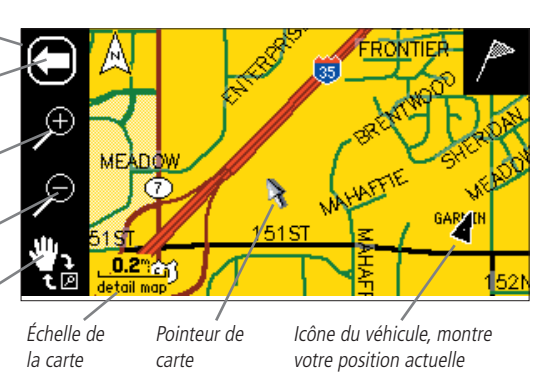

### **Référence**

### **Utiliser la télécommandeou l'écran tactile**

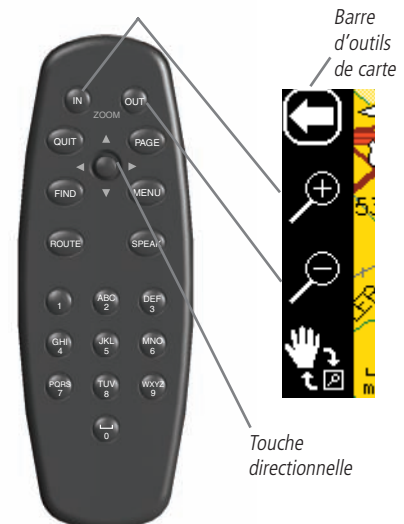

L'alternative à l'utilisation de l'écran tactile pour zoomer en avant et en arrière sur une zone de la page Carte, consiste à utiliser les boutons zoom IN et OUT situés en haut de la télécommande. L'autre façon d'explorer la carte consiste à utiliser la Touche Directionnelle de la télécommande, au lieu de toucher l'écran avec le doigt.

### **Nord en haut ou Tracé en haut**

La présence de la flèche en haut indique que la barre d'outils de carte est active. Touchez la flèche et la barre d'outils de carte disparaît. Une icône d'orientation apparaît.

L'image du milieu affiche un "N" avec une flèche pointant vers le haut, (Nord en haut 'North Up'). Touchez le "N" pour changer l'orientation en Tracé en haut'Track Up'.

15TH 1500 LAWRENCI 玉直 m Page Carte avec barre d'outils de carte Speed N۱ 40.2 **Arrival Time** 04:01: Page Carte dans le sens Nord en haut  $40.2^{\circ}$ Arrival Tim 04:01:

Page Carte dans le sens Tracé en haut

La flèche blanche, ou **pointeur de carte**, sert de marqueur cible et fournit des informations sur une position ou un objet spécifique, le cas échéant. Le triangle noir, ou **icône du véhicule** montre votre position physique actuelle, dans la page Carte. En mode Exploration, les onglets de données, situés sur la droite de l'écran, sont cachés.

En plus de zoomer en avant et en arrière à la page Carte, vous pouvez aussi définir une zone particulière pour l'agrandir à la page Carte, en dessinant un encadrement sur l'écran tactile, puis en levant votre doigt de l'écran. Avant de pouvoir le faire, assurez-vous que l'icône **loupe encadrée** apparaît en bas de la barre d'outils de carte, comme illustré dans l'image ci-dessous. Si la barre d'outil de carte affiche une main, touchez simplement la main et l'icône loupe encadrée apparaît.

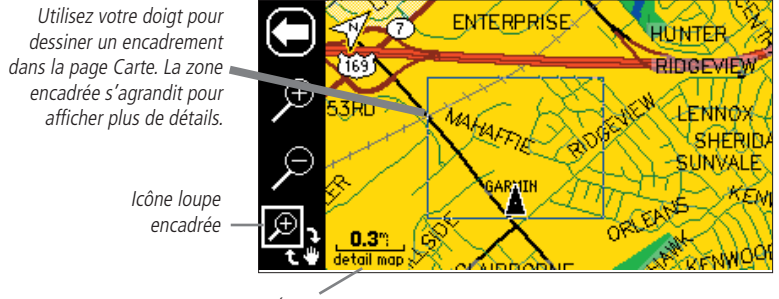

Échelle de la carte

#### **Nord en haut 'North Up' ou Tracé en haut 'Track Up'**

Les icônes d'orientation de la carte apparaissent en haut à gauche de la carte. Elles indiquent la façon dont le réseau routier apparaît dans la page Carte. Nord **en haut 'North Up'** affiche la page Carte avec le nord toujours en haut de la page,*haut* comme lorsque vous lisez une carte papier. Ainsi, quand vous conduisez, l'icône

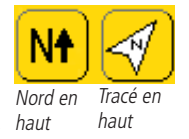

du véhicule tourne à gauche dans la page Carte, si vous allez vers l'Ouest. Elle tourne à droite si vous vous dirigez vers l'Est, et ainsi de suite. Avec le sens Tracé en haut 'Track Up', la page Carte tourne de façon à ce que la direction du déplacement apparaisse toujours en haut de la page. Ainsi, si vous allez vers le Sud, la page Carte tourne afin que le Sud apparaisse en haut de la page. Vous changez le sens de Nord en haut en Tracé en haut (ou vice versa) en touchant l'icône d'orientation. Remarquez que la barre d'outils de carte doit être cachée pour pouvoir changer ces icônes.

#### **Échelle de la carte**

L'échelle de la carte apparaît dans le coin inférieur gauche de la page Carte. Elle indique le niveau de

zoom actuel utilisé pour l'affichage de la page Carte (comme 500 milles, 8 milles ou 200 pieds). Elle indique également le type de carte que votre StreetPilot utilise pour créer l'image actuelle. Votre StreetPilot comprend une carte de base et une carte détaillée. La carte de base fournit uniquement des informations d'ordre général, comme les noms de villes et les sorties d'autoroutes. La carte détaillée comprend des détails spécifiques comme les entreprises, parcs, et autres centres d'intérêt. Ainsi, si vous examinez la ville de Denver à l'échelle de 800 pieds, votre StreetPilot affiche les informations de sa carte de base. L'échelle de carte passe de Carte de base 'Base map' à Carte détaillée 'Detail map' si vous zoomez en avant sur Denver.

Si vous continuez de zoomer en avant sur Denver ou toute autre ville, la mention Zoom en excès 'Overzoom' apparaît sous l'échelle de carte. Cette mention qui s'affiche vers 500 à 300 pieds, indique que l'échelle actuelle dépasse la définition maximale des détails cartographiques disponibles. Certains détails, comme le réseau routier, sont dessinés avec des points largement espacés et la présentation réelle de ces détails peut différer de la présentation cartographique.

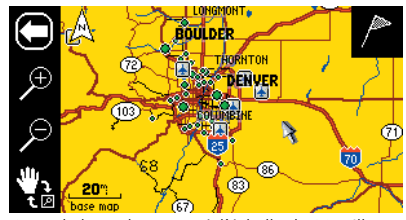

Carte de base de Denver à l'échelle de 20 milles

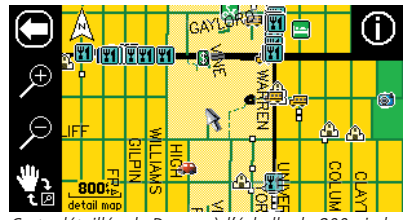

Carte détaillée de Denver à l'échelle de 800 pieds

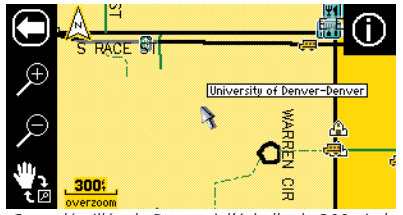

Carte détaillée de Denver à l'échelle de 300 pieds Zoom en excès 'Overzoom'

#### **Référence**

#### **Utiliser l'échelle de la carte**

### **Icône d'informations**

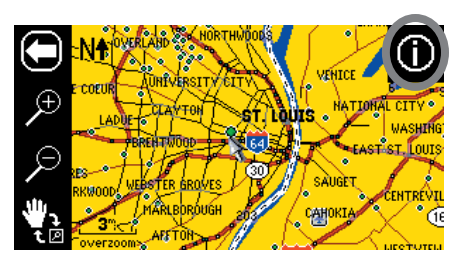

Quand plusieurs centres d'intérêt apparaissent au même endroit (comme ci-dessus), une liste de sélection s'affiche (image ci-dessous).

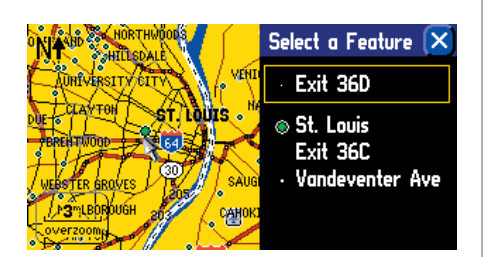

#### **Icône d'informations "i"**

Comme il a été dit plus haut dans ce chapitre, vous pouvez explorer la page Carte en touchant l'écran tactile avec votre doigt ou grâce à la télécommande. Quand vous explorez, le pointeur de carte apparaît. Il sert de marqueur cible pour la carte. Si vous changez d'échelle, la carte se redessine, avec le pointeur en son centre. Quand le pointeur est placé sur un objet de la carte, le nom de cet objet passe en surbrillance et l'icône d'informations 'i' apparaît dans le coin supérieur droit.

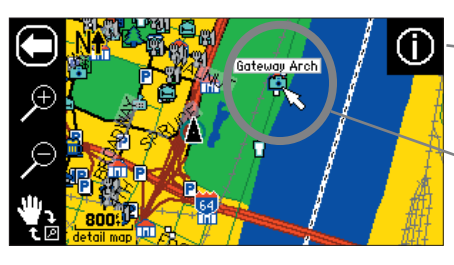

Quand l'icône 'i' apparaît, touchez-la et les informations sur l'objet ou la position que vous pointez s'affichent.

La page Carte affiche la flèche d'exploration (encerclée) qui met en surbrillance un centre d'intérêt.

Dans l'exemple ci-dessus, le 'Gateway Arch' de St Louis est en surbrillance. Touchez l'icône 'i' et la page d'informations ci-contre apparaît. La page affiche des informations sur le 'Gateway Arch', ainsi que des options.

À partir de la page d'informations, vous pouvez toucher *Afficher la carte 'Show Map'* pour afficher une page Carte différente, comme ci-dessous. Cette page comprend les coordonnées géographiques du

monument, ainsi que la distance et le relèvement depuis votre position physique actuelle.

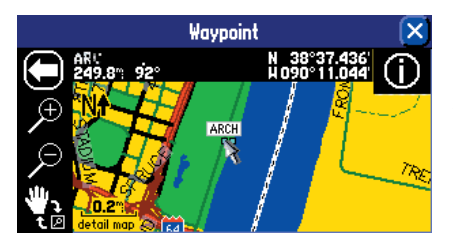

Cette vue de 'Gateway Arch' apparaît quand vous touchez Afficher la carte 'Show Map'. Les coordonnées géographiques du monument apparaissent en haut, à droite. La distance et le relèvement depuis votre position physique actuelle figurent en haut à gauche.

Gateway Arch

N Leonor K Sullivan Blvd St Louis, MO 63102 314-425-4465 Go To **Show Map** 

**Attraction** Landmark

Page d'informations

À partir de la page d'informations, vous pouvez aussi toucher *Aller à 'Go To'* pour créer une route menant au monument. La fenêtre *Préférence de route 'Route Preference'* s'ouvre. Quand vous avez sélectionné une préférence, votre StreetPilot crée une route jusqu'au monument. (Voir: *Créer vos propres routes*, à la page 28, pour informations complémentaires sur la création de routes).

#### **Waypoints**

€ £

Comme il l'a été dit à la page précédente, une icône 'i' apparaît quand le pointeur de carte passe sur un objet existant dans la carte, comme une entreprise, un parc, lac, une église ou un autre centre d'intérêt. Quand le pointeur de carte pointe une zone sans données cartographiques, une icône drapeau apparaît en haut à droite de la page Carte.

> Quand le pointeur de carte n'est pas placé sur un objet, une icône drapeau apparaît dans le coin supérieur droit. Touchez l'icône pour créer un nouveau waypoint. Vous pouvez aussi créer une route pour y aller. **ENTRANCE.** r.

Si vous décidez qu'il s'agit d'un endroit que vous voulez garder en mémoire (peut-être est-ce un endroit particulier sur un lac ou dans un parc national), vous pouvez marquer le lieu en créant un waypoint à cet emplacement. Touchez le drapeau et la page *Nouveau waypoint de carte 'New Map Waypoint'* s'ouvre, comme illustré ci-dessous. Les coordonnées pour l'emplacement marqué s'affichent. Un numéro aléatoire lui est affecté. Si vous désirez lui donner un nom différent, touchez le nom actuel (011) et une page mini-clavier s'affiche, vous permettant de taper un nouveau nom. Vous pouvez aussi toucher l'icône située à gauche du nom pour changer son icône.

> Touchez l'icône point bleu pour révéler une liste déroulante d'icônes colorées, à utiliser pour marquer le waypoint.

Touchez le texte '011' pour afficher un nouvel écran qui sert de mini-clavier. Utilisez ce clavier pour entrer un nouveau nom pour le waypoint.

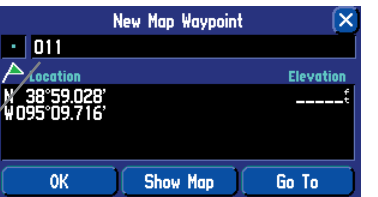

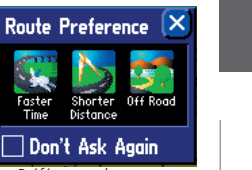

Préférences de route:  $La + rapide, La + courte,$ Hors piste. Ne plus demander

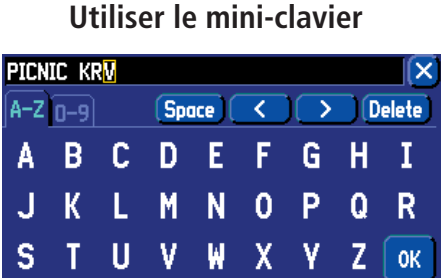

**Référence**

Le mini-clavier illustré ci-dessus apparaît quand vous désirez changer le nom du waypoint, comme indiqué dans ce chapitre. Touchez les lettres pour écrire le nom. Pour utiliser les chiffres, touchez l'onglet '0-9' et les chiffres apparaissent. Les touches Espace 'Space' '<', '>' et Supprimer 'Delete' utilisent les fonctions de base des traitements de texte. Quand vous avez entré tout le texte, touchez 'OK'.

Le mini-clavier est utilisé à de nombreuses occasions dans votre StreetPilot. Son apparence peut différer selon la raison de son utilisation. Sur certains mini-claviers, les lettres et les chiffres qui ne sont pas nécessaires n'apparaissent pas.

**Examiner la page Carte**

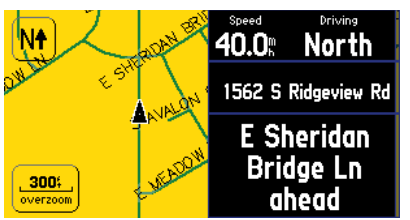

Page Carte en mode Conduite 'Driving'.

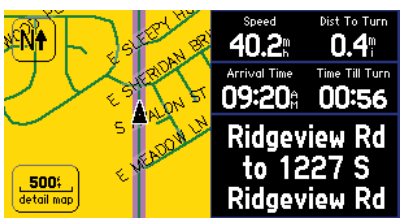

Page Carte en mode Routage 'Routing'.

Bien que les informations varient légèrement de la page Carte en mode Conduite au mode Routage, vous pouvez utiliser les fonctions présentées dans ce chapitre pour les deux types de pages. Remarquez que la page Prochain changement de direction et la page Route actuelle apparaissent uniquement en mode Routage.

#### **Examiner la page Carte tout en conduisant**

#### **Pages Carte en mode Conduite 'Driving' et en mode Routage 'Routing'**

Pendant que vous conduisez, vous pouvez voir l'un des deux types de pages Carte: la page Carte en mode Conduite, qui apparaît quand le StreetPilot est sous tension, mais que vous ne naviguez pas sur une route, et la page Carte en mode Routage, qui s'affiche quand vous avez créé une route et que vous naviguez sur cette route.

En mode Conduite, la page Carte affiche des détails cartographiques, l'échelle de la carte et votre position actuelle. Les données paramétrables sont prédéfinies pour afficher votre vitesse, la direction actuelle de voyage, l'adresse de votre position actuelle et le nom de la prochaine rue à venir.

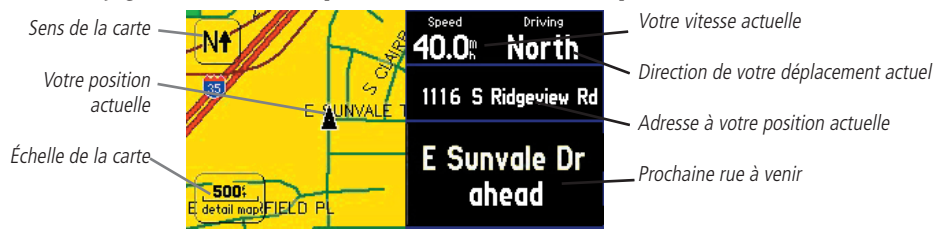

En mode Routage, la page Carte affiche davantage d'informations. Elle montre graphiquement les détails cartographiques et votre position actuelle. Elle marque votre route jusqu'à destination par une ligne de route de couleur magenta. Elle vous indique la direction à prendre, ainsi que la direction de votre déplacement. Les onglets de données paramétrables sont prédéfinis pour afficher des informations comme votre vitesse, la distance parcourue, la distance pour le prochain changement de direction, le temps restant avant d'atteindre le prochain changement de direction, etc.

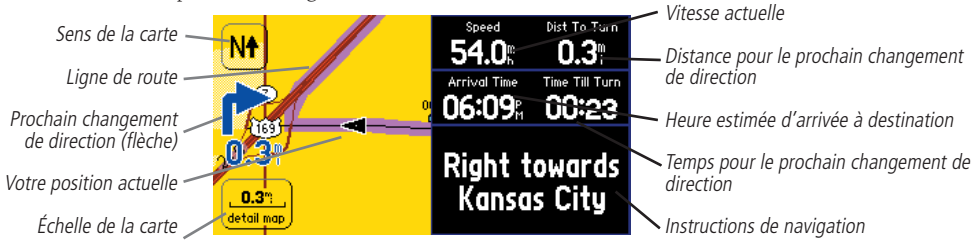

Les deux types de pages Carte affichent une icône de véhicule, qui indique votre position actuelle et la direction de votre déplacement, par une icône triangulaire située au centre de la carte. Selon le réglage de l'échelle de la carte, pour pouvez voir toute une gamme de détails géographiques, comme les lacs, rivières, autoroutes, et villes.

Si vous désirez voir davantage de détails à votre position actuelle, ou si vous désirez obtenir une vue plus large de la zone, vous pouvez changer l'échelle de la carte pour zoomer en avant ou en arrière sur votre position actuelle, alors que la page Carte continue de suivre l'icône du véhicule. Touchez simplement l'échelle de la carte et la barre d'outils de carte apparaît. Utilisez les icônes du zoom (loupes '+' ou '-'), pour sélectionner le nouveau niveau de détails. Pour retourner à la page précédente, touchez simplement la flèche blanche située en haut de la barre d'outils de carte. Remarquez que vous pouvez utiliser cette fonction que vous soyez en mode Conduite ou en mode Routage.

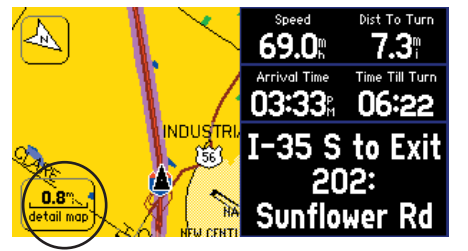

Touchez l'échelle de carte pour activer la barre d'outils de carte et cacher les onglets de données

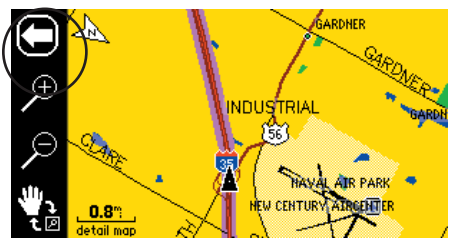

Utilisez les icônes de zoom pour atteindre un nouveau niveau de détails. Touchez la flèche pour retourner à la page Carte en mode Routage.

Dans l'exemple ci-dessus, votre position actuelle apparaît toujours sur la page Carte. Une autre fonction de la page Carte vous permet de "regarder vers l'avant", à la page Carte, afin de pouvoir examiner des zones situées au-delà de votre position actuelle, mais sans interrompre le fonctionnement de la page Carte. Touchez simplement n'importe quelle zone de la page Carte, SAUF l'échelle de la carte. Comme dans l'exemple ci-dessus, la barre d'outils de carte apparaît. Les différences sont que le pointeur de carte apparaît aussi dans la page Carte et la page Carte elle-même reste immobile jusqu'à ce que vous glissiez "exploriez" cette page Carte. L'icône du véhicule continue d'avancer sur votre route, mais vous avez la possibilité d'aller au-delà de votre position actuelle, pour explorez.

### **Référence**

### **Examiner la page Carte**

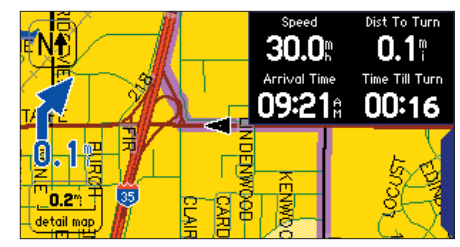

Pour obtenir un affichage maximum de la carte, cachez certains ou tous les onglets de données. Touchez simplement l'onglet pour le faire disparaître.

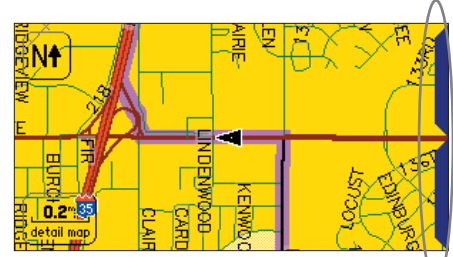

Comme illustré ci-dessus, la zone affichée de la page Carte est plus grande quand les onglets sont cachés. Touchez le bord visible de l'onglet pour l'afficher de nouveau.

Voir page 42 pour informations sur l'affichage et le masquage des onglets de données.

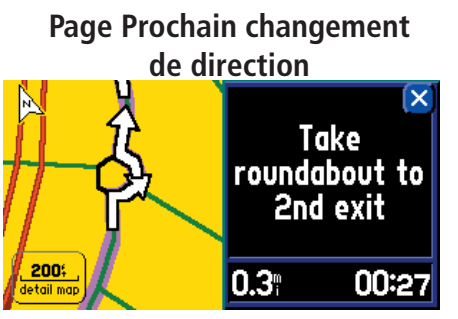

Votre StreetPilot vous guide en toute sécurité par les ronds-points, dans le trafic des autoroutes et tous les autres types de navigations.

# **La page PROCHAIN CHANGEMENT DE DIRECTION annonce 3 fois les instructions pour les changements de direction à venir:**

- · Immédiatement après avoir effectué un changement de direction, la page Prochain changement de direction annonce le prochain tournant, ainsi que la distance pour ce tournant. Ainsi, si le prochain changement de direction <sup>n</sup>'intervient pas avant 20 milles, vous n'avez pas besoin de vous en préoccuper pendant un certain temps.
- · Comme vous vous approchez du changement de direction, la page Prochain changement de direction apparaît de nouveau. Ce message est annoncé afin de vous alerter du changement de file, si nécessaire et de commencer à chercher les panneaux annonçant le prochain changement de direction.
- · Juste avant le changement de direction, la page Prochain changement de direction apparaît une dernière
- fois pour ce tournant particulier. Ce changement de
- 14direction devrait maintenant être visible.

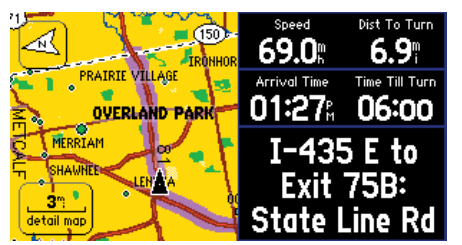

Touchez un endroit quelconque de la page Carte (sauf l'échelle de carte) pour activer la barre d'outils de carte et le pointeur de carte et masquer les onglets de données.

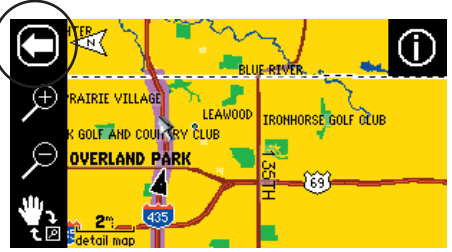

Touchez la flèche pour retourner à la page Carte précédente.

Utilisez cette fonction, que vous soyez simplement en train de rouler, avec votre StreetPilot sous tension (page Carte en mode conduite) ou que vous naviguiez sur une route (page Carte en mode Routage). Pour retourner à la page Carte, avec la navigation d'origine, pour pouvoir voir l'icône du véhicule, touchez la flèche située dans le coin supérieur gauche.

#### **Page Prochain changement de direction**

Quand vous naviguez sur une route active, la page Carte continue de s'afficher en mode Routage, jusqu'à ce que le StreetPilot vous prévienne que vous approchez du prochain changement de direction. Quand c'est le cas, la page Prochain changement de direction s'affi che. Elle offre un graphique visuel et donne des instructions sous forme de texte, comme illustré ci-dessous.

Ligne de route

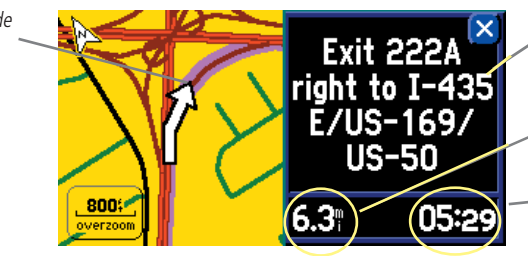

Un changement de direction se trouve à cet endroit. Cet écran disparaît après quelques secondes. Si vous avez besoin de le revoir. pressez simplement 'SPEAK' et il réapparaît.

Indique le nombre de milles ou km pour atteindre le prochain changement de direction.

Affiche une estimation du temps restant avant d'atteindre le changement de direction à venir.

Le bonus de la fonction Prochain changement de direction est l'annonce vocale des tournants à venir. Ainsi, vous si vous ne pouvez pas en sécurité regarder la page Prochain changement de direction, vous pouvez entendre les instructions.

La page Prochain changement de direction disparaît après quelques secondes, puis la page qui était précédemment affichée réapparaît. Si vous désirez effacer la page Prochain changement de direction et retourner à la page précédente, pressez PAGE (vous pouvez aussi presser QUIT sur la télécommande). Si vous voulez revoir la page Prochain changement de direction, pressez simplement SPEAK et elle réapparaît. Vous pouvez aussi réentendre les instructions vocales.

Si vous ne naviguez pas sur une route, la page Prochain changement de direction n'est pas disponible.

#### **Page Route actuelle**

Un autre bonus quand vous naviguez sur une route, est la page Route actuelle, qui vous offre des instructions de route au pas à pas, sur une même page. Pressez simplement PAGE sur votre StreetPilot (ou sur la télécommande) et la page Route actuelle apparaît.

Barre de défilement

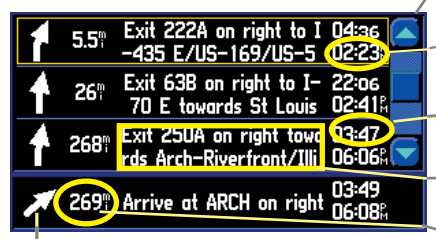

La donnée du bas correspond à l'heure approximative à laquelle -vous atteindrez ce changement de direction.

La donnée du haut indique le temps (en minutes ou en heures) restant pour atteindre ce changement de direction.

La colonne texte donne les instructions de navigation pour ce changement de direction.

La colonne numérique indique le nombre de milles/km restant pour atteindre ce changement de direction.

Sens du changement de direction

La page Route actuelle conserve le journal de votre route complète. Ainsi, vous pouvez regarder au-delà du prochain changement de direction et même obtenir une idée du temps nécessaire pour atteindre un changement de direction à venir, à condition de ne pas vous arrêter en route.

Vous pouvez faire défiler la liste complète en déplaçant le curseur de la barre de défilement vers le haut ou le bas. Mettez en surbrillance ou touchez l'un des changements de direction de la liste, pour examiner la page Prochain changement de direction pour ce tournant particulier.

### **Référence**

### **Page Route actuelle**

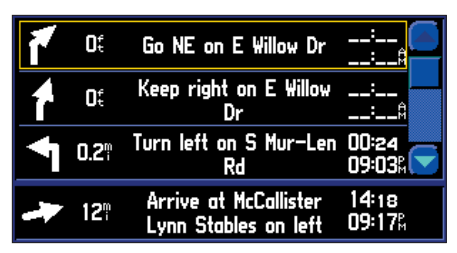

La page Route actuelle conserve un enregistrement de votre route complète. Elle garde les indications, même après que vous ayez passé les changements de direction.

Quand vous ne naviguez pas sur une route, la page Route actuelle n'est pas disponible.

### **Page Informations de voyage**

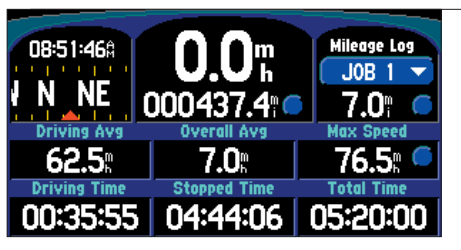

Vous pouvez accéder à la page Informations de voyage à tout moment, quand une route est active, en pressant PAGE sur votre StreetPilot.

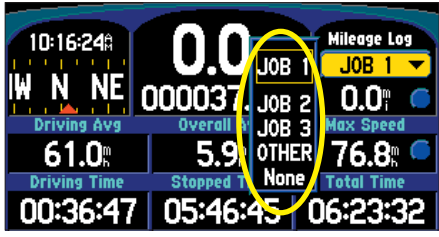

Sélectionnez l'un des divers compteurs journaliers 'Mileage Log'.

#### **Page Informations de voyage**

Quand vous naviguez sur une route, vous pouvez accéder à une autre page encore, la page Informations de voyage. Si vous effectuez un long voyage, vous allez trouver que la page Informations de voyage est très utile. Elle indique votre vitesse actuelle et de nombreuses statistiques utiles sur votre voyage.

Assurez-vous de réinitialiser le Calculateur de voyage, avant de partir (voir page suivante). Si vous faites de fréquents arrêts, laissez le StreetPilot sous tension, pour qu'il continue de suivre les satellites. Ceci permet à l'appareil de mesurer précisément le temps écoulé pendant le voyage. Remarquez que parfois c'est impossible, car certains véhicules n'alimentent pas l'allume-cigares quand le contact est coupé.

Les informations de voyage suivantes s'affichent à la page Informations de voyage:

Heure actuelle 'Time of Day' – Heure du moment. Elle apparaît en haut à gauche de la page.

Ruban compas 'Compass Ribbon' – Montre votre direction compas actuelle, alors que vous progressez, par un indicateur flèche rouge.

Vitesse 'Speed' – Vitesse actuelle du véhicule, affichée en milles ou kilomètres à l'heure.

**Odomètre 'Odometer' –** Cumul des distances parcourues, sur la base de la distance entre la lecture de la position seconde après seconde, depuis la dernière remise à zéro du Calculateur de voyage.

Compteur journalier 'Mileage Log' – Permet d'utiliser quatre odomètres différents pour enregistrer des distances de voyages. Vous pouvez changer le nom de chaque compteur (voir page suivante).

Vitesse moyenne 'Driving Avg' – Moyenne de votre vitesse de voyage, pendant que le véhicule a été en mouvement, et depuis la dernière remise à zéro du Calculateur de voyage.

Vitesse moyenne totale 'Overall Avg' – Vitesse moyenne de voyage (y compris les temps d'arrêt), alors que le StreetPilot calculait votre position et depuis la dernière remise à zéro du Calculateur de voyage.

Vitesse maxi 'Max Speed' – Vitesse maximale enregistrée depuis la dernière remise à zéro du Calculateur de voyage. La vitesse maximale peut aussi être remise à zéro individuellement, sans réinitialiser les autres informations du Calculateur de voyage.

Temps de conduite 'Driving Time' – Temps pendant lequel le véhicule s'est déplacé, depuis la dernière remise à zéro du Calculateur de voyage.

Temps d'arrêt 'Stopped Time' – Temps pendant lequel le véhicule a été à l'arrêt (immobile), alors que le StreetPilot calculait votre position, et depuis la dernière remise à zéro du Calculateur de voyage.

Temps total 'Total Time' – Temps total pendant lequel le StreetPilot a calculé votre position, depuis la dernière remise à zéro du Calculateur de voyage. Ce temps équivaut toujours à la somme du temps de conduite et du tem

# **Pour remettre à zéro le Calculateur de voyage ou la vitesse maximale:**

- 1. Pressez la touche **MENU** de l'appareil ou de la télécommande pour afficher la page Menu. Vous pouvez aussi sélectionner les boutons ronds bleus, à droite de l'odomètre ou de la vitesse maxi (dans ce cas, sautez à l'étape 3).
- 2. À la page Menu, sélectionnez Réinitialiser le voyage 'Reset Trip' pour remettre à zéro le Calculateur de voyage, ou sélectionnez Réinitialiser la vitesse maxi 'Reset Max Spd' pour remettre à zéro la vitesse maximale.

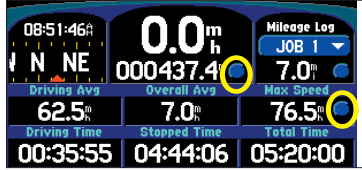

Touchez le bouton bleu approprié ci-dessus pour réinitialiser le Calculateur de voyage ou la vitesse maximale.

3. Sélectionnez Oui 'Yes' dans la fenêtre de confirmation pour terminer la réinitialisation.

#### **Pour sélectionner un compteur journalier 'Mileage Log':**

- 1. Sélectionnez le champ 'Job 1' (ou Aucun 'None') dans la page Informations de voyage. Une fenêtre contenant divers noms de compteurs ('Job 1', 'Job 2', 'Job 3', Autre 'Other', Aucun 'None') apparaît.
- 2. Sélectionnez le nom du compteur. Tous les compteurs journaliers apparaissent dans cette fenêtre.

#### **Pour changer le nom d'un compteur journalier:**

- 1. Assurez-vous d'afficher le nom du compteur journalier voulu. Puis pressez la touche **MENU** de l'appareil ou de la télécommande pour afficher la page Menu.
- 2. Sélectionnez Renommer le compteur 'Rename Log'.
- 3. Entrez le nouveau nom en utilisant le mini-clavier qui s'affiche.

#### **Pour réinitialiser un compteur journalier:**

- 1. Assurez-vous d'afficher le nom du compteur journalier désiré. Puis pressez la touche **MENU** de l'appareil ou de la télécommande pour afficher la page Menu. Vous pouvez aussi sélectionner le bouton rond bleu situé à droite du compteur journalier.
- 2. Sélectionnez Réinitialiser le compteur 'Reset Log' puis sélectionnez Oui 'Yes' dans la fenêtre de confirmation pour terminer la réinitialisation.

### **Référence**

### **Page Informations de voyage**

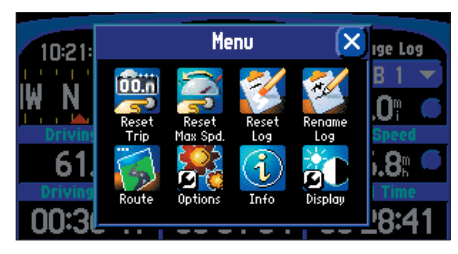

Vous pouvez réinitialiser la vitesse maximale ou le calculateur de voyage en pressant MENU, alors que la page Informations de voyage est affichée.

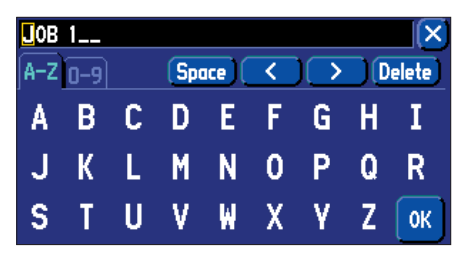

Utilisez le mini-clavier pour changer le nom du compteur journalier.

### **Conduire avecla navigation à l'estime**

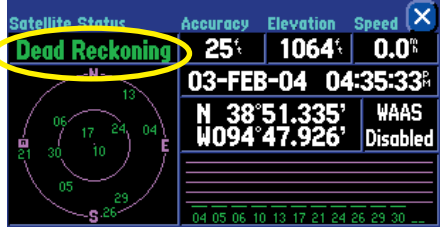

La seule façon de savoir que le StreetPilot utilise la navigation à l'estime consiste à regarder la page Informations GPS. Voir page 56, pour informations complémentaires sur le GPS.

### **Conduire avec la Navigation à l'estime 'Dead Reckoning' (2660 seul)**

Le StreetPilot 2660 possède des capacités de navigation à l'estime, ce qui signifie que vous continuez de recevoir un guidage de navigation, si vous perdez la réception GPS, comme lorsque vous voyagez dans un environnement urbain dense, avec des tours et des tunnels.

Pour naviguer à l'estime, le 2660 utilise un détecteur de vitesse angulaire, une entrée de détecteur de vitesse externe et une entrée de détecteur de feu de recul. Un câble de navigation à l'estime spécial est connecté au compteur de vitesse du véhicule et aux feux de recul (il doit être installé de façon professionnelle par un installateur agréé par Garmin). Ainsi, quand vous perdez la réception GPS, votre StreetPilot peut collationner vos changements de direction et la distance parcourue pendant que vous conduisez. De cette façon, il peut continuer à vous donner un guidage de navigation précis, jusqu'à ce que la réception GPS soit rétablie. La conduite avec navigation à l'estime est tellement transparente, que vous ne saurez même pas que vous avez perdu la réception GPS.

Vous pouvez simplement débrancher le câble de navigation à l'estime de l'adaptateur du véhicule, si vous voulez utiliser le StreetPilot 2660 sur un autre véhicule. Il naviguera alors de la même façon que le StreetPilot 2620.

### **Trouver des lieux**

Utilisez la fonction TROUVER 'FIND' du StreetPilot (ou de la télécommande) pour éviter l'aspect devinette de la recherche d'une rue, d'un restaurant ou d'un hôtel. Vous pouvez utiliser TROUVER 'FIND' pour voir quelles aires de repos sont à proximité, quand vous arrivez près d'une sortie d'autoroute.

#### **Trouver une Ville 'City'**

Sélectionnez l'icône *Villes 'Cities'* dans le menu *Trouver 'Find'*. La liste des villes apparaît, de même que la direction et la distance de votre position actuelle à chaque ville, comme indiqué par l'onglet *Près d'ici*  '*Near Here'*. Utilisez la barre de défilement située à droite de la page pour voir la liste complète des villes. L'onglet *Près d'ici 'Near Here'* donne la liste des villes les plus proches de votre position physique actuelle, ou de la position du pointeur de carte, si vous étiez en train d'explorer une zone éloignée de votre position actuelle, proche de la position du pointeur de carte.

Vous pouvez trouver des villes de nombreuses façons. Touchez la flèche vers le bas ( $\blacktriangledown$ ) sur l'onglet *Près d'ici 'Near Here'* et vous pourrez voir une série d'options. (Remarquez que ces options apparaissent que vous naviguiez sur une route ou que vous exploriez la page Carte).

•Par le nom 'By Name': Utilisez *Par le nom* si vous voulez écrire le nom de la ville que vous recherchez. Utilisez le mini-clavier qui apparaît quand vous sélectionnez *Par le nom*. Remarquez que lorsque vous utilisez *Par le nom*, tous les noms de villes qui sont chargés dans le logiciel de cartographie sont concernés. Par exemple, si vous recherchez *'Greensboro, N.C.'*, votre recherche avec *Par le nom*, vous donnera tous les *'Greensboros'* des U.S.A.

•Près d'un autre 'Near Other': Utilisez *Près d'un autre* pour trouver une ville ne se trouvant pas dans votre voisinage. Par exemple, si vous vous trouvez physiquement au Kansas et que vous voulez trouver une ville dans le Colorado, sélectionnez *Près d'un autre*, et une carte des U.S.A. s'affiche. Touchez une zone du Colorado, qui soit proche de la ville que vous voulez identifier, puis touchez la coche qui apparaît dans le coin supérieur droit de la page Carte. Une nouvelle liste des villes du Colorado apparaît. (Remarquez que lorsque la liste des villes apparaît, l'onglet change de *Près d'un autre 'Near Other'* en *Près du pointeur de carte 'Near Map Pointer'*. La raison en est que le StreetPilot cherche les villes situées près de la position actuelle du pointeur de carte, et non pas de votre position physique actuelle).

### **Référence**

### **Trouver des lieux**

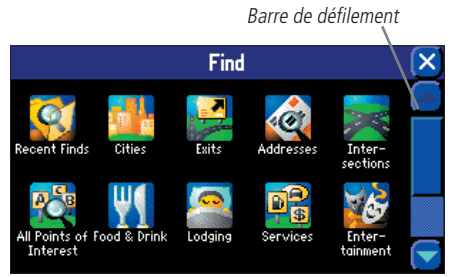

Vous accédez à ce menu en sélectionnant TROUVER 'FIND'

#### Onglet Près d'ici 'Near Here'

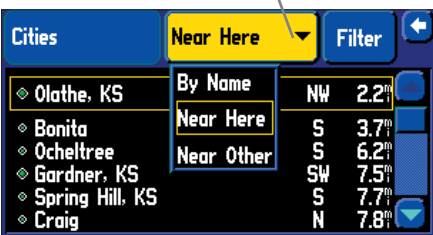

Dans cet exemple, les villes proches sont listées par ordre de proximité, par rapport à votre position actuelle.

### **Trouver des lieux**

Si votre recherche donne une longue liste de villes, vous pouvez l'affiner en touchant l'onglet *Filtre 'Filter'*. Par exemple, si vous rechercher Fort Collins au Colorado, tapez 'Fort' dans la page *Filtre* et touchez 'OK'. La liste va inclure des noms comme 'Fort Morgan' et 'Fort Collins' au Colorado, mais elle va aussi inclure des noms comme 'Glen Comfort'. Plus vous entrez de lettres dans la page Filtre, et plus la liste des résultats est restreinte.

 Fonction avancée: Au lieu d'explorer et de toucher une zone dans le Colorado, quand vous utilisez *Près d'un autre 'By Other'*, vous pouvez entrer les coordonnées d'une zone particulière, si vous les connaissez. Pressez la touche MENU puis sélectionnez l'icône *Entrer comme texte 'Enter As Text'*. Puis entrez les coordonnées.

- •Près du pointeur de carte 'Near Map Pointer': Utilisez *Près du pointeur de carte* pour trouver des villes se trouvant à proximité de la zone dans laquelle vous avez placé le pointeur de carte, alors que vous explorez.
- •Près de [Destination] 'Near [Destination]': Utilisez *Près de [Destination]* si vous êtes en train de naviguer sur une route et que vous désirez voir la liste des villes se trouvant à proximité de votre destination. Par exemple, si vous naviguez actuellement sur une route allant de Denver à Salt Lake City, à la recherche: *Près de Salt Lake City*, votre StreetPilot va répondre par la liste de toutes les villes proches de Salt Lake City.

Quand vous avez trouvé la ville que vous cherchez, touchez le nom, et la page d'informations s'ouvre. Touchez le drapeau vert en bas à gauche de la page, si vous voulez marquer la ville par un waypoint, ou touchez *Affi cher la carte 'Show Map'* si vous voulez voir la ville à la page Carte (voir page 10 pour exemple), ou encore touchez *Aller à 'Go To'* si vous voulez que votre StreetPilot navigue vers cette ville.

#### **Trouver une adresse ou une intersection**

Touchez l'icône *Adresses 'Addresses'* ou *Intersections* dans le menu *Trouver 'Find'*. Dans les deux cas, une page s'ouvre, vous permettant d'entrer des informations sur les rues.

Pour entrer le numéro ou le nom de la rue, touchez le champ de texte noir qui apparaît à droite des champs *Numéro 'Number'* et *Rue 'Street'*. Le mini-clavier apparaît, touchez les chiffres/lettres nécessaires pour écrire le nom des rues.

Le StreetPilot limite d'abord ses recherches aux adresses ou intersections se trouvant dans l'état/province où vous vous trouvez physiquement, ou là où se trouve le pointeur de carte, si vous êtes en train d'explorer une zone éloignée de votre position actuelle. Ainsi, pour affiner votre recherche, particulièrement si vous essayez de localiser une rue ou une intersection dans une autre ville ou un autre état/province, touchez la case *Limiter à 'Limit to'* et sélectionnez l'une des options de *Limiter à*: *Sans limite 'No Limit'*, *Entrer une ville 'Enter a City'*, *Entrer un état/province 'Enter a State/Province'*, ou *Entrer un code postal 'Enter a Postal Code'*. Essayez d'affiner la recherche autant que possible, afin d'obtenir un nombre limité de réponses. L'entrée du nom de la ville ou du code postal réduit la liste de façon importante.

Quand vous entrez les noms de rues, n'entrez pas les indications directionnelles comme Ouest 'West' ou les dénominations de voies comme 'Avenue' ou 'Place'. Par exemple, si vous recherchez 'E. 205 Elm Ave', entrez '205' dans le champ *Numéro 'Number'* et 'Elm' dans le champ *Rue 'Street'*. Puis pressez *Trouver 'Find'*. La liste des résultats possibles apparaît dans la page *Sélectionner l'adresse 'Select Address'*. Touchez l'adresse recherchée et elle apparaît dans la page *Adresse 'Address'*.

Touchez le drapeau vert, en bas à gauche de la page *Adresse,* si vous voulez marquer la position par un waypoint, ou touchez *Afficher la carte 'Show Map'* si vous voulez voir l'adresse/intersection à la page Carte (voir page 10 pour un exemple), ou touchez *Aller à 'Go To'* si vous voulez que le StreetPilot navigue vers cette adresse/intersection.

Note: Si votre recherche donne une longue liste de résultats possibles, affinez la liste en ajoutant des mots de direction et des types de rues (Ouest 'West', Avenue 'Ave') grâce à la fonction Affiner la rue 'Refine Street'. À la page *Trouver l'adresse* 'Find Address', pressez la touche **MENU** du StreetPilot. La page *Menu* apparaît. Sélectionnez l'icône *Affiner la rue 'Refine Street'*. Ajoutez l'information supplémentaire. Sélectionnez *OK*, et toutes les informations apparaissent dans la page *Trouver une adresse 'Find Address'* (ou *Trouver une intersection 'Find Intersection'*). Sélectionnez *Trouver 'Find'*, et l'adresse ou l'intersection que vous recherchez apparaît dans une page d'informations.

### **Référence**

### **Trouver des lieux**

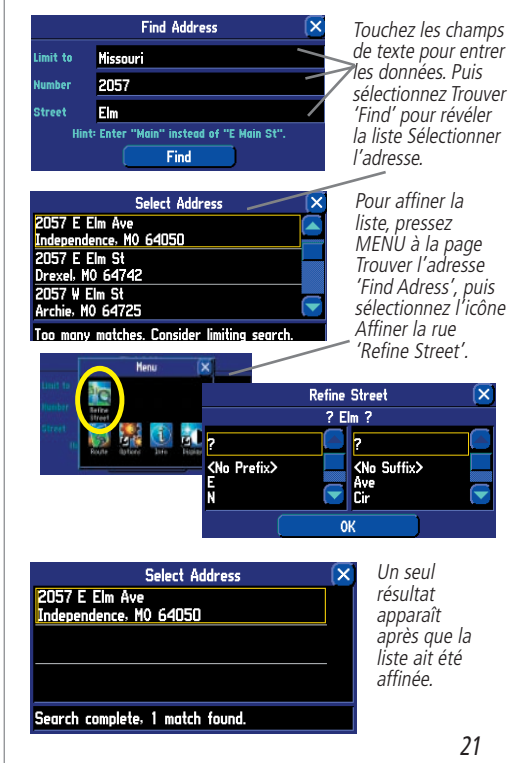

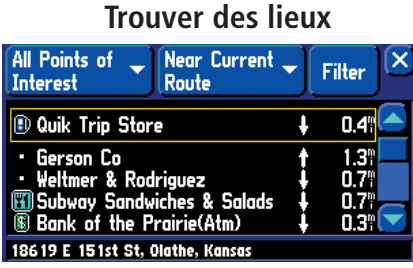

Quand vous naviguez sur une route, sélectionnez Alimentation et boissons 'Food & Drink' dans le menu Trouver 'Find' pour voir la liste des lieux de restauration proches de votre position actuelle. L'onglet 'Près de la route actuelle 'Near Current Route' affiche les lieux situés le long de toute la route.

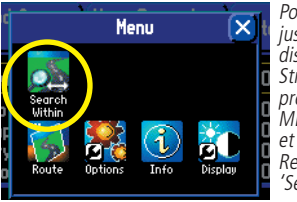

Pour déterminer jusqu'à quelle distance de la route le StreetPilot va chercher, pressez la touche MENU de l'appareil et sélectionnez Rechercher dans les 'Search Within'.

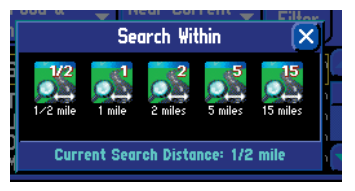

#### **Trouver des lieux intéressants pour manger, dormir, acheter et visiter**

Une fonction agréable du StreetPilot vous permet de localiser des lieux intéressants et excitants, partout aux U.S.A. ou en Europe, sans avoir à demander le chemin pour y aller. Si vous êtes nouveau dans une ville et que vous avez besoin de trouver une banque ou un lavage pour voiture, touchez l'icône *Services* du menu *Trouver 'Find'*. Si vous traversez une ville pendant vos vacances et que vous voulez vous arrêter pour manger, touchez l'icône *Alimentation et boissons 'Food & Drink'*. Si vous prévoyez un voyage en camping en Caroline du nord et que vous recherchez des terrains de camping proches des 'Outer Banks', touchez l'icône *Hébergement 'Lodging'*.

Vous pouvez utiliser les icônes (options) suivantes, quand vous voulez rechercher des entreprises, parcs et autres centres d'intérêt: Alimentation et boissons 'Food & Drink', Hébergement 'Lodging', Services, Divertissements 'Entertainment', Loisirs 'Attractions', Commerces 'Shopping', Transports 'Transportation', et Urgence & services publics 'Emergency & Government'. Toutes ces options sont des sous-groupes de l'option *Tous les centres d'intérêt 'All Points of Interest'* qui donne la plus grande liste de lieux. Votre StreetPilot observe la même méthode de recherche pour toutes les options listées ci-dessus.

Imaginez, par exemple, que vous êtes en train de naviguer sur une route menant de Kansas City à St Louis. Comme vous roulez sur une autoroute, vous décidez que vous voulez rechercher un endroit pour manger, le long de la route. Pour le faire, pressez la touche FIND de l'appareil, puis sélectionnez l'icône *Alimentation et boissons 'Food & Drink'* dans le menu *Trouver 'Find'*. La liste des lieux de restauration tout au long de votre route de Kansas City à St Louis (dans un couloir d'un demi mille de large par rapport à la route), apparaît sous l'onglet *Proche de la route actuelle 'Near Current Route'*. La liste affiche les lieux qui sont situés devant vous ou à une courte distance derrière vous. Ce sont des informations utiles, si vous vous trouvez dans une partie du pays où les lieux de restauration sont rares. Vous pouvez voir à quelle distance se trouve le plus proche restaurant sur votre route. Vous pouvez rebrousser chemin si vous découvrez que vous venez juste de passer le seul restaurant des environs. Ou vous pouvez regarder la liste pour voir si votre restaurant préféré a une de ses antennes sur votre route, et à quelle distance. Dans ce cas, utilisez l'onglet *Filtre 'Filter'* pour taper le nom entier ou partiel du restaurant.

Si votre recherche ne révèle pas beaucoup de restaurants, parce que vous êtes dans une zone peu peuplée, vous pouvez élargir la zone de recherche (largeur du couloir) le long de la route. À partir de la liste des lieux qui apparaît sous l'onglet *Près de la route actuelle 'Near Current Route'* pressez la touche MENU de l'appareil. Dans la page *Menu* qui s'ouvre, sélectionnez l'icône *Recherchez dans les 'Search Within'*. Vous pouvez alors choisir d'élargir votre recherche aux restaurants se trouvant jusqu'à 1, 2, 5, ou 15 milles de votre route actuelle. Une nouvelle liste s'affiche

Outre l'onglet *Près de la route actuelle 'Near Current Route'* voici les autres onglets d'options pour trouver des lieux:

- •Près d'ici 'Near Here': Alors que *Près de la route actuelle 'Near Current Route'* donne la liste des lieux sur votre route entière, *Près d'ici 'Near Here'* trouve des lieux proches de votre position physique actuelle.
- •Près de [Destination] 'Near [Destination]': Utilisez cette option pour trouver des lieux situés à la fi n de votre route. Ainsi, si vous voyagez vers Phoenix, l'onglet *Près de Phoenix* vous donnera les lieux se trouvant dans les environs de Phoenix.
- •Près du pointeur de carte 'Near Map Pointer': Utilisez cette option pour trouver des lieux proches de la zone où vous avez placé le pointeur de carte, alors que vous explorez.
- •Par le nom 'By Name': Utilisez cette option pour écrire le nom du lieu que vous recherchez. Utilisez le mini-clavier qui apparaît quand vous sélectionnez *Par le nom*. Remarquez que lorsque vous utilisez *Par le nom*, la recherche touche tous les lieux qui sont chargés dans le logiciel de cartographie. Par exemple, si vous recherchez *McDonald's*, votre recherche donne la liste de tous les *McDonald's* des U.S.A. ou d'Europe.
- •Près d'un autre 'Near Other': Utilisez cette option pour trouver un lieu qui ne se trouve pas près de votre position. Voir le paragraphe sur l'utilisation de *Près d'un autre* dans le paragraphe *Trouver une ville* de ce manuel.

Quand vous trouver le nom d'un restaurant ou d'un autre lieu que vous recherchez (peu importe la méthode de recherche utilisée), touchez le nom du restaurant et son adresse et son numéro de téléphone apparaissent. Touchez le drapeau vert situé en bas à gauche de l'écran, si vous voulez marquer le restaurant par un waypoint, ou touchez *Affi cher la carte 'Show Map'* si vous voulez le voir à la page Carte (voir exemple page 10), ou touchez *Aller à 'Go To'* si vous voulez que le StreetPilot navigue vers ce restaurant.

#### **Trouver une Sortie d'autoroute 'Exit'**

Sélectionnez *Sorties 'Exits'* dans le menu *Trouver 'Find'* pour localiser les sorties de tous types d'autoroutes des U.S.A. ou d'Europe. Cette information est utile si vous voyagez et que vous avez besoin de vous arrêter à une sortie avec station-service, ou quand vous voulez trouver l'aire de repos la plus proche. Quand vous sélectionnez d'abord *Sorties*, votre StreetPilot donne la liste des sorties de l'autoroute la plus proche de votre position actuelle. Si vous roulez sur l'Interstate 40, près d'Albuquerque par exemple, votre StreetPilot donne la liste de toutes les sorties à venir sur la I-40. Utilisez la barre de défi lement située à droite de l'écran pour sélectionner une sortie.

### **Référence**

### **Trouver des lieux**

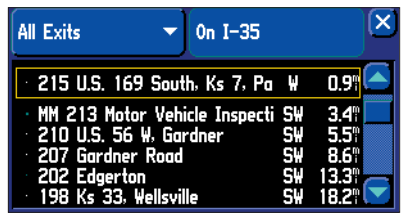

Quand vous avez localisé la sortie de votre choix, sélectionnez-la pour afficher la page d'informations correspondante.

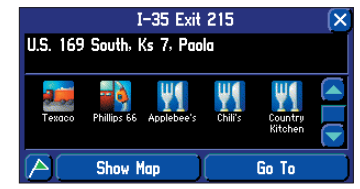

Cette sortie particulière indique de nombreux services. Touchez l'icône pour voir les informations sur les services.

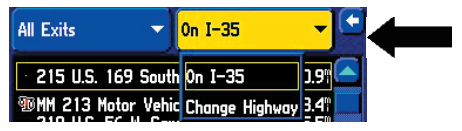

23Changez d'autoroute en sélectionnant l'onglet Sur 1-35 'On 1-35' puis en sélectionnant Changer d'autoroute 'Change Highway'.

### **Trouver des lieux**

Vous pouvez limiter le nombre de sorties en touchant la flèche vers le bas ( $\nabla$ ) sur l'onglet *Toutes les sorties 'All Exits'* pour voir uniquement la liste des *Sorties avec services 'Exits with Services'*, *Aires de repos 'Rest Areas'*, ou *Autres sorties 'Other Exits'* comme les stations de pesage et les centres d'accueil. Si vous voulez voir les sorties qui sont disponibles sur les autoroutes ou intersections à venir, touchez la flèche vers le bas (ź) de l'onglet *Sur [autoroute actuelle] 'On [Current Interstate/Hwy]'* et touchez *Changer d'autoroute 'Change Highway'*. Vous pouvez alors écrire le nom de l'autoroute que vous cherchez, avec le mini-clavier.

Touchez le nom de la sortie que vous voulez voir et la liste des lieux situés à cette sortie apparaît. Touchez le drapeau vert situé en bas à gauche de la page, si vous voulez marquer la position par un waypoint, ou touchez *Afficher la carte 'Show Map'* si vous voulez voir la sortie à la page Carte (voir exemple page 10), ou touchez *Aller à 'Go To'* si vous voulez que le StreetPilot navigue vers cette sortie.

#### **Trouver un waypoint**

Les waypoints que vous avez créés et enregistrés dans le StreetPilot peuvent être trouvés en touchant l'icône *Waypoints* du menu *Trouver 'Find'*. (Voir page 11, pour informations complémentaires sur la création de waypoints). Voici les onglets d'options qui peuvent apparaître:

- Près d'ici 'Near Here': Utilisez cette option pour trouver les waypoint proches de votre position physique actuelle.
- •ePrès de [Destination] 'Near [Destination]': Utilisez cette option pour trouver les waypoints qui sont situés à la fin de votre route, si vous êtes en mode Routage, ainsi, si vous voyagez vers Phoenix, l'onglet *Près de Phoenix 'Near Phoenix'* donnera les waypoints que vous avez créés et qui se trouvent à proximité de Phoenix.
- •Près du pointeur de carte 'Near Map Pointer': Utilisez cette option pour trouver les waypoints proches de la zone dans laquelle vous avez placé le pointeur de carte, en explorant.
- Par le nom 'By Name': Utilisez cette option si vous voulez écrire le nom du waypoint que vous recherchez. Utilisez le mini-clavier qui apparaît quand vous sélectionnez *Par le nom*. Remarquez que lorsque vous utilisez cette option, la recherche porte sur tous les waypoint que vous avez créés.
- Près d'un autre 'Near Other': Utilisez cette option pour trouver un waypoint que ne se trouve pas à proximité de votre position. Voir le paragraphe sur l'utilisation de *Près d'un autre* dans le chapitre *Trouver une ville* de ce manuel.

Quand vous trouvez le nom du waypoint que vous recherchez (peut importe la méthode utilisée), touchez le nom du waypoint. La page *Examiner le waypoint 'Waypoint Review'*, s'ouvre, affichant les coordonnées du waypoint en longitude et latitude. Touchez *Affi cher la carte 'Show Map'* si vous voulez voir le waypoint à la page Carte, ou touchez *Aller à 'Go To'* si vous voulez que le StreetPilot navigue vers le waypoint. Touchez *Supprimer 'Delete'* si vous voulez retirer ce waypoint de la mémoire du StreetPilot.

#### **Fonctions Trouver 'Find' avancées**

Fonction Carte principale 'Main Map': Comme nous l'avons dit plus haut, vous pouvez examiner une position sélectionnée (un restaurant, un hôtel, un waypoint ou une ville, par exemple) à la page Carte, quand vous sélectionnez: *Afficher la carte 'Show Map'*. La page Carte comprend des informations supplémentaires, comme les coordonnées actuelles, le nom de la position actuelle, et la distance depuis votre position actuelle (voir exemples ci-contre). Si vous désirez voir la position sur une page Carte plus claire, pressez la touche MENU de l'appareil, puis sélectionnez l'icône *Pointer sur la carte principale 'Locate on Main Map'*. Toutes les informations indésirables disparaissent.

Mesurer la distance pour un lieu 'Measuring Distance to a Place': Quand vous sélectionnez *Affi cher la carte 'Show Map'* pour voir un lieu, une ville, une rue que vous avez trouvée à la page Carte, vous pouvez aussi effectuer une mesure en ligne droite pour ce lieu, afin de voir la distance le séparant de votre position ou de toute autre position. Pour voir cet outil de mesure, pressez la touche MENU de l'appareil et sélectionnez l'icône *Mesurer la distance 'Measure Distance'*. Une nouvelle page Carte s'affiche, montrant le lieu, ville ou rue, avec une ligne le reliant à votre position physique actuelle. Voir *Mesurer les distances entre deux lieux* à la page 36, pour informations complémentaires.

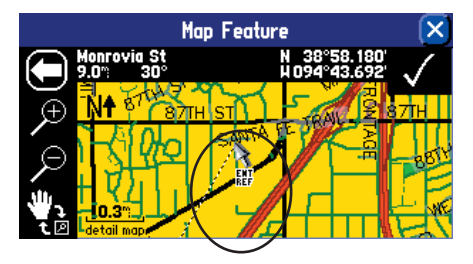

Quand vous avez sélectionné une position avec la fonction Trouver 'Find', sélectionnez Afficher la carte 'Show Map' pour afficher ce nouveau lieu à la page Carte. Pour activer l'outil de mesure, pressez la touche MENU, puis sélectionnez l'icône Mesurer la distance 'Measure Distance. Vous pouvez alors prendre la mesure en ligne droite du nouveau lieu à votre position actuelle ou à tout autre lieu que vous sélectionnez. Voir page 36, pour informations complémentaires sur l'utilisation de l'outil de mesure.

### **Référence**

### **Trouver des lieux**

#### **UTILISER LA FONCTION: AFFICHER LA CARTE**

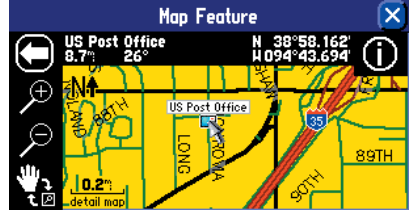

Le type de vue affichée ci-dessus apparaît quand vous<br>sélectionnez Afficher la carte 'Show Map' pour tout sélectionnez Afficher la carte 'Show Map' pour tout<br>élément/lieu que vous avez trouvé. À gauche de la<br>barre supérieure, s'affiche le nom de l'élément que vous avez trouvé (ici 'US Post Office'), qui se trouve à 8,9 milles et 30° par rapport à votre position physique actuelle. Le côté droit de la barre supérieure affi che les coordonnées de ce bureau de poste.

Pour voir un écran plus clair, pressez la touche MENU de l'appareil et sélectionnez l'icône Pointer sur la Carte principale 'Point to on Main Map'. Une vue similaire à celle illustrée ci-dessous apparaît.

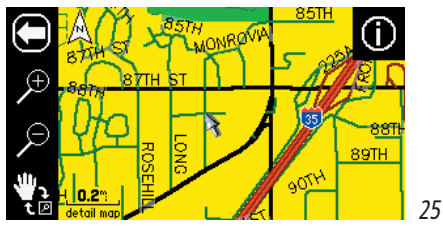

### **Trouver des lieux**

#### **Planifier un voyage**

Comme vous l'avez découvert en lisant ce chapitre, vous pouvez rechercher des lieux en utilisant toute une série de méthodes Trouver 'Find'. Si vous planifiez un voyage et que vous voulez trouver un hébergement, des restaurants et des endroits intéressants à l'avance, prenez en compte la méthode Trouver chaîne 'Chain find' ci-dessous. (Note: Suivez ces instructions quand vous êtes immobile et non pas en mode Routage). Small Town

- 1. Trouvez la ville que vous projetez de visiter. Voir "Trouver une ville" dans ce chapitre du manuel pour instructions, si nécessaire. Froser, Colorgdo, United States of America Touchez le nom de la ville pour faire apparaître sa fenêtre d'informations. Dans cet exemple, nous avons choisi Fraser, CO.
- 2. Toujours à la page d'informations sur Fraser, pressez la touche FIND du StreetPilot et sélectionnez l'icône Hébergement 'Lodging', pour chercher un endroit ou résider. Le StreetPilot vous indique le nom des lieux d'hébergement. Touchez le nom de l'endroit où vous désirez descendre, pour voir sa page d'informations. Par la même occasion, ce lieu d'hébergement est sauvegardé dans les résultats récents. Dans notre exemple, il s'agit de 'Angelmark Bed and Breakfast'.
- 3. À partir de la page d'informations de 'Angelmark Bed and Breakfast', pressez la touche FIND et sélectionnez l'icône Alimentation et boissons 'Food & Drink'. La liste de tous les établissements de restauration proches de 'Angelmark Bed and Breakfast' s'affiche. Touchez le nom du restaurant désiré pour voir sa page d'informations et le sauvegarder en même temps dans la liste des résultats récents.

| All Food &<br>Near Angelma<br>×<br><b>Filter</b><br>rk Bed and B<br><b>Drink</b>    |                   |                                 | Food/Drink<br><b>Mexican</b>                     |
|-------------------------------------------------------------------------------------|-------------------|---------------------------------|--------------------------------------------------|
| <b>Ru Ranch House</b>                                                               | NE                | 0.9¶                            | <b>Fraser Brazier</b>                            |
| <b>El Byers Peak Restaurant</b><br>Arby's<br>Fraser Brazier<br>Crooked Creek Saloon | SW<br>W<br>Μ<br>M | 0.9°L<br>0.9"<br>1.O".<br>1.O°I | 406 Zerex St<br>Fraser, CO 80442<br>970-726-8490 |
|                                                                                     |                   |                                 | <b>Show Map</b><br><b>Delete</b><br>Go To        |

Restaurants proches de votre lieu d'hébergement à Fraser

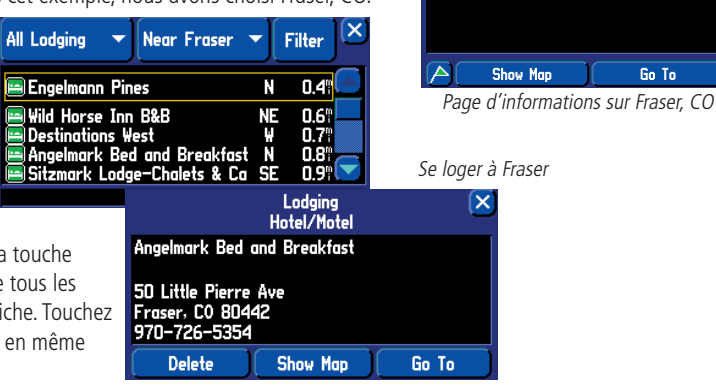

Vous pouvez aussi trouver des lieux de distraction, des services et toute une série d'autres endroits proches de votre lieu d'hébergement, dans la ville de votre choix. Quand vous êtes prêt pour votre voyage, vous retrouvez simplement ces lieux dans la liste des Résultats récents 'Recent Finds', comme expliqué à la page suivante.

Go To

#### **Retrouver les Résultats récents 'Recently-Found'**

Votre StreetPilot garde la trace des lieux que vous avez trouvés et conserve l'enregistrement des 30 derniers résultats en mémoire. Ainsi, si vous voulez créer une route pour un endroit que vous avez trouvé récemment, touchez *Résultats récents 'Recent Finds'* dans le menu *Trouver 'Find'*. Ou pressez et maintenez la touche FIND du StreetPilot ou de la télécommande.

Les 30 plus récents résultats apparaissent. L'élément trouvé en dernier se trouve en haut de chaque liste. Si vous ne parvenez pas à trouver rapidement le lieu recherché, touchez l'onglet *Tous 'All'* et affinez la recherche en sélectionnant *Centres d'intérêt 'Points of Interest'*, *Adresses et intersections 'Addresses & Intersections'*, ou *Autres 'Other'*. Si nécessaire, faites défiler la nouvelle liste pour trouver l'endroit recherché.

Remarquez que le StreetPilot ne conserve que les lieux que vous avez effectivement visionnés. Disons, par exemple que vous recherchez des restaurants et cinq noms apparaissent. Si vous regardez les informations sur deux de ces restaurants, alors ces deux restaurants seront enregistrés dans la liste des *Résultats récents 'Recent Finds'*.

#### **Supprimer les Résultats récents 'Recently-Found'**

Si vous voulez supprimer un lieu de la liste des *Résultats récents 'Recent Finds'*, touchez simplement le nom du lieu pour faire apparaître la page d'informations pour ce lieu. Puis touchez *Supprimer 'Delete'*, comme illustré ci-contre.

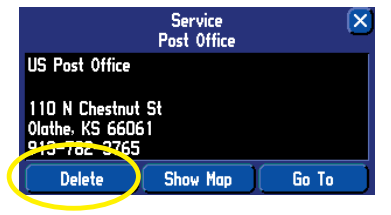

Vous pouvez aussi, tandis que vous êtes à la page liste des

*Résultats récents*, presser MENU sur le StreetPilot ou la télécommande pour ouvrir une nouvelle page *Menu* illustrée ci-dessous. À partir de ce menu, vous pouvez supprimer le résultat récent actuellement en surbril-

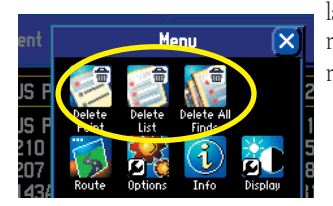

lance, ou vous pouvez supprimer la liste complète comprenant ce résultat récent. Vous pouvez également supprimer l'ensemble de tous les résultats récents.

### **Référence**

### **Retrouver des résultats récents**

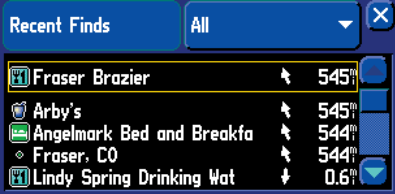

Les résultats récents ci-dessus affichent les lieux que nous avons trouvés au cours de l'exemple de Planification de voyage de la page précédente.

**Note:** La suppression de la liste des Résultats récents retire principalement le nom de la ville, l'adresse, le restaurant ou le waypoint de cette liste. Elle ne supprime par la ville réelle de la carte détaillée, ni les waypoints que vous avez créés.

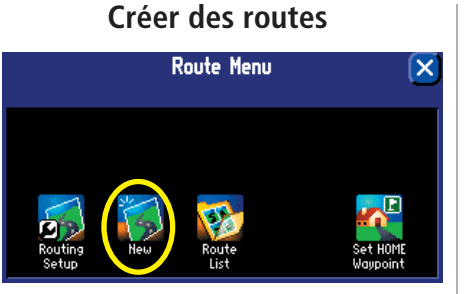

Vous accédez au menu Route ci-dessus, en pressant et en maintenant la touche MENU/ROUTE du StreetPilot ou de la télécommande. La première fois que vous accédez à ce menu, vous pouvez voir des options limitées. La première étape consiste à sélectionner Nouvelle 'New' pour créer une route.

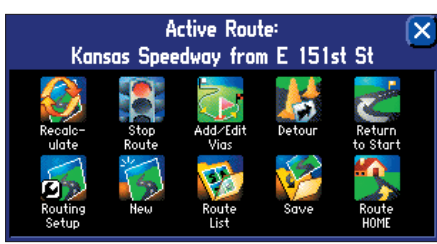

Les options illustrées ci-dessus apparaissent quand vous naviguez sur une route réellement ou en simulation.

### **Créer vos propres routes**

Utilisez la fonction ROUTE de votre appareil StreetPilot pour créer vos routes de vacances, la route pour aller à une réunion d'entreprise, à une brocante, ou n'importe où ! Quand vous avez créé et sauvegardé une route, vous pouvez l'extraire quand vous en aurez besoin et vous n'aurez pas à vous arrêter pour demander votre chemin, ni à consulter une carte.

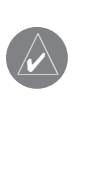

NOTE: Créer et/ou modifier des routes en conduisant est dangereux et vivement déconseillé. Prévoyez de créer et de tester vos routes en mode simulateur. Réglez le StreetPilot pour l'utilisation à l'intérieur, en pressant la touche **MENU** de l'appareil et en sélectionnant l'icône Utilisation à l'intérieur 'Use Indoors'. Cette option désactive la capacité GPS et vous permet de tester vos routes en mode simulé. Pour plus de sécurité, prévoyez de créer et de sauvegarder les routes avant de commencer vos voyages. Voir **Sauvegarder une route** dans ce chapitre du manuel.

Le *Menu Route 'Route Menu'* offre de nombreuses options pour créer des routes. Pour accéder au *Menu Route*, pressez et maintenez la touche MENU/ROUTE du StreetPilot ou de la télécommande pendant deux secondes. Vous pouvez aussi presser MENU, puis sélectionner l'icône *Route*. Les options ci-dessous sont disponibles, bien que toutes puissent ne pas apparaître quand vous examinez cette page pour la première fois, ou si vous n'avez pas encore créé de route. Quand vous créez une route et que vous l'activez, les options suivantes apparaissent.

Recalculer 'Recalculate' – Calcule de nouveau la route active pour un temps plus court ou une distance plus courte. Cette option est disponible seulement quand vous examinez une route active (ou simulée). Arrêter ou reprendre la route 'Stop or Resume Route' – Interrompt la route active actuelle (ou simulée) ou reprend une route interrompue.

Ajouter/éditer points via 'Add/Edit Vias' – Ajoute ou retire un arrêt supplémentaire se trouvant sur la route, avant la destination finale. La liste des points via peut aussi être triée en fonction de leur proximité par rapport à votre position actuelle, pour créer une route optimale qui joigne tous les points via. Cette option est disponible uniquement quand vous examinez une route active ou simulée.

Détour – Calcule une nouvelle route pour une destination, en évitant une partie de la route actuelle. Cette option est uniquement disponible quand vous examinez une route active ou simulée.

Retour au départ 'Return to Start' – Inverse la route et vous ramène au point d'origine de la route.
Réglage du routage 'Routing Setup' – Vous permet de commander le réglage des préférences de routage. **Nouvelle 'New' –** Permet de créer et d'activer une route complètement nouvelle.

**Liste des routes 'Route List'** – Pour sélectionner une route dans la liste des routes sauvegardées. Sauvegarder 'Save' – Sauvegarde la route active, ou la dernière route que vous avez activée.

# **Créer votre première route**

Une fois que vous avez compris les diverses étapes et options, la création de route est rapide et facile.

### **Pour commencer une nouvelle route:**

- 1. À partir du Menu des routes 'Route Menu', sélectionnez Nouvelle 'New'. La fenêtre Point de départ 'Start Point' s'ouvre.
- 2. Dans la fenêtre Point de départ, sélectionnez l'une des trois options: Position actuelle 'Current Position', Utiliser la carte 'Use Map' et Trouver 'Find'.
- 3. Quand vous avez fait votre sélection, la fenêtre Point de départ disparaît et la fenêtre Point final 'End Point' apparaît. Remarquez que les mêmes options mentionnées à l'étape 2 apparaissent ici. Faites la sélection appropriée.
- 4. La fenêtre Point final disparaît et la fenêtre Préférence de route 'Route Preference' s'ouvre. Sélectionnez l'une des trois options: La plus rapide 'Faster Time', La plus courte 'Shorter Distance' ou Hors piste 'Off Road'.
- 5. Une carte miniature de la route apparaît dans le coin inférieur gauche de la page Carte, pendant que l'appareil calcule la route, comme illustré dans l'image ci-contre. Un message vocal retentit et une ligne de route magenta apparaît. L'appareil est maintenant prêt à naviguer sur la nouvelle route.

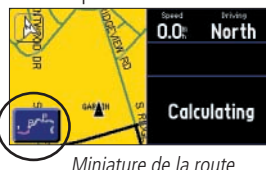

### **Position actuelle, Utiliser la carte et Trouver**

Le StreetPilot essaie de vous aider à trouver le point de départ et le point final pour créer les routes le plus rapidement et le plus facilement possible. Ainsi, il vous offre trois méthodes pour construire une route.

**Position actuelle 'Current Location'** — Choisissez cette option si vous voulez que la route commence (ou termine) à votre position physique actuelle (vous êtes au travail, à la maison ou à une conférence en ville par exem

Utiliser la carte 'Use Map' — Choisissez cette option si vous voulez trouver la position en explorant la page Carte. Quand la page Carte apparaît, faites-la glisser, pour trouver le point voulu. Puis touchez la coche situé

# **Référence**

# **Créer des routes**

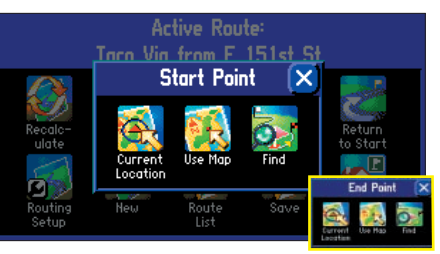

Dans le Menu Routes 'Route Menu', sélectionnez Nouvelle 'New'. La fenêtre Point de départ 'Start Point' ci-dessus s'ouvre. Choisissez votre point de départ et la fenêtre Point final 'End Point' apparaît (voir la miniature).

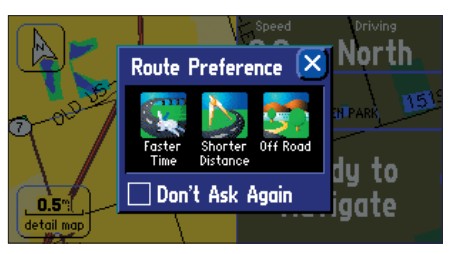

29Après avoir sélectionné le point de départ et le point final, choisissez votre Préférence de route 'Route Preference', comme ci-dessus (La plus rapide 'Faster Time, La plus courte 'Shorter Distance' ou Hors piste 'Off Road').

# **Créer des routes**

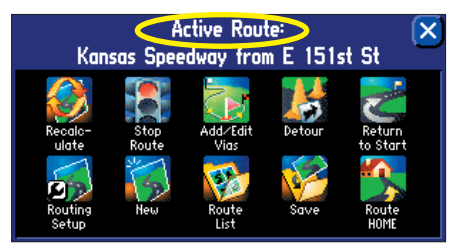

L'apparence du menu Route dépend selon que vous êtes en train de naviguer sur une route (ci-dessus) ou que vous avez récemment terminé une route (cidessous).

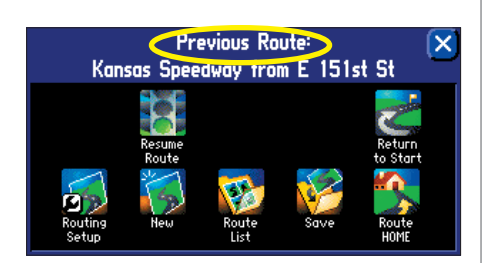

Trouver 'Find' — Choisissez cette option si vous voulez trouver un endroit connu comme un restaurant, un hôtel, un waypoint ou une adresse. Utiliser l'option Trouver 'Find' de la façon qui est présentée dans le dernier chapitre *Trouver des lieux avec le menu Trouver 'Find'*.

#### **Fenêtre Préférence de route 'Route Preference'**

Quand vous avez marqué les points de départ et de fin d'une route, vous pouvez décider comment la route sera calculée: pour quelle soit la plus rapide possible, ou qu'elle couvre le moins de distance possible, ou encore en voyageant en dehors du réseau routier.

La plus rapide 'Faster Time' - Choisissez cette option si vous voulez que le StreetPilot utilise le temps comme critère pour le calcul de la route. Ceci signifie que le temps de conduite sera plus court, mais la distance pourra être plus longue.

La plus courte 'Shorter Distance' — Choisissez cette option si vous voulez que le StreetPilot utilise la distance comme critère pour le calcul de la route. Ceci signifie que la distance sera plus courte, mais vous pourrez avoir à conduire plus longtemps.

Hors piste 'Off Road' — Choisissez cette option pour voir une route en ligne directe jusqu'à votre destination. Cette option ne fournit pas d'itinéraire détaillé. Elle affiche une ligne droite du point de départ au point final. Le guidage vocal vous indique la direction et la distance pour la destination. Utilisez cette option si vous voyagez dans une région où le réseau routier est incertain ou inexistant.

Dès que votre route est créée, le StreetPilot commence de naviguer sur la route. Si à un moment vous

désirez interrompre la route, sélectionnez *Arrêter la route 'Stop Route'* dans le menu *Route*. Pour reprendre la navigation sur la route, sélectionnez *Reprendre la route 'Resume Route'*.

### **Définir le waypoint MAISON 'HOME'**

Le StreetPilot possède une fonction spéciale qui vous permet de définir le waypoint MAISON, qui peut être votre résidence principale, votre bureau, ou tout autre emplacement vers lequel vous retournez le plus souvent. Quand vous l'avez défini, vous pouvez opter d'aller à la MAISON à tout moment, alors que vous naviguez sur une route. Par exemple, si vous roulez dans une ville nouvelle pour vous, ou dans une rue inconnue et que vous voulez rapidement rentrer chez vous, pressez simplement deux fois la touche FIND du StreetPilot. Une fenêtre vous demandant de confirmer que vous voulez rentrer à la maison s'affi che. Sélectionnez *Oui 'Yes'*, et le StreetPilot vous dirige alors vers la position MAISON.

#### Pour définir le waypoint MAISON 'HOME':

- 1. Pressez et maintenez la touche **MENU** du StreetPilot ou de la télécommande. La page Menu de route 'Route Menu' s'affiche. (En alternative, pressez simplement deux fois la touche FIND du StreetPilot, puis passez à l'étape 3 ci-dessous).
- 2. À la page Menu de route 'Route Menu', sélectionnez Définir le waypoint MAISON 'Set HOME Waypoint'. La page Définir le waypoint MAISON 'Set HOME Waypoint' s'affiche.
- 3. Sélectionnez l'une des trois options suivantes: Position actuelle 'Current Location', Utiliser la carte 'Use Map' et Trouver 'Find' (ces trois options sont traitées à la page 29).
- 4. Quand vous avez sélectionné une option, trouvez le lieu grâce à cette option. Touchez 'OK' quand vous l'avez trouvé. La page Nouveau waypoint 'New Waypoint' s'affiche.
- 5. À la page Nouveau waypoint 'New Waypoint', touchez 'OK'. Votre waypoint MAISON est défini.

À votre demande, le StreetPilot créera une route pour vous ramener à la position MAISON, alors que vous êtes sur la route. Pressez simplement deux fois la touche FIND. Une fenêtre vous demandant de confirmer que vous voulez bien rentrer à la maison s'affiche. Sélectionnez *Oui 'Yes'*, et le StreetPilot vous redirige alors vers la position MAISON.

### **Changer le waypoint MAISON 'HOME'**

Si vous voyagez fréquemment, vous pouvez changer votre waypoint MAISON pour l'hôtel où vous avez une conférence, ou pour la maison d'un parent chez qui vous êtes en vacances. Puis, quand vous explorez les environs, vous pouvez utiliser la fonction *Rentrer à la MAISON 'Route HOME'* pour retourner à votre lieu d'hébergement. Pour changer le waypoint MAISON, vous devez d'abord supprimer le waypoint MAISON existant. Faites-le en pressant FIND sur le StreetPilot, puis en sélectionnant l'icône *Waypoints*. Trouvez et sélectionnez le waypoint MAISON. Quand la page *Examiner le waypoint 'Waypoint Review'* apparaît, touchez *Supprimer 'Delete'*. Sélectionnez *Oui 'Yes'* pour confirmer que vous voulez supprimer le waypoint MAISON. Puis créez un nouveau waypoint MAISON en suivant les instructions ci-dessus.

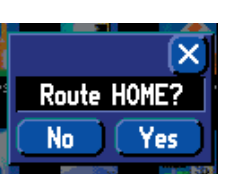

### **Référence**

# **Créer des routes**

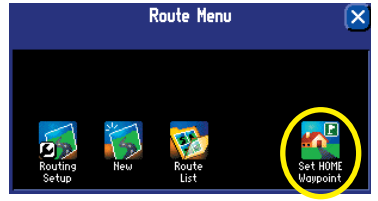

Allez au Menu de route 'Route Menu' illustré ci-dessus, en pressant et en maintenant la touche MENU du StreetPilot. La fenêtre Définir le waypoint maison 'Set Home Waypoint' apparaît, voir ci-dessous.

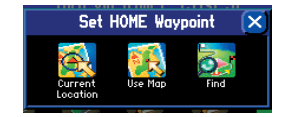

Quand vous avez trouvé la position, la page Nouveau waypoint 'New Waypoint' ci-dessous s'affiche. Elle comprend les coordonnées de la position MAISON choisie. Touchez OK pour accepter cette position.

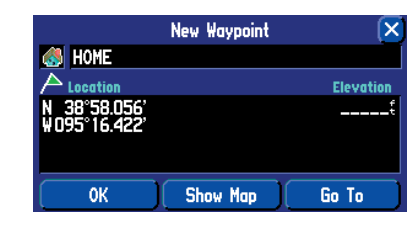

# **Créer des routes**

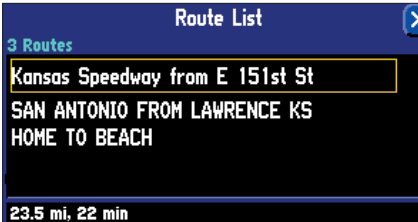

Examinez la liste des routes sauvegardées en sélectionnant Liste des routes 'Route List' dans le Menu de route 'Route Menu'. Touchez une route pour mettre en surbrillance ses informations, comme ci-dessus. Vous pouvez alors changer son nom, la supprimer, ou l'activer, comme dans l'exemple ci-dessous.

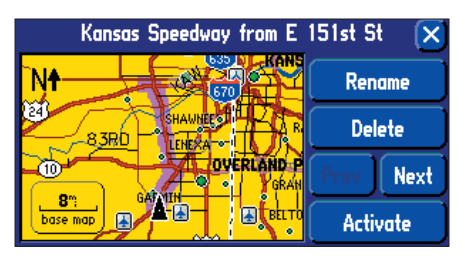

### **Sauvegarder une route**

Le StreetPilot se rappelle toujours la dernière route que vous avez créée. Ainsi, vous pouvez sauvegarder la route pendant la navigation, ou après l'avoir terminée. Dans les deux cas, pressez et maintenez simplement la touche MENU/ROUTE du StreetPilot ou de la télécommande pour accéder au menu *Route*. Le nom de la route actuelle et terminée apparaît en haut du menu *Route*. Sélectionnez l'icône *Sauvegarder 'Save'* et la page *Route sauvegardée 'Route Saved'* apparaît. Si nécessaire, changez le nom de la route en quelque chose de plus significatif, en touchant le nom actuel de la route. Entrez le nouveau nom avec le mini-clavier qui s'ouvre. Touchez '*OK'* pour sauvegarder la route.

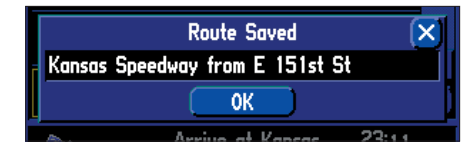

Le StreetPilot peut conserver jusqu'à 50 routes sauvegardées. Ainsi, si vous avez sauvegardé des routes avant d'effectuer un voyage, vous avez juste besoin d'extraire la route voulue et de l'activer au moment de partir. Pour sélectionner une route dans la liste des routes sauvegardées, sélectionnez *Liste des routes 'Route List'* dans le menu *Route*. La liste des routes sauvegardées s'ouvre. Touchez le nom de la route voulue. Une nouvelle page apparaît, vous donnant la possibilité de changer le nom de la route, de la supprimer ou de l'activer. Vous pouvez aussi avancer à la route suivante ou retourner à la route précédente dans la liste.

### **Supprimer ou renommer une route sauvegardée**

Vous pouvez supprimer une seule route ou toutes les routes existant dans le StreetPilot. Vous pouvez aussi changer le nom d'une route sauvegardée. Pour le faire, sélectionnez *Liste des routes 'Route List'* dans le menu *Route*. La page *Liste des routes 'Route List'* apparaît.

Pour supprimer ou renommer une seule route, mettez en surbrillance la route voulue dans la page Liste des routes 'Route List'. Des informations sur la route s'affichent. Sélectionnez *Renommer 'Rename'* pour personnaliser le nom de la route (si nécessaire), en utilisant le mini-clavier. Sélectionnez *Supprimer 'Delete'* pour retirer la route de la *Liste des routes 'Route List'*. Sélectionnez *Suivante 'Next'* pour voir les informations sur la route suivante dans la *Liste des routes 'Route List'*. Sélectionnez *Activer 'Activate'* pour naviguer sur cette route.

Si vous décidez de supprimer toutes les routes que vous avez créées (particulièrement si ce sont des routes d'entraînement), sélectionnez *Liste des routes 'Route List'* dans le *Menu de route 'Route Menu'*. Quand la page *Liste des routes 'Route List'* apparaît, pressez la touche MENU du StreetPilot ou de la télécommande. la page *Menu*, illustrée ci-contre s'ouvre:

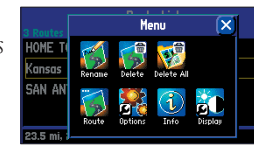

Sélectionnez *Supprimer tout 'Delete All'* pour supprimer toutes les routes de la Liste des routes 'Route List'.

### <u>Modifier une route</u>

Après vous être entraînés à créer et à sauvegarder des routes simples, vous êtes prêt à apprendre la façon de les modifier pour qu'elles répondent à vos besoins spécifiques.

#### **Recalculer une route**

Si vous décidez de quitter temporairement votre route actuelle, vous pouvez sélectionner *Recalculer 'Recalculate'* dans le menu *Route* pour calculer une nouvelle route, de votre position actuelle à votre destination. Le StreetPilot recalcule et actualise votre route.

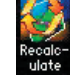

### **Ajouter un détour**

Alors que vous naviguez sur une route, vous pouvez tomber sur un embouteillage ou toute autre obstruction qui vous force à vous détourner de votre route actuelle. Dans ce cas, sélectionnez simplement l'icône *Détour* du menu *Route*. La fenêtre *Longueur du détour 'Detour Distance'* apparaît. Vous pouvez modifier votre route de  $1/2$ ,  $1$ ,  $2$ ,  $5$ , ou  $15$  milles/km. Si vous vous trouvez à New York City, par exemple, et que vous voyez que les prochains pâtés de maisons sont embouteillés, vous pouvez effectuer un détour d'un demi-mille.

Quand vous avez sélectionné la longueur du détour, le StreetPilot calcule une nouvelle route et vous fournit de nouvelles instructions. Remarquez que sur certaines routes, la route que vous empruntez actuellement peut correspondre à la seule option raisonnable. Dans ce cas, vous ne pouvez pas effectuer de détour. De même, votre StreetPilot fait tous les essais possibles pour vous ramener à la route d'origine, après la distance définie. Cependant, la distance peut être plus longue, s'il n'existe aucune voie de communication pour vous ramener sur la route d'origine.

Le StreetPilot se rappelle les détours que vous avez définis, à chaque nouveau calcul de la route, jusqu'à ce que vous interrompiez la navigation en cours ou que vous mettiez l'appareil hors tension.

# **Référence**

# **Créer des routes**

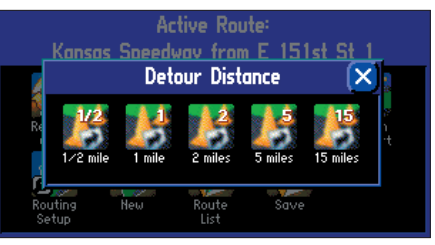

Sélectionnez une Longueur 'Distance' de détour par rapport à la route actuelle.

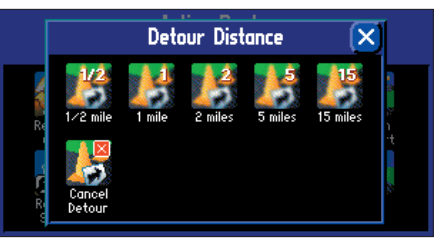

Pour annuler un détour, sélectionnez Détour dans le menu Route, puis sélectionnez Supprimer le détour 'Cancel Detour'.

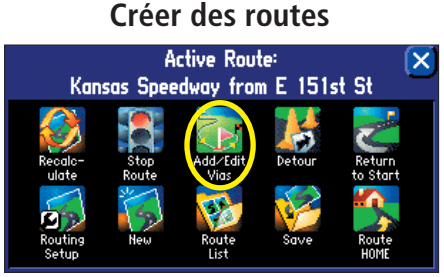

Vous pouvez ajouter un point via pour insérer un arrêt supplémentaire dans votre route. Sélectionnez l'icône Ajouter/éditer des points via 'Add/Edit vias' dans le menu Route active 'Active Route' illustré ci-dessus. La page Éditer les points via 'Edit Vias' (ci-dessous) apparaît affichant votre destination finale.

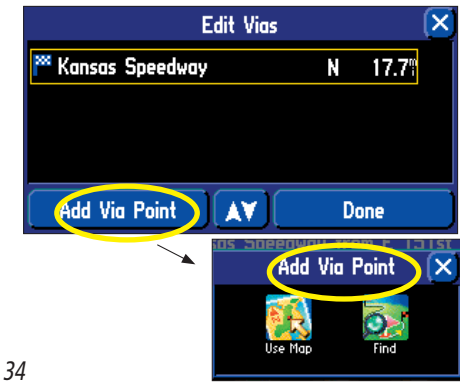

### **Ajouter des points via**

Les points via sont des arrêts supplémentaires que vous voulez effectuer en route vers votre destination finale. Vous pouvez ajouter jusqu'à 48 points via. Quand vous les avez entrés tous, votre StreetPilot peut les organiser dans l'ordre le plus efficace (appelé *Classement automatique 'Auto arrange'*) afin que vous puissiez arriver à votre destination sans rallongement inutile.

Avant de pouvoir ajouter des points via à une route particulière, vous devez d'abord activer cette route. Rappelez-vous que vous n'avez pas besoin d'être dans votre véhicule pour activer une route. Vous pouvez l'activer à la maison ou au bureau. De plus, vous pouvez ajouter des points via à une route que vous avez sauvegardée précédemment (et qui peut être extraite et activée depuis la *Liste des routes 'Route List'*), ou à une route que vous venez juste de créer.

Quand la route est activée, suivez les instructions ci-dessous:

#### **Pour ajouter des points via:**

- 1. Pressez et maintenez pendant deux secondes la touche **MENU** de l'appareil ou de la télécommande pour voir le menu Route active 'Active Route'. Sélectionnez Ajouter/éditer des points via 'Add/Edit Vias'. La page Editer les points via 'Edit Vias' s'ouvre. Remarquez que votre destination actuelle apparaît dans cette page.
- 2. Sélectionnez Ajouter des points via 'Add Via Point.' La page Ajouter un point via 'Add Via Point' s'ouvre avec deux options pour trouver le lieu: Utiliser la carte 'Use Map' et 'Trouver 'Find'.'
- 3. Sélectionnez une option à la page Ajouter un point via 'Add via point'. Pour obtenir de l'aide sur l'utilisation de ces options, voir **Trouver des lieux avec le menu FIND** dans le chapitre précédent de ce manuel. Quand vous avez trouvé votre lieu, les informations sur cette position apparaissent.
- 4. Sélectionnez Ajouter comme point via 'Add As Via', dans la page d'informations. Le nouveau point via est ajouté à la page Éditer les points via 'Edit Vias'.
- 5. Sélectionnez Fini 'Done' à la page Éditer les points via 'Edit Vias'. Votre route d'origine est automatiquement recalculée pour inclure le nouveau point via. (**Note:** si vous touchez le X situé dans le coin supérieur droit de la page Éditer les points via 'Edit Vias', le StreetPilot retire le point nouvellement créé et continue d'utiliser la route d'origine).
- 6. Pour ajouter d'autres points via, sélectionnez Ajouter un point via 'Add Via Point' dans la page Éditer les points via 'Edit Vias' et répétez les étapes 3 à 5 ci-dessus.

#### *Organiser les points via*

Si vous ajoutez plus d'un point via, vous pouvez organiser l'ordre des points intermédiaires (ou arrêts) d'une route, pour minimiser les retours en arrière et/ou pour réduire le temps nécessaire. Dans l'exemple ci-contre, de nombreux arrêts ont été ajoutés à un voyage à 'Kansas Speedway'. L'ordre est aléatoire car tous les points ont été ajoutés pêle-mêle. Remarquez que le point via en surbrillance, 'Olathe J' est le quatrième de la liste.

Si vous avez un ordre défini pour les lieux que vous voulez visiter, vous pouvez organiser leur ordre en mettant en surbrillance un point via et en le déplaçant vers le haut ou le bas avec les flèches haut/bas de la page *Éditer les points via 'Edit Vias'*. Ainsi, si vous désirez que 'Olathe J' soit le second point de la route, déplacezle en conséquence, comme illustré à droite. Remarquez que vous pouvez aussi changer le point de destination finale (Kansas Speedway), en déplaçant manuellement un point via à la dernière position qui affiche le drapeau bleu à carreaux.

Si vous voulez que le StreetPilot crée la route la plus courte qui visite tous les points via, sélectionnez simplement *Classer automatiquement 'Auto Arrange'* à la page *Éditer les points via 'Edit Vias'*

(comme illustré ci-contre). Une fenêtre s'affiche vous demandant si vous voulez réorganiser votre point de destination. Si vous répondez Oui 'Yes', votre point de destination sera réorganisé, mais seulement si cela permet d'obtenir une route plus courte. Service

#### *Supprimer les points via*

Si vous décidez que vous ne voulez plus visiter l'un des points via, touchez simplement ce point pour révéler les informations sur le point via sélectionné. Puis sélectionnez *Supprimer 'Delete'* et sélectionnez *Oui 'Yes'* pour confirmer. Le point via est retiré de la route.

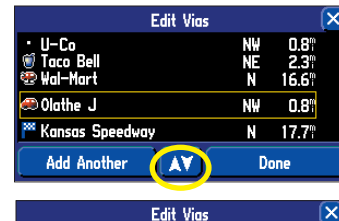

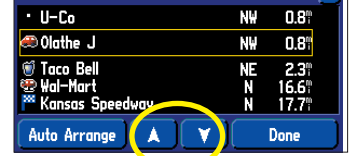

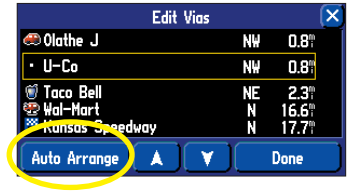

### **Référence**

### **Créer des routes**

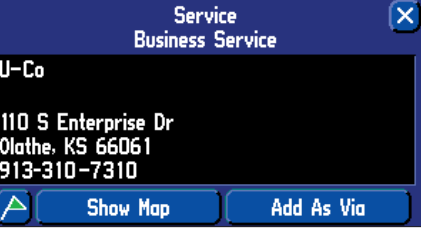

Quand vous avez trouvé un lieu que vous voulez ajouter (grâce à Utiliser la carte 'Use Map' ou Trouver 'Find'), sélectionnez ce lieu, et les informations s'y rapportant s'affichent. Sélectionnez Ajouter comme point via 'Add As Via', et le lieu apparaît dans la liste des points via, comme ci-dessous.

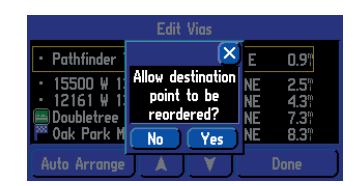

Quand vous choisissez que le StreetPilot organise vos points via, une fenêtre apparaît vous demandant si vous voulez que le point de destination soit réorganisé. Si vous répondez Oui 'Yes', il est reclassé, mais seulement si une route plus courte est ainsi obtenue.

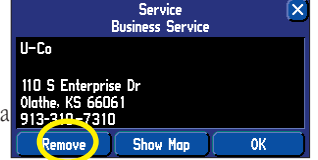

## **Mesurer les distances**

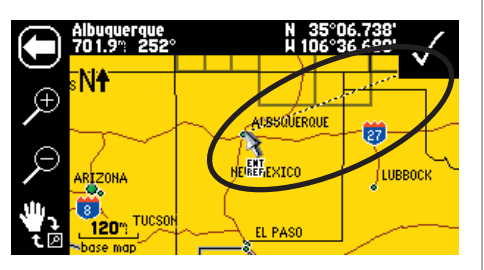

Vous pouvez utiliser la fonction Mesurer la distance 'Measure Distance' pour mesurer en ligne droite des lieux éloignés de votre position actuelle. Dans l'exemple ci-dessus, la position actuelle est 'Olathe, Kansas' et le nouveau point est 'Albuquerque au Nouveau Mexique'.

#### **Mesurer la distance entre deux lieux**

Vous pouvez obtenir une idée de l'éloignement de deux points en utilisant la fonction *Mesurer la distance 'Measure Distance'*. Cette fonction mesure d'un point à l'autre en ligne droite. Elle ne prend pas en compte le réseau routier.

Pour mesurer la distance entre deux points, assurez-vous que vous êtes bien à la page Carte. Puis pressez la touche MENU de l'appareil ou de la télécommande. La page *Menu* apparaît. Sélectionnez *Mesurer la distance 'Measure Distance'* dans cette page. Un pointeur d'écran (punaise bleue) à votre position actuelle (ou au point actuel), apparaît dans la page Carte. Dans l'exemple ci-dessous, la position actuelle est le 'Midland Theater'.

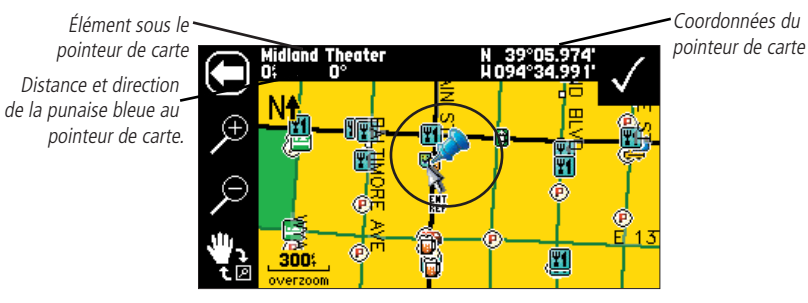

Touchez un point n'importe où dans la page Carte. Une ligne en pointillés s'étend du pointeur d'écran jusqu'au nouveau point.

bleue.

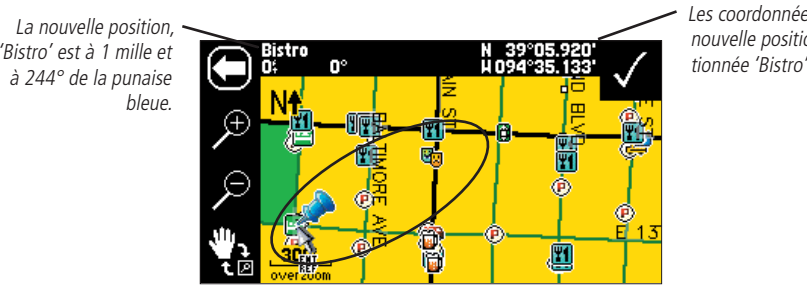

Les coordonnées de la nouvelle position sélectionnée 'Bistro'.

Pour déplacer la punaise bleue sur la nouvelle position 'Bistro', touchez la coche en haut à droite de la page Carte. Le pointeur d'écran (punaise bleue) apparaît à la nouvelle position. Dans notre exemple ci-dessous, le lieu 'Bistro' devient alors le point actif.

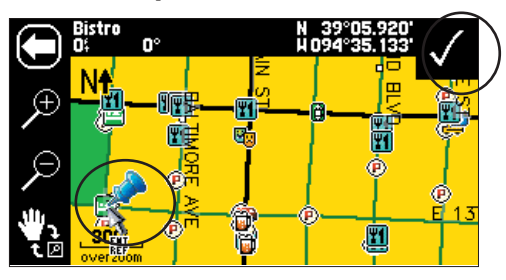

Vous pouvez maintenant mesurer la distance du point 'Bistro' à d'autres positions.

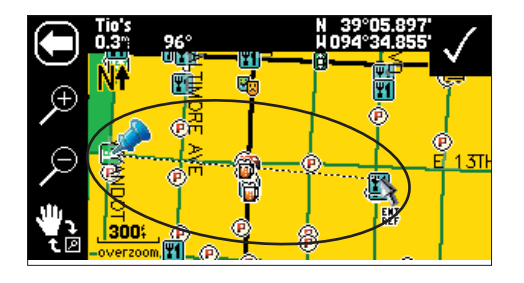

Pour arrêter de mesurer, pressez la touche MENU puis sélectionnez l'icône *Arrêtez de mesurer 'Stop Measuring*'. Ou touchez simplement la flèche blanche située en haut à gauche de la page Carte.

# **Référence**

# **Mesurer les distances**

La fonction Mesurer la distance 'Measure Distance' fournit des informations générales sur les distances en ligne droite. Sa meilleure utilisation correspond aux zones sans réseau routier.

### **Régler le rétro-éclairage et le contraste**

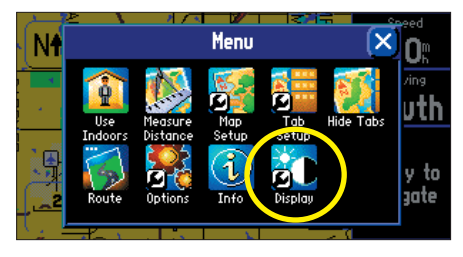

Réglez le rétro-éclairage et le contraste du StreetPilot en pressant l'icône Écran 'Display' de la page Menu, comme ci-dessus. Vous accédez à la page Menu en pressant la touche MENU du StreetPilot.

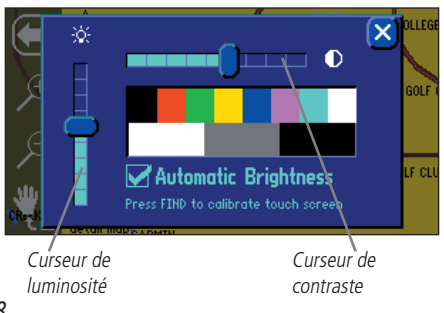

# **Personnaliser le StreetPilot 2620/2660**

Si vous avez essayé de créer des routes et de trouver des lieux avec votre StreetPilot, vous pouvez vous sentir prêt à le personnaliser pour qu'il réponde à vos besoins en navigation. Prenez un moment pour regarder les options de ce chapitre et décider les fonctions que vous désirez personnaliser.

### **Régler le rétro-éclairage et le contraste**

L'écran tactile du StreetPilot et les touches sont illuminés pour l'utilisation de nuit ou par éclairage vif. L'intensité du rétro-éclairage et le contraste de l'écran sont réglables. Quand vous utilisez le StreetPilot par températures extrêmes, vous pouvez trouver que des ajustements mineurs sont nécessaires pour obtenir l'écran le plus clair possible.

#### **Pour régler le rétro-éclairage et le contraste de l'écran:**

- 1. Pressez la touche **MENU** de l'appareil ou de la télécommande. Sélectionnez Écran 'Display' à la page Menu.
- 2. Réglez le rétro-éclairage et le contraste au niveau désiré en expérimentant diverses combinaisons de luminosité et de contraste. Pour que l'appareil règle automatiquement la luminosité, cochez la case Luminosité automatique 'Automatic Brightness'. Pour les meilleurs résultats de luminosité automatique, réglez la luminosité au niveau moyen. Si la Luminosité automatique est cochée, plus le niveau de luminosité est réglé faible, et plus l'appareil atteindra rapidement le niveau de luminosité minimum. L'appareil règle automatiquement le niveau, en fonction des conditions d'éclairage ambiant. (**Note:** Si la Luminosité automatique est cochée et que vous déplacez le curseur de luminosité à son réglage le plus fort, la luminosité de l'appareil ne pourra pas se régler automatiquement d'elle-même).

# **Désactiver la réception satellite pour l'intérieur**

Utiliser à l'intérieur 'Use Indoors' (ou) Utiliser à l'extérieur 'Use Outdoors' — L'option *Utiliser à l'intérieur* est utilisée pour interrompre la réception des satellites, accélérer le rafraîchissement de la page Carte et pour que vous vous entraîniez avec l'appareil. L'option *Utiliser à l'extérieur* permet de recevoir les signaux des satellites pour la navigation en temps réel.

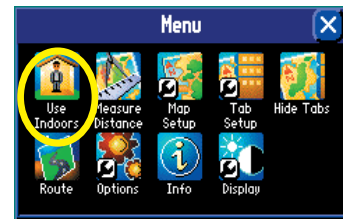

### **Personnaliser votre Page Carte**

Vous pouvez personnaliser la façon dont les informations apparaissent à la page Carte, afin de<br>rendre plus plaisante leur présentation. Par exemple, vous pouvez changer la couleur de la page Carte,<br>afficher plus ou moins d

Beaucoup de ces modifications de la page Carte peuvent être effectuées en pressant l'icône *Réglage carte 'Map Setup'* de la page Menu. Vous accédez à la page Menu en pressant la touche MENU du StreetPilot. La page *Réglage carte 'Map Setup'* apparaît, montrant cinq fonctions à onglet: Carte 'Map', Ligne 'Line', Point, Ville 'City' et Zone 'Area'.

Remarquez que les réglages usine du StreetPilot (ou réglages par défaut) n'ont pas besoin<br>d'être changés pour que l'appareil fonctionne parfaitement. Expérimentez les réglages pour vous<br>familiariser avec le StreetPilot. Si page *Réglage carte 'Map Setup'*.

### **Onglet Carte 'Map'**

Détails de carte 'Map Detail' — Règle le volume des détails qui s'affichent dans la page Carte. *La plupart 'Most'* affiche un maximum de détails et *Le moins 'Least'* affiche le minimum de détails. Plus le niveau de détails est fort et plus le rafraîchissement de la carte est lent. Sélectionnez La plupart 'Most' quand vous avez zoomé sur une petite zone de la carte et que vous voulez voir beaucoup de détails pour cette zone.

**Orientation** — Sélectionnez Nord en haut 'North Up' pour afficher la carte avec le nord en haut. Sélectionnez *Tracé en haut 'Tack Up'* pour faire tourner automatiquement la carte afin de garder la direction actuelle de déplacement en haut de la page. L'indicateur du Nord, de couleur blanche, est affiché dans la<br>carte quand elle est en mode *Tracé en haut 'Track Up'*. L'indicateur pointe toujours vers le nord. Un 'N' avec<br>une

**Mode couleur 'Color Mode'** — Choisissez entre: Jour 'Day', Nuit 'Night', et Automatique 'Automatic' pour obtenir les meilleures conditions de lisibilité possibles. Jour 'Day' affiche principalement un arrière-plan jaune. detail may all particular terms in the process of the conditions of the process of the process of the conditions of the conditions of the process of the process of the conditions of the conditions of the process of the pro

### **Référence**

### **Personnaliser la page Carte**

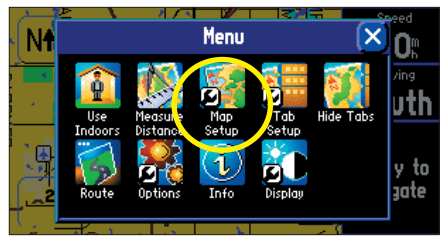

Nombre de modifications pour la page Carte peuvent être faite en touchent l'icône Réglage de carte 'Map Setup' de la page Menu illustrée ci-dessus. Vous accédez à la page Menu en pressant la touche MENU du StreetPilot.

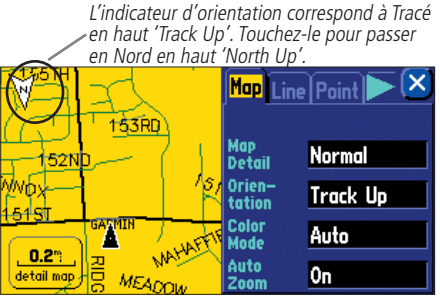

### **Personnaliser la page Carte**

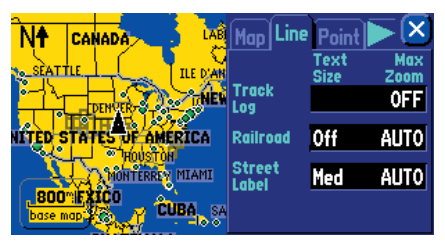

La page Réglage carte 'Setup Map' illustrée ci-dessus, montre les réglages de l'onglet Ligne 'Line'. Vous pouvez changer un ou tous les réglages. Pour rétablir les réglages d'origine, pressez la touche MENU du StreetPilot. La page Menu s'affiche, comme illustré ci-dessous.

Pour rétablir les réglages de l'onglet Ligne 'Line', sélectionnez l'icône Réinitialiser les réglages 'Reset Settings' ci-dessous. Pour rétablir tous les réglages de la carte, sectionnez Réinitialiser tous les réglages 'Reset All Settings.

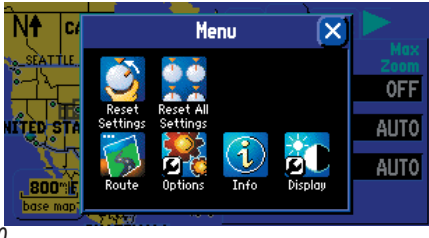

**Zoom automatique 'AutoZoom'** — Quand cette option est activée 'On', la page Carte zoome en avant et en arrière durant votre voyage. Quand vous approchez d'un changement de direction, la page Carte zoome progressivement en entière.

#### Onglets Ligne, Point, Ville, et Zone

Onglet Ligne 'Line' — Contrôle la façon dont l'enregistrement du tracé, les voies ferrées, les panneaux de rues s'affichent à la page Carte. Par défaut, les noms de voies ferrées ne s'affichent pas.

Onglet Point — Contrôle la façon dont les waypoints, sorties d'autoroutes et centres d'intérêt s'affichent à la page Carte.

**Onglet Ville 'City'** — Contrôle la façon dont les villes de diverses tailles s'affichent à la page Carte.

Onglet Zone 'Area' — Contrôle la façon dont les rivières, lacs, parcs et autres zones comme les aérodromes, galeries marchandes et hôpitaux s'affi chent à la page Carte.

Chacun des onglets ci-dessus contient deux réglages communs: *Taille du texte* et *Zoom maxi*:

**Taille du texte 'Text Size'** — Spécifie si les noms des éléments de la page Carte s'affichent plus ou<br>moins grands. Par exemple, vous pouvez afficher les noms de lacs en lettres Moyennes 'Medium' et les<br>noms de grandes vi

**Zoom maxi 'Max Zoom'** — Spécifie l'échelle de carte maximale à laquelle l'élément de carte s'affiche.<br>Si vous sélectionnez Automatique 'Auto' l'échelle maximale est déterminée par le réglage de Détail afin<br>d'éviter que la

Certains détails cartographiques ne sont visibles qu'à certaines échelles de carte. Par exemple, vous<br>pouvez régler les Panneaux de rues 'Street Label' (de l'onglet Ligne 'Line), à une échelle maximale de<br>200 milles, mais zoom automatique sur *Auto* donne généralement les meilleures performances d'affichage.

#### **Rétablir les réglages par défaut pour les réglages de carte**

Vous pouvez réinitialiser (rétablir) les réglages de carte pour chaque onglet de réglage individuel ou<br>pour tous les onglets. Tout d'abord, assurez-vous d'être à la page Réglage de carte 'Map Setup'. Si vous voulez<br>rétabli

La page Menu s'ouvre. Dans cette page Menu, sélectionnez l'icône Réinitialiser les réglages 'Reset Settings'. Tous<br>les réglages de cet onglet sont rétablis à leurs valeurs d'origine. Sélectionnez l'icône Réinitialiser tous

### **Masquer/affi cher les onglets de données à la page Carte**

Comme vous l'avez découvert en utilisant le StreetPilot, les onglets de données de la page Carte<br>affichent une série d'informations utiles. Vous pouvez aussi définir le type d'informations qui apparaît dans<br>chaque onglet d *'Mapping'*. Quand vous naviguez sur une route active (mode routage), vous voyez les onglets *Routage 'Routing'*.

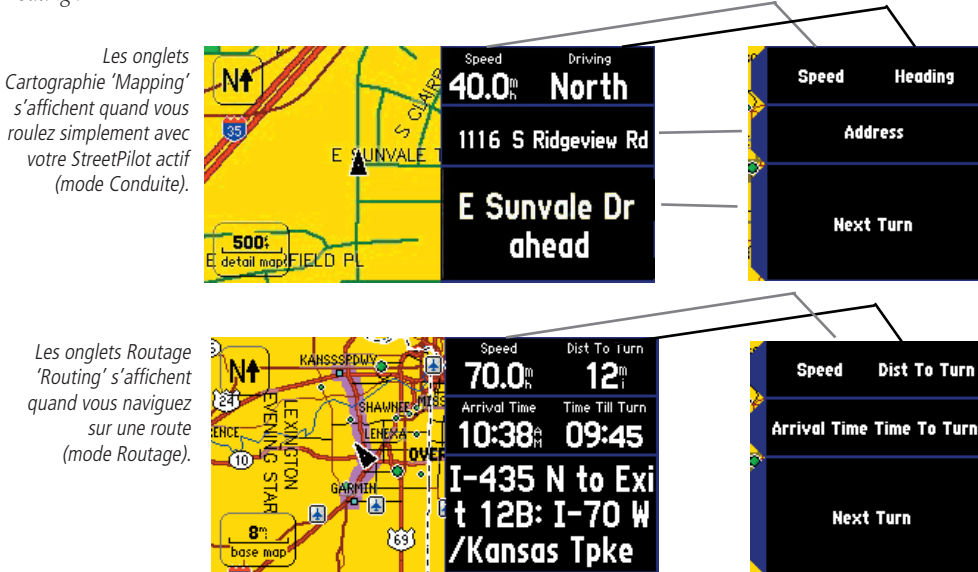

### **Référence**

### **Masquer/afficher les onglets de données**

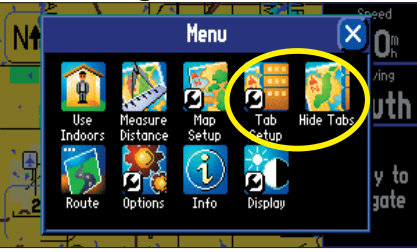

Utilisez les icônes Réglage d'onglet 'Tab Setup' et Masquer l'onglet 'Hide Tab' pour personnaliser et afficher/cacher les onglets de données. Vous accédez à la page Menu illustrée ci-dessus, en pressant la touche MENU du StreetPilot.

Quand vous sélectionnez Réglage d'onglet 'Tab Setup', une page affichant les onglets Cartographie 'Mapping' et Routage 'Routing' s'ouvre, comme ci-dessous.

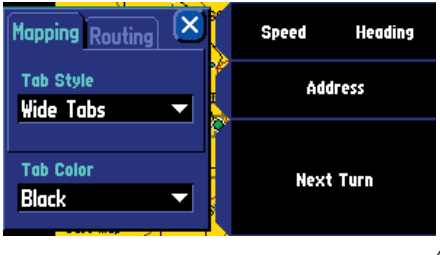

# **Masquer/afficher les onglets de données**

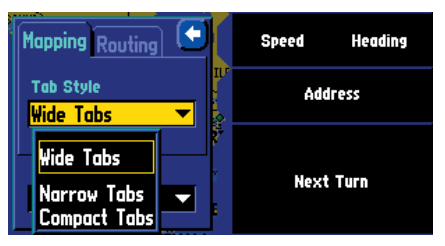

Votre StreetPilot possède trois styles d'onglets contenant des informations prédéfinies, qui apparaîtront dans chaque onglet de données. Remarquez la différence entre les informations affichées dans le réglage Onglets larges 'Wide Tabs' ci-dessus et dans le réglage Onglets étroits 'Narrow Tabs' ci-dessous.

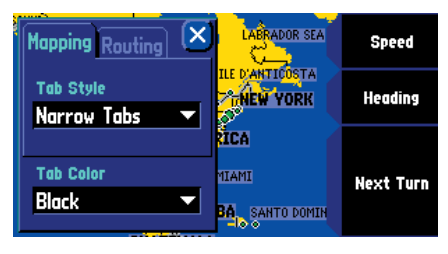

Votre StreetPilot possède trois styles d'onglets contenant des informations prédéfinies, qui apparaissent dans chaque onglet de données (voir les exemples ci-contre). Vous pouvez choisir l'un de ces trois styles d'onglets,

Pour changer les informations qui apparaissent dans les onglets de données, pressez **MENU** sur votre StreetPilot (ou sur la télécommande), pour accéder à la page Menu. À la page Menu, sélectionnez Réglage d'onglet 'Tab Set

### **Choisir l'un des onglets de données prédéfinis:**

- 1. À la page Réglage d'onglet 'Tab Setup', sélectionnez l'onglet Cartographie 'Mapping' ou Routage 'Routing'.
- 2. Sélectionnez le menu déroulant Style d'onglet 'Tab Style' pour révéler une liste de styles: Onglets larges 'Wide Tabs', Onglets étroits 'Narrow Tabs' et Onglets compacts 'Compact Tabs'.
- 3. Choisissez l'un des trois styles. Un aperçu de la présentation apparaît sur le côté droit de la page, ainsi que le type de données qui s'affichent avec le style que vous avez sélectionné. Sélectionnez un style pour l'onglet Cartographie 'Mapping', puis pour l'onglet Routage 'Routing'.

### **Pour créer vos propres onglets de données personnalisés:**

- 1. À la page Réglage d'onglet 'Tab Setup', sélectionnez l'onglet Cartographie 'Mapping' ou l'onglet Routage 'Routing'.
- 2. Pressez **MENU** sur l'appareil ou la télécommande. La page Menu s'affiche.
- 3. À la page Menu, sélectionnez Réglage personnalisé 'Custom Setup'.
- 4. Sélectionnez le bouton de l'onglet que vous voulez personnaliser (Onglet 1, Onglet 2, ...'Tab 1, Tab 2,...'). La liste Sélectionner les informations 'Select Info' apparaît. Elle comprend le nom des données que vous pouvez inclure dans un onglet.
- 5. Sélectionnez le nom des données que vous voulez afficher. La page Sélectionner l'onglet 'Select Tab' apparaît. Elle affiche une série de tailles d'onglets (s'ils sont disponibles), parmi lesquels vous pouvez choisir, de même que d'autres types de données qui peuvent être affichées (éventuellement) avec le type de données que vous avez sélectionnées.
- 6. Sélectionnez Précédent 'Prev' (Previous) ou Suivant 'Next' pour faire défiler les types d'onglets disponibles.
- 7. Quand l'onglet désiré apparaît, sélectionnez 'OK'. Quand vous avez sélectionné un type d'onglet pour chaque onglet, pressez **QUIT** sur la télécommande ou touchez le X dans le coin supérieur droit de l'écran.

Note: Quand vous créez des onglets personnalisés, essayez plusieurs options différentes. Si vous voulez<br>retourner au réglage d'origine, sélectionnez Onglets larges 'Wide Tabs' dans le menu Style d'onglet 'Tab Style'.

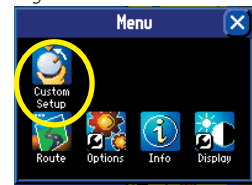

Page Menu

#### *Personnalisation possible pour les onglets de données*

Les types de données de navigation suivantes peuvent être affichés dans les onglets *Cartographie 'Mapping'* et *Routage 'Routing'*:

Adresse 'Address' – Adresse au niveau de la rue de votre position actuelle.

Altitude en pied/Altitude en mètres 'Elevation, Feet/Elevation, Meter' – Altitude à votre position actuelle.

Direction 'Heading' – Direction actuelle de voyage.

**Prochain changement de direction 'Next Turn'** – Affiche l'état GPS quand vous êtes immobile, la prochaine intersection, quand vous roulez et des instructions de conduite pour les prochains changements de direction, quand

**Odomètre 'Odometer'** – Cumul de la distance parcourue, sur la base de la distance entre les positions lues seconde après seconde, depuis la dernière réinitialisation du Calculateur de voyage.

**État des satellites 'Satellite Status' –** Indique la position actuelle du StreetPilot, établie avec les<br>satellites GPS. satellites GPS

Vitesse 'Speed' – Votre vitesse de voyage, qui peut être affichée en milles ou en kilomètres à l'heure. Heure 'Time of Day' - Heure du moment.

Aucun 'None' – Aucun onglet ne s'affiche.

Les onglets de données de *Routage 'Routing'* peuvent utiliser les mêmes données de navigation que les onglets de *Cartographie 'Mapping'* en plus des données suivantes :

Distance pour l'arrivée 'Arrival Distance' – Distance pour la destination finale.

Heure d'arrivée 'Arrival Time' – Heure estimée d'arrivée à la destination finale

Distance pour le changement de direction 'Distance To Turn' – Distance restant pour atteindre le prochain changement de direction.

Temps pour le changement de direction 'Time to Turn' – Temps estimé pour atteindre le prochain changement de direction.

### Pour afficher/masquer tous les onglets de données:

À la page Carte, pressez **MENU** sur l'appareil ou la télécommande. Sélectionnez Masquer les onglets<br>'Hide Tabs' ou Afficher les onglets 'Show Tabs', (selon le réglage actuel).

### **Pour changer la couleur des onglets de données:**

À la page Réglage d'onglet 'Tab Setup', sélectionnez l'Onglet couleur 'Tab Color' pour afficher une liste de couleurs d'onglet disponibles. Notez que les onglets Cartographie 'Mapping' et Routage 'Routing' doivent avoir la

#### **Black**  $\blacktriangledown$ White Yellow Blue

# **Référence**

### **Masquer/afficher les onglets de données**

**RÉTABLIR LES RÉGLAGES D'ORIGINE DES ONGLETS**

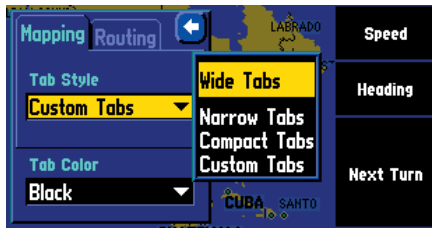

Le réglage des Onglets larges 'Wide Tabs' pour les onglets de Cartographie 'Mapping' et de Routage 'Routing' contiennent les réglages d'origine. Ainsi, si vous voulez voir les réglages d'origine, sélectionnez Onglets larges 'Wide Tabs pour les deux onglets.

#### Pour afficher/masquer un ou tous les **onglets de données avec l'écran tactile:**

À la page Carte, touchez un onglet individuel pour le masquer. L'onglet est remplacé par une bordure bleue à droite de l'écran. Touchez la bordure pour réafficher l'onglet. Un onglet passe en rouge quand il est sélectionné.

Pour afficher/masquer plusieurs onglets, touchez et maintenez votre doigt sur le côté gauche de l'onglet supérieur du groupe d'onglets que vous voulez cacher. Maintenez et glissez votre doigt en décrivant un 'L' vers le bas et la droite, vers le côté de l'écran. Répétez ce processus à l'envers pour réafficher les onglets.

# **Personnaliser le réglage global**

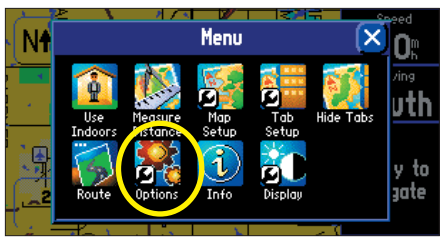

Sélectionnez l'icône Options dans la page Menu, pour afficher la page d'options de réglage du système. Vous accédez à la page Menu en pressant la touche MENU de l'appareil.

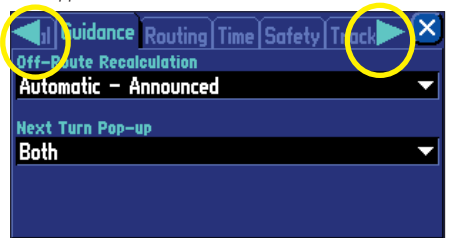

La page Options de réglage du système contient une série d'onglets paramétrables. Pour faire apparaître les onglets cachés, ou pour les faire défiler vers la gauche ou la droite, touchez les flèches situées en haut, de chaque côté de la page Options de réglage du système. Vous pouvez aussi toucher et glisser le nom d'un onglet vers la gauche ou la droite.

### **Personnaliser le réglage global de votre StreetPilot**

Votre StreetPilot vous permet d'effectuer des personnalisations du système global de l'appareil. Même si votre appareil est conçu pour fonctionner parfaitement sans changer ces réglages, vous avez toute latitude pour effectuer des personnalisations, quand vous vous familiarisez avec votre StreetPilot.

Personnalisez le réglage global en pressant la touche MENU du StreetPilot. La page *Menu* apparaît. À la page *Menu* sélectionnez l'icône *Options.* La page *Options de réglage du système 'System Setup Options'* apparaît. Cette page affiche un certain nombre d'onglets qui contiennent toute une série de fonctions que vous pouvez personnaliser. Le nom des onglets et leur fonction sont traités à la page suivante de ce manuel.

Sélectionnez l'un quelconque des onglets en touchant le nom de l'onglet désiré (comme *Général* ou Sécurité 'Safety'). Pour changer un réglage dans chaque onglet, touchez simplement la flèche vers le bas, qui est associée à ce réglage. Un menu d'options déroulant s'ouvre. Touchez l'option voulue et le changement prend effet immédiatement.

### **Rétablir les réglages d'origine du StreetPilot**

À un certain moment, vous pouvez avoir envie de rétablir les réglages par défaut pour l'un ou plusieurs des onglets du menu *Options de réglage du système 'System Setup Options'*. Vous pouvez rétablir les réglages d'origine en suivant les instructions ci-dessous. Notez que vous pouvez seulement rétablir les réglages d'origine pour un onglet à la fois (comme tous les réglages pour l'onglet *Heure 'Time'* ou tous les réglages pour l'onglet *Enregistrement du tracé 'Tracking Log'*).

Page Menu

Reset Setting Menu

#### **Pour rétablir les réglages d'origine:**

- 1. À la page Options de réglage du système 'System Setup Options', sélectionnez l'onglet pour lequel vous avez choisi de rétablir les réglages d'origine, en touchant le nom de l'onglet.
- 2. Pressez la touche **MENU** de l'appareil ou de la télécommande. La page Menu s'affiche
- 3. Sélectionnez Rétablir les réglages 'Reset Settings'. Les réglages d'origine pour cet onglet particulier sont rétablis.
- 4. Si vous le désirez, répétez les étapes 1 à 3, pour rétablir les réglages d'origine pour d'autres onglets.

#### **Onglets compris dans la page Options de réglage du système 'System Setup Options'**

Les titres d'onglets et les sous-titres associés de la page *Options de réglage du système 'System Setup Options'* sont:

Général – Thème de couleur 'Color Scheme', Unités 'Units', Voix 'Voice', Tonalités d'écran 'Touchscreen Tone', Tonalité d'attention 'Attention Tone', Tonalités de touches 'Keypress Tone'.

Guidage 'Guidance' – Nouveau calcul écart de route 'Off-Route Recalculation', Affichage prochain changement de direction 'Next Turn Pop-Up'.

Routage 'Routing' – Préférence de route 'Route Preference', Demander ma préférence 'Ask Me My Preference', Méthode de calcul 'Calculation Method', Calculer les routes pour 'Calculate Routes for'.

**Éviter 'Avoidance' –** Éviter 'Avoid' (Demi-tours 'U-Turns', Péages 'Toll Roads', Autoroutes<br>'Highways', Voies non goudronnées 'Unpaved Roads'), Évitement personnalisé 'Custom Avoids'.

Préférences de réseau routier personnalisé 'Custom Road Prefs' – Majeur 'Major', Moyen 'Medium', Mineur 'Minor'

Heure 'Time' – Format de l'heure 'Time Format', Zone horaire 'Time Zone', Heure d'été 'Daylight Savings', Heure 'Time', Date, Lever du soleil 'Sunrise', Coucher du soleil 'Sunset'.

Sécurité 'Safety' – Alterne activation/désactivation du Mode sécurité 'Safe Mode'.

Enregistrement du tracé 'Track Log' – Enregistrement 'Recording', Pourcentage de remplissage 'Percentage Full', Effacer le tracé 'Clear Track'.

Langue 'Language' – Langue texte 'Text Language', Langue voix 'Voice Language'. Interface (2660 seul) – Format USB 'USB Format', Format série 'Serial Format'.

Ce qui suit décrit plus en détail les réglages disponibles pour chaque élément d'onglet.

#### Onglet Général

**Thème de couleur 'Color Scheme' –** Permet de changer la couleur du fond et des lettres:

- Sombre 'Dark': affiche un arrière-plan noir, avec des lettres blanches.
- Lumineux 'Bright': affiche un arrière-plan blanc, avec des lettres noires.
- Automatique 'Auto': alterne automatiquement le réglage Sombre 'Dark' au coucher du soleil et Lumineux 'Bright' au lever du soleil.

**Unités 'Units'** – Permet de mesurer la distance en milles (*Terrestres 'Statute'*) ou en kilomètres (*Métrique 'Metric'*). Si vous sélectionnez Terrestre 'Statute', la vitesse apparaît en milles à l'heure et l'altitude es

# **Référence**

# **Personnaliser le réglage global**

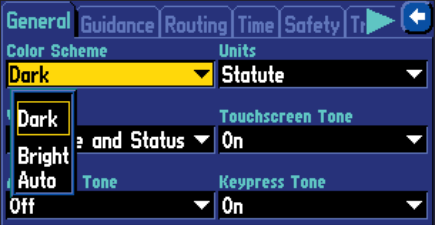

Personnalisez un réglage en touchant simplement la flèche blanche associée au réglage. Choisissez parmi les options qui apparaissent dans le menu déroulant.

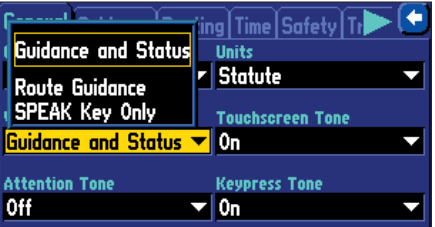

Si vous sélectionnez la Touche SPEAK seule 'SPEAK Key Only', l'appareil parle uniquement quand vous pressez la touche SPEAK.

# **Personnaliser le réglage global**

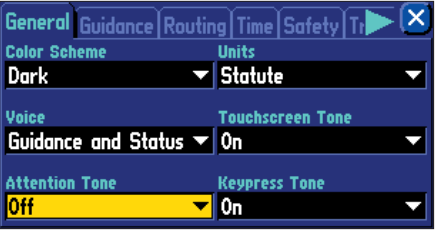

Le champ de la Tonalité d'attention 'Attention Tone' détermine si les instructions vocales sont précédées d'une sonnerie.

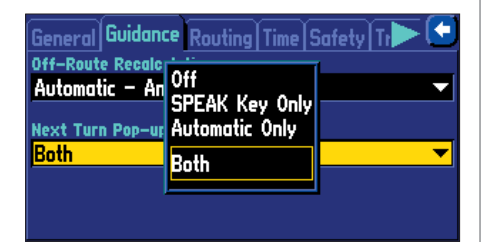

Sélectionnez Les deux 'Both' dans l'onglet Guidage 'Guidance' et la page Prochain changement de direction apparaîtra à l'approche d'un tournant. Si vous voulez entendre de nouveau les instructions, pressez la touche SPEAK de l'appareil.

**Voix 'Voice' –** Ce réglage détermine les moments où le StreetPilot parle.

- Guidage et état 'Guidance and Status': L'appareil énonce les messages de guidage pendant la navigation sur route, ainsi que les messages d'état. Les messages de guidage comprennent des messages de<br>navigation sur route comme "roulez 0,8 mille vers l'ouest, puis tournez à droite". Pour chaque<br>changement de direction dans la r
- Guidage sur route 'Route Guidance': L'appareil énonce les messages de guidage pendant la navigation<br>sur route, comme décrit ci-dessus. Il ne dit pas les messages d'état.
- Touche SPEAK seule 'SPEAK Key Only': L'appareil ne parle que lorsque vous pressez la touche SPEAK (sinon il ne parle pas).

**Tonalité d'écran tactile 'Touchscreen Tone' –** Permet d'activer ou de désactiver l'émission d'un clic au toucher de l'écran tactile.

**Tonalité d'attention 'Attention Tone'** – Détermine si les instructions vocales sont précédées d'une<br>sonnerie. Par défaut cette option est désactivée.

Tonalité de touche 'Keypress Tone' – Permet d'activer ou de désactiver le bip émis à chaque pression de touche. Un bip confirme qu'une touche (comme MENU, FIND, SPEAK) de l'appareil ou de la télécommande a été pressée.

### *Onglet Guidage 'Guidance'*

**Recalcul écart de route 'Off-Route Recalculation' –** Contrôle la façon dont le StreetPilot recalcule la route, quand vous vous éloignez de ses instructions d'origine.

- Sur demande 'Prompted': Il vous est demandé si vous voulez que l'appareil recalcule la route.
- Automatique annoncé 'Automatic Announced': L'appareil recalcule automatiquement la route et<br>annonce à l'utilisateur qu'il est en train de refaire le calcul.
- Automatique silencieux 'Automatic Silent': L'appareil recalcule automatiquement la route, mais il n'annonce pas qu'il est en train de la recalculer.
- 'Off': L'appareil ne fait pas de nouveau calcul quand vous vous écartez de la route.

**Affichage prochain changement de direction 'Next Turn Pop-Up'** – Commande le moment d'affichage de la page Prochain changement de direction 'Next Turn'. Rappelez-vous que la page Prochain changement de direction apparaît

- 'Off': La page Prochain changement de direction 'Next Turn' n'apparaît jamais.
- Touche SPEAK seule 'SPEAK Key Only': La page Prochain changement de direction 'Next Turn' apparaît uniquement quand vous pressez la touche SPEAK.
- Automatique seul 'Automatic Only': La page Prochain changement de direction apparaît automatiquement quand vous approchez d'un changement de direction.
- Les deux 'Both': La page Prochain changement de direction apparaît automatiquement quand vous approchez d'un changement de direction et si vous voulez réentendre les instructions, vous pouvez presser la touche **SPEAK** de

#### Onglet Routage 'Routing'

L'onglet Routage 'Routing' vous permet de personnaliser les fonctions de routage du StreetPilot.

**Préférences de route 'Route Preference' –** Détermine les critères qui sont utilisés pour calculer votre<br>route. Les options suivantes sont disponibles:

- La plus rapide 'Faster Time': Le temps est utilisé comme critère pour le calcul de la route. Les routes calculées avec ce réglage sont plus rapides à parcourir, mais peuvent être plus longues en distance.
- La plus courte 'Shorter Distance': La distance est utilisée comme critère pour le calcul de la route. Les routes calculées avec ce réglage sont plus courtes en distance, mais peuvent demander plus de temps.
- Hors piste 'Off Road': Une ligne directe de votre position physique actuelle à votre destination s'affiche. Cette option peut être utile quand vous voyagez en dehors de zones de cartographie détaillées, ou si aucun résea
- Personnel 'Custom': Le calcul de la route est basé sur les réglages que vous créez à la page Préférences de<br>route personnalisées 'Custom Road Preferences'. Sélectionnez le bouton Préférences de route personnalisées<br>'Cust

Demander ma préférence 'Ask Me My Preference' – Détermine s'il vous est demandé de sélectionner une *Préférence de route 'Route Preference'* (La plus rapide 'Faster Time', La plus courte 'Shorter Distance',<br>Hors piste 'Off Road', ou Personnalisé 'Custom') avant les calculs de route. Vos choix sont Oui ou Non.

- Oui 'Yes': La page de préférence de route s'affiche avant les calculs de route. Ce réglage est recommandé si vous changez souvent les préférences pour vos routes.
- Non 'No': La page de préférence de route n'apparaît pas. Le StreetPilot utilise le réglage de préférence de la route actuelle pour tous les calculs de route. Ce réglage est recommandé si vous avez<br>généralement la même pr

# **Référence**

# **Personnaliser lesréglages de route**

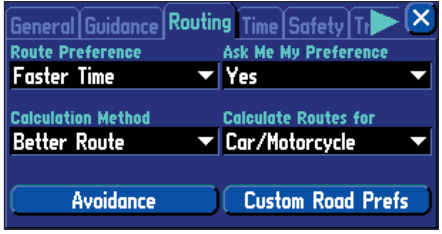

L'onglet Routage 'Routing' vous permet de personnaliser de nombreuses fonctions de routage du **StreetPilot** 

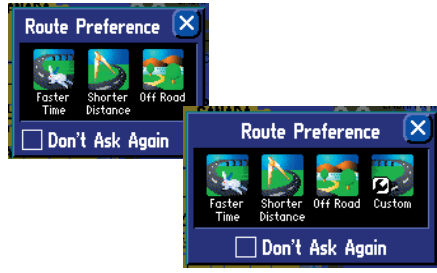

47L'option Personnel 'Custom' apparaît uniquement dans la page Préférences de route 'Route Preference' si vous personnaliser les réglages de la page Préférences de route personnalisées 'Custom Road Preference'. Voir page 51.

# **Personnaliser lesréglages de route**

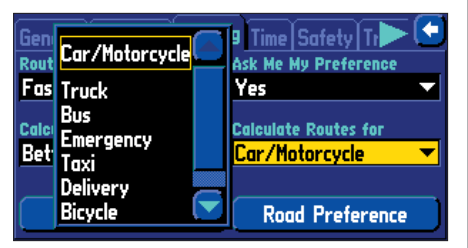

L'utilisation de l'option Calculer les routes pour: 'Calculate Routes for:' vous permet de tirer le meilleur parti des informations de routage contenues dans le logiciel de cartographie du StreetPilot et de planifier la route la plus efficace pour votre type de véhicule.

Les options suivantes sont disponibles:

- Auto/moto 'Car/Motorcycle'.
- Camion 'Truck' (gros semi-remorque/remorque/ camion).
- $R_{II}$ s.
- Urgence 'Emergency' (ambulance, pompiers, police, etc.).
- Taxi.
- Livraisons 'Delivery' (véhicules de livraison).
- Vélo 'Bicycle' (évite les autoroutes et les routes nationales).
- Piéton 'Pedestrian'.

**Méthode de calcul 'Calculation Method'** – Permet de contrôler la persistance avec laquelle le StreetPilot recherche la route parfaite. Un compromis existe entre le temps que l'appareil prend à rechercher une route et la qualité de cette route (en fonction des critères de calcul sélectionnés dans les réglages *Préférence de route 'Route Preference'*). Les options suivantes sont disponibles:

- Calcul le plus rapide 'Quickest Calculation': Ce calcul donne les résultats les plus rapides, mais il peut ne pas trouver la meilleure route.
- Calcul rapide 'Quick Calculation': Ce calcul prend un peu plus de temps que la méthode Calcul le plus rapide, mais il génère une route de meilleure qualité.
- Meilleure route 'Better Route': Ce calcul génère une route de meilleure qualité encore, mais il utilise un temps de calcul plus long que la méthode Calcul rapide.
- La meilleure route 'Best Route': Ce calcul génère la route optimale, mais prend le plus long temps de calcul.

Calculer les routes pour: 'Calculate Routes for:' – Permet de tirer le meilleur parti des informations de routage intégrées dans le logiciel de cartographie du StreetPilot. Certaines voies présentent des restrictions d'utilisation pour certains véhicules. Par exemple, une rue ou une porte peut être accessible aux véhicules d'urgence uniquement, ou des rues résidentielles peuvent ne pas autoriser le trafic commercial lourd. En spécifiant le type de véhicule que vous conduisez, vous optimisez la route pour ce type de véhicule. De même, le StreetPilot peut vous donner accès à des voies ou directions qui ne seraient pas accessibles au trafic normal

### Bouton Évitement 'Avoidance'

Le bouton Évitement 'Avoidance' apparaît dans l'onglet *Routage 'Routing'* et permet d'éviter certains types de voies qui peuvent être indésirables dans votre route. Le StreetPilot n'utilisera ce type de voies que si les voies alternatives vous emmènent trop loin de votre chemin, ou si aucune autre voie n'est disponible.

- Demi-tours 'U-Turns': Si vous cochez, le StreetPilot ne vous demande pas d'effectuer de demi-tours sur des voies principales à double sens.
- Voies à péage 'Toll Roads': Si vous cochez, le StreetPilot évite d'emprunter des voies à péage.
- Autoroutes 'Highways': Si vous cochez, le StreetPilot évite de vous diriger sur des autoroutes.
- Voies non goudronnées 'Unpaved Roads': Si vous cochez, le StreetPilot évite les surfaces non goudronnées.
- Évitements personnalisés 'Custom Avoids': Vous pouvez créer une liste de voies que vous désirez éviter. Sélectionnez *Évitements personnalisés 'Custom Avoids'* et la page *Liste d'évitements 'Avoid List'* apparaît. Sélectionnez *Ajouter un évitement 'Add Avoid'*. De là, choisissez *Éviter la voie 'Avoid Road'* ou *Éviter la zone 'Avoid Area'*.
	- Éviter la voie 'Avoid Road': Choisissez cette option si vous voulez écarter des parties d'une voie de communication ou même une voie entière. La page Carte apparaît, vous permettant de marquer un Point de départ 'Start Point' sur une voie. Déplacez simplement le pointeur de carte au début de la voie que vous désirez éviter et touchez la case cochée, située dans le coin supérieur droit de la page. Quand vous touchez la case cochée, la page Point final 'End Point' apparaît. Vous pouvez voir que la punaise bleue a marqué votre Point de départ. Positionnez votre pointeur de carte à la fin de la partie à éviter et touchez la case cochée, dans le coin supérieur droit de la page. Une carte des voies évitées apparaît. Vous pouvez changer le nom de la carte en touchant le nom par défaut (généralement le nom des rues) et entrer un nouveau nom avec le mini-clavier qui s'affiche.

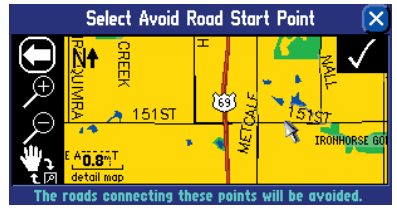

Placez le pointeur de carte sur le Point de départ, comme indiqué ci-contre. Puis touchez la case cochée, dans le coin supérieur droit.

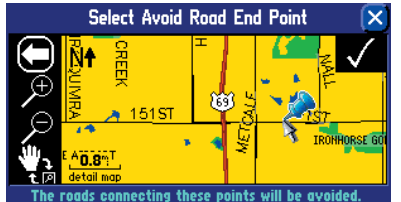

Quand vous touchez la case cochée, dans le coin supérieur droit, une punaise bleue apparaît.

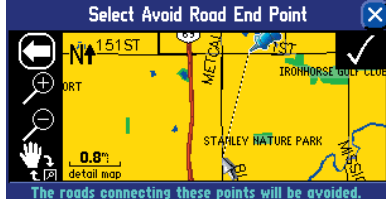

Déplacez le pointeur de carte sur le Point final, comme ci-dessus. Puis touchez la case cochée, dans le coin supérieur droit.

### **Référence**

### **Personnaliser lesréglages de route**

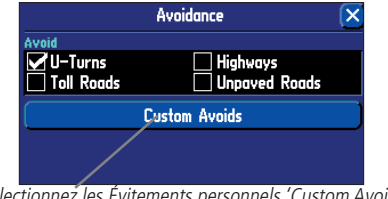

Sélectionnez les Évitements personnels 'Custom Avoids' pour afficher la page Liste des évitements 'Avoid List' comme ci-dessous.

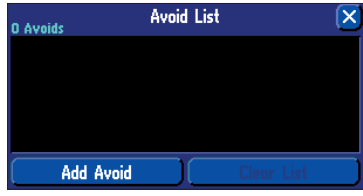

Sélectionnez Ajouter un évitement 'Add Avoid' et la page Ajouter un évitement 'Add Avoid' s'affiche comme ci-dessous.

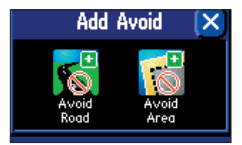

Vous pouvez opter pour éviter des parties de voies (ou une voie entière) ou vous pouvez interdire des zones complètes que vous désirez éviter.

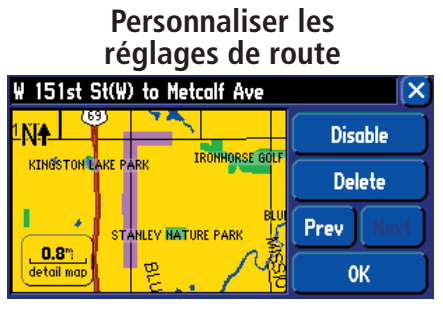

Vous pouvez spécifier les voies de communication ou zones que vous préférez ne pas prendre quand vous naviguez sur une route. Allez à l'onglet d'Évitement 'Avoidance' à la page Réglage du routage 'Routing Setup'. L'exemple ci-dessus montre deux parties d'une voie que le conducteur veut éviter. L'exemple ci-dessous montre une zone entière que le conducteur désire éviter.

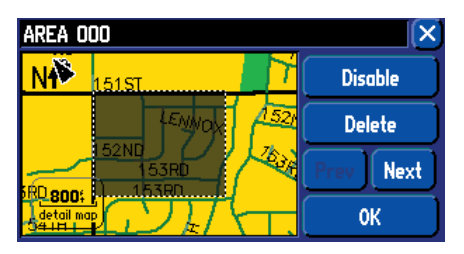

• Éviter la zone 'Avoid Area': Choisissez cette option si vous voulez éviter une zone complète (qui comprend de nombreuses voies de communication). La page Carte s'affiche, vous permettant de marquer le premier coin de la zone à éviter. Déplacez simplement le pointeur de carte sur le début de la zone à éviter et touchez la case cochée, dans le coin supérieur droit de la page. Quand vous touchez la case cochée, une page Second coin 'Second corner' s'ouvre. Vous pouvez voir qu'une punaise bleue a déjà marqué le Premier coin 'First corner'. Positionnez le pointeur de carte sur la fin de la partie à éviter et touchez la case cochée dans le coin supérieur droit de la page. Une carte de la zone à éviter apparaît. Vous pouvez changer le nom de la carte en touchant le nom par défaut (généralement ZONE 000 'AREA 000') et entrer le nouveau nom avec le miniclavier qui s'affiche.

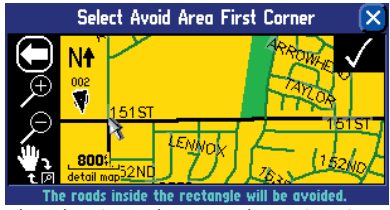

Placez le pointeur de carte sur le Premier coin comme ci-dessus. Puis touchez la case cochée dans le coin supérieur droit.

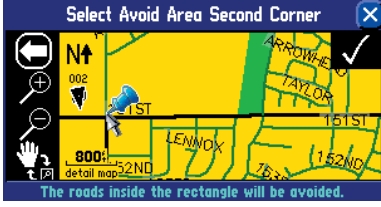

Quand vous avez touché la case cochée dans le coin supérieur droit, une punaise bleue apparaît.

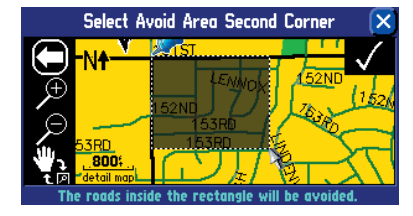

Déplacez le pointeur de carte sur le Second point, comme ci-contre. Puis touchez la base cochée, dans le coin supérieur droit.

Une fois ces réglages entrés, le StreetPilot évitera ces voies/zones, à moins qu'aucune autre voie ne soit disponible, et jusqu'à ce que vous retiriez ces réglages de la *Liste des évitements 'Avoid List'* ou que vous retiriez les coches correspondantes.

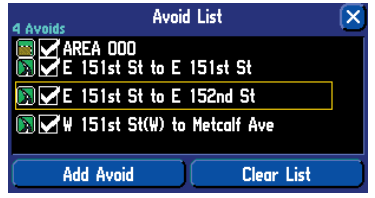

#### Bouton Préférences de voies personnalisées 'Custom Road Preferences'

Le bouton Préférences de voies personnalisées apparaît dans l'onglet *Routage 'Routing'* et permet de créer une préférence personnelle pour le calcul de votre route. Par exemple, si vous déplacez la barre de la Catégorie de voie *Majeure 'Major'* vers *Préféré 'Prefer'*, votre StreetPilot va essayer d'utiliser principalement le réseau routier principal, plutôt que des voies plus petites. Si vous ne changez aucun des réglages de la Catégorie de routes (Majeure 'Major', Moyenne 'Medium', Mineure 'Minor'), le réglage des préférences de voies personnalisées globales équivaut au réglage: *La plus courte 'Shorter Distance'* de la fenêtre *Préférences de route 'Route Preference'* (voir page 47).

Majeure 'Major': Tous les types d'autoroutes.

Moyenne 'Medium': Routes nationales, routes collectrices, artères principales, périphériques, etc.

Mineure 'Minor': Routes secondaires, rues résidentielles, allées, pistes, ronds-points et sentiers.

Votre StreetPilot peut régler automatiquement ces valeurs de préférences de voies, sur la base de vos<br>habitudes de conduite. Sélectionnez simplement le bouton Réglage automatique 'Auto Set'. Sélectionnez le bouton *Réinitialiser 'Reset' s*i vous voulez rétablir les réglages d'origine.

Note: Quand vous personnalisez cette page ou que vous utilisez *Réglage automatique 'Auto Set'*, ces réglages apparaissent comme une option *Personnalisée 'Custom'* dans la fenêtre *Préférence de route 'Route Preference'* (voir page 47). Si vous choisissez de sélectionnez l'option *Personnalisée 'Custom'*, la page Préférences de voies personnalisées 'Custom Road Preferences' apparaît, vous donnant la possibilité de personnaliser davantage les réglages.

### **Référence**

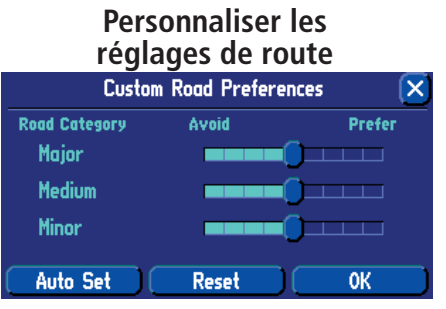

L'exemple ci-dessus indique que vous n'avez aucune préférence, en termes de type de voies de communication que le StreetPilot utilise pour calculer une route. Si vous désirez un type de voies, déplacez le curseur vers Préférée 'Prefer'.

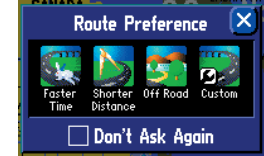

Quand vous personnalisez la page Préférences de voies personnalisées 'Custom Road Preferences' ou Réglage automatique 'Auto Set', ces réglages apparaissent comme option Personnalisée 'Custom' dans la fenêtre Préférences de route 'Route Preference'.

la touche MENU de l'appareil et sélectionnez l'icône **51**<br>Messues Personnelisé l'Iide Gusteml L'icône d'option Personnalisée 'Custom' apparaît dans la fenêtre Préférence de route 'Route Preference', même si que vous supprimiez l'icône. À la prochaine apparition de la fenêtre Préférences de route 'Route Preference', pressez Masquer Personnalisé 'Hide Custom'.

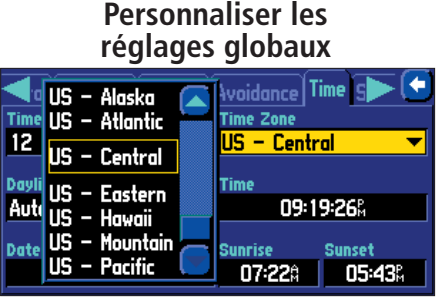

De nombreuses zones sont préprogrammées dans le StreetPilot, ce qui facilite l'affichage de l'heure locale.

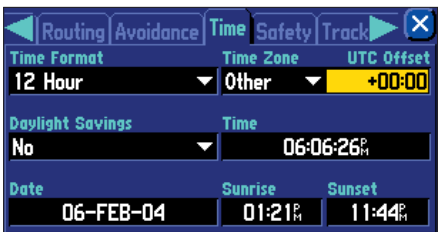

Si la zone horaire désirée n'est pas préprogrammée, sélectionnez Autre 'Other' et entrez le décalage horaire

#### Onglet Heure 'Time'

Format de l'heure 'Time Format' – Permet de choisir entre le format en deux cycles de 12 heures ou en un cycle de 24 heures. Quand vous sélectionnez le format de 2 x 12 heures, l'horloge se lit avec 12 heures avant midi 'AM' et 12 heures après midi 'PM'. L'option de 24 heures règle l'horloge pour afficher un seul cycle de 24 heures.

**Zone horaire 'Time Zone' –** Peut être réglée sur l'une des zones horaires des U.S.A., ou vous pouvez choisir dans la liste des villes du monde entier. Si votre zone horaire ne figure pas dans la liste, sélectionnez *Autre 'Other'*. Si vous sélectionnez *Autre 'Other'*, le champ *Décalage TU 'UTC Offset'* apparaît à l'intérieur du champ *Zone horaire 'Time Zone'*. Touchez *Décalage TU 'UTC Offset'* et entrez manuellement la différence entre l'heure TU 'UTC' et la zone horaire locale, avec le mini-clavier qui s'affiche. Si vous n'êtes pas certain du décalage horaire local par rapport à l'heure TU, faites des essais. Entrez simplement des valeurs de décalage jusqu'à affichage de l'heure locale correcte. Gardez à l'esprit que lorsque vous vous déplacez à l'Ouest du méridien d'origine (longitude 0°), le décalage est négatif (-), et que lorsque vous vous déplacez à l'Est du méridien d'origine, le décalage est positif (+). En d'autres termes, il est plus tôt dans la journée quand vous allez à l'Ouest et plus tard quand vous allez vers l'Est.

Heure d'été 'Daylight Savings' – Cette option peut être activée 'On', désactivée 'Off' ou réglée sur Automatique 'Automatic'.

Heure 'Time', Date, Lever du soleil 'Sunrise', Coucher du soleil 'Sunset' – Ces éléments sont déterminés par les informations reçues des satellites et ne peuvent être modifiés.

#### Onglet Sécurité 'Safety'

Votre StreetPilot est équipé de la fonction *Mode sécurité 'Safe Mode'* pour améliorer la sécurité du conducteur. Par défaut, cette fonction est active. Mais vous pouvez la désactiver pour permettre à un passager d'utiliser l'appareil. Quand le véhicule se déplace, le Mode sécurité désactive toutes les fonctions du StreetPilot qui demandent une attention importante de la part de l'utilisateur et pourrait distraire le conducteur, comme l'exploration de

General Guidance Routing Time Safety Safe Mode encourages attentive driving by disabling certain interactive features while your vehicle is moving. You may disable Safe Mode to allow a passenger to use these features. WARNING: Do NOT enter data or configure this device while operating vour vehicle.

Safe Mode l Off

Mode sécurité

la carte, toutes les fonctions de la touche FIND (sauf la liste des résultats récents), toutes les fonctions de la touche **MENU**, et la création de nouvelles routes.

Quand le véhicule est totalement immobile, ces fonctions sont automatiquement réactivées.

#### Onglet Enregistrement du tracé 'Tack Log'

Le StreetPilot enregistre automatiquement un historique de vos positions dans son *Enregistrement du tracé 'Track Log'*, créant ainsi le dessin du parcours que vous avez suivi. Quand l'enregistrement est plein, les nouveaux points remplacent les points les plus anciens du tracé. Le début du tracé contient les premiers points, alors que la fin contient les points les plus récents. L'affichage du tracé sur la carte peut être activé ou désactivé, à la page *Réglage carte 'Map Setup'* (par défaut il est désactivé 'Off'). Cette option est destinée principalement aux utilisateurs de hors-piste.

Enregistrement 'Recording' – Sélectionnez 'On' pour enregistrer le tracé, ou 'Off' pour arrêter l'enregistrement du tracé.

Pourcentage de remplissage 'Percentage Full' – Affiche le pourcentage de la mémoire du tracé qui est utilisé.

Effacer le tracé 'Clear Track' – Efface tous les points de l'enregistrement du tracé de la mémoire. Pour effacer le tracé, sélectionnez *Effacer le tracé 'Clear Track'* puis sélectionnez *Oui 'Yes'*.

#### Onglet Langue 'Language'

La fonction Langue du StreetPilot vous permet de changer la langue utilisée, pour les textes d'écran et pour les instructions vocales.

Langue de texte 'Text Language' - Cette option change tous les textes d'écran, de toutes les pages et menus, dans la langue sélectionnée. Le StreetPilot offre 14 langues différentes pour les textes: Anglais 'English', Allemand 'German', Français 'French', Italien 'Italian', Espagnol 'Spanish', Suédois 'Swedish', Danois 'Danish', Portugais 'Portuguese', Hollandais 'Dutch', Norvégien 'Norwegian', Finnois 'Finnish', Polonais 'Polish', Tchèque 'Czech', et Hongrois 'Hungarian'. Le changement de la langue de texte n'affecte pas l'affichage des données cartographiques ou des données personnelles. Les données cartographiques comme les noms de villes, rues et centres d'intérêt s'affichent toujours dans la langue dans laquelle ils ont été enregistrés sur la carte. Voir Annexe C pour informations sur l'utilisation de signes diacritiques communément utilisés dans de nombreuses langues européennes.

Langue vocale 'Voice Language' – Cette option change la langue de tous les messages et instructions vocaux, pour la langue sélectionnée.

### **Référence**

### **Personnaliser lesréglages globaux**

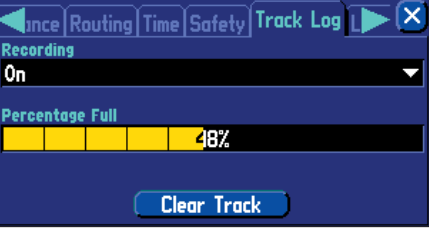

Pressez le bouton Effacer le tracé 'Clear Track' à la page Enregistrement du tracé 'Track Log' pour effacer tous les points de tracé enregistrés.

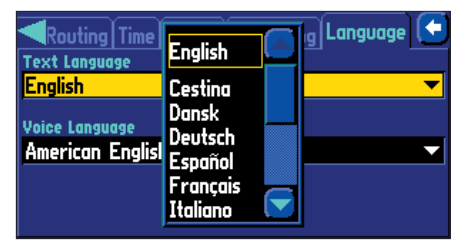

Vous pouvez changer la langue indépendamment, pour les textes d'écran et pour les instructions vocales.

# **Régler les formats USB/Série StreetPilot 2660 seul**

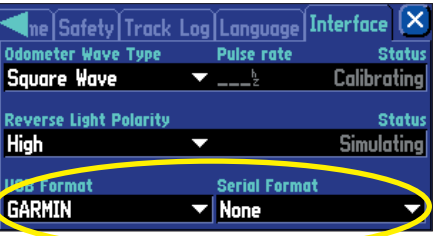

Vous pouvez changer les réglages de format USB et série à l'onglet Interface. Ne changez aucun des autres réglages, à moins d'être Installateur agréé par Garmin, pour le StreetPilot 2660.

#### *Onglet Interface - StreetPilot 2660 seul*

L'onglet Interface apparaît uniquement sur le StreetPilot 2660 équipé de détecteurs de navigation à l'estime 'Dead Reckoning'. La plupart des informations comprises dans cet onglet sont destinées et ne doivent être utilisées que par les installateurs agréés par Garmin qui doivent installer le câble de navigation à l'estime, pour votre StreetPilot 2660. Si nécessaire, vous pouvez personnaliser les réglages de la rangée des boutons du bas de cet onglet (Format USB 'USB Format' et Format série 'Serial Format').

Votre StreetPilot 2660 est paramétré pour transférer des données par une connexion USB. Si vous avez besoin de changer pour une connexion à un port série, changez les réglages ci-dessous:

Format USB 'USB Format' – Si vous utilisez le câble USB de Garmin pour transférer des données, conservez le *Format USB 'USB Format'* réglé sur *Garmin*. Changez-le pour *Aucun 'None'* uniquement si vous voulez utiliser un câble série au lieu du câble USB.

Format série 'Serial Format' – Si vous utilisez le câble USB de Garmin pour transférer des données, conservez le *Format série 'Serial Format'* réglé sur *Aucun 'None'*. Si vous voulez utiliser un câble série, choisissez l'un des réglages disponibles ci-dessous:

- Garmin: Format propriétaire utilisé pour échanger des données de waypoints, routes, tracés avec un PC, via une connexion série. Utilisez ce format pour les mises à jour de logiciel et pour sauvegarder le logiciel de cartographie sur le disque dur préprogrammé du StreetPilot.
- NMEA: Supporte l'entrée/sortie de données au standard NMEA 0183 version 3.01.
- Sortie texte 'Text Out': Supporte la sortie standardisée ASCII à colonnes fixes pour les données de position, tracé, vitesse, etc.
- Aucune 'None': N'offre aucune capacité d'interface.

Note: Seul le câble USB ou le câble série peut être utilisé à un même moment. Vous ne pouvez pas les utiliser tous les deux en même temps. Ainsi, soit le *Format USB 'USB Format'* soit le *Format Série 'Serial Format'* doit être réglé sur *Aucun 'None'*.

#### **Obtenir les dernières actualisations du logiciel**

La page *Informations système 'System Info'* affiche la version du logiciel qui est actuellement chargé dans le StreetPilot. Elle indique aussi le Numéro d'identification 'ID Number' du StreetPilot, qui est utilisé pour l'enregistrement et l'identification de l'appareil. Pour accéder à cette page, pressez la touche MENU du StreetPilot. La page Menu s'affiche. À la page Menu, sélectionnez l'icône Info, et la page Info s'ouvre. Sélectionnez l'icône *Informations Système 'System Info'* et la page *Informations Système 'System Info'* s'ouvre.

Des mises à jour du logiciel pour votre StreetPilot sont placées régulièrement sur notre site Internet: www.garmin.com. Vérifiez toujours que la version que vous voulez charger soit plus récente que celle actuellement utilisée par votre appareil.

### **Référence**

# **Actualisations du logiciel**

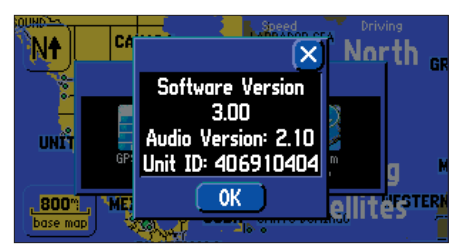

Regardez la Version actuelle du logiciel 'Software Version' de votre StreetPilot et son Numéro d'identification 'Unit ID', à la page Informations système 'System Info'.

# **Page Informations GPS**

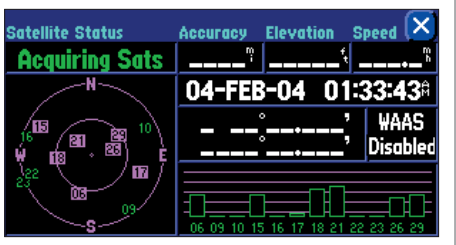

Une barre vide (comme celles des satellites 6, 15, et 17) indique que le StreetPilot a trouvé le satellite et qu'il en recueille les données. Remarquez que le StreetPilot n'a pas encore trouvé les satellites 9, 10, 16, 22, et 23.

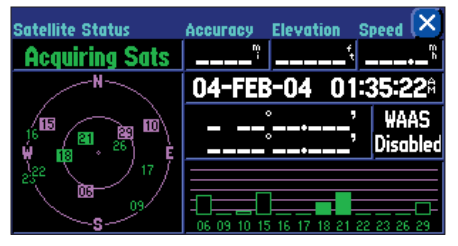

Une barre pleine verte indique que le StreetPilot a recueilli les informations nécessaires provenant de ce satellite . Les satellites 18 et 21 sont prêts à être utilisés..

# **Comprendre la page d'Informations GPS**

### **Qu'est-ce que le GPS ?**

Le GPS 'Global Positioning System' est un système de navigation basé sur les satellites, composé d'un réseau de 24 satellites placés en orbite par le Ministère de la Défense des U.S.A. Le GPS a été conçu à l'origine pour des applications militaires, mais le gouvernement des U.S.A. a rendu le système accessible aux civils en 1980. Les GPS fonctionnent par toutes les conditions météorologiques, n'importe où dans le monde, 24 heures par jour. Aucun frais ou abonnement n'est nécessaire pour utiliser un GPS.

Les satellites GPS parcourent deux fois le tour de la Terre par jour, selon une orbite très précise. Ils transmettent des signaux à la Terre. Le récepteur GPS qui est inclus dans votre StreetPilot, récupère les informations et utilise la triangulation pour calculer votre position exacte. Le récepteur GPS compare principalement le moment où un signal a été émis par un satellite, avec le moment où il a été reçu. La différence de temps indique au récepteur GPS, l'éloignement du satellite. Maintenant, avec les mesures de distance provenant de plusieurs satellites, le récepteur peut déterminer votre position et l'afficher à la page Carte du StreetPilot.

Un récepteur GPS doit avoir accroché le signal provenant d'un minimum de trois satellites pour pouvoir calculer une position en 2 dimensions '2D' (latitude et longitude) et suivre le déplacement. Si quatre satellites ou davantage sont en vue, le récepteur peut déterminer votre position en 3 dimensions '3D' (latitude, longitude et altitude). Quand votre position a été déterminée, l'appareil GPS peut calculer d'autres informations, comme la vitesse, le relèvement, le tracé, la distance de voyage, la distance pour la destination, l'heure de lever et de coucher du soleil, l'heure actuelle, etc.

### **Page d'Informations GPS**

La page d'Informations GPS offre une référence visuelle des fonctions du récepteur GPS, y compris la couverture satellite actuelle, l'état du récepteur et la précision de la position. Pour accéder à cette page, pressez la touche MENU du StreetPilot. La page *Menu* apparaît. À la page *Menu*, sélectionnez l'icône *Info*, et la page *Info* s'ouvre. Touchez l'icône *Infos GPS 'GPS Info'* et la page Informations GPS s'ouvre.

Les satellites GPS sont positionnés un peu partout dans le ciel. Dès que vous mettez le StreetPilot sous tension, il essaie d'acquérir la réception des satellites. Sur la vue du ciel de la page Informations GPS, vous pouvez voir quels satellites sont dans votre secteur, chaque satellite possède son propre numéro (de 1 à 31).

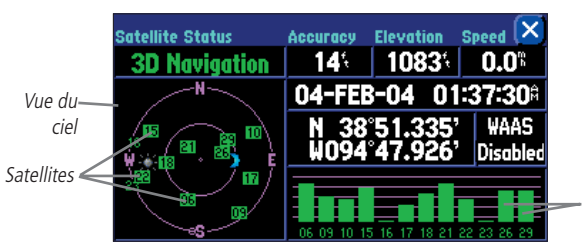

Barres de niveau du signal

Le niveau du signal apparaît pour chaque satellite en vue, le numéro du satellite figurant au-dessous de chaque barre. La progression de l'acquisition des satellites s'affiche en quatre étapes.

- Pas de barre de niveau du signal: Le récepteur GPS de votre StreetPilot est en train de rechercher le/les<br>satellites indiqués. Le/les numéros correspondants ne sont pas en surbrillance dans la vue du ciel.
- Barre de niveau du signal vide: Le récepteur GPS a trouvé le satellite et il est en train d'en recueillir les<br>données. Le/les numéros correspondants sont en surbrillance rose dans la vue du ciel.
- Barre de niveau du signal pleine verte: Le récepteur GPS a recueilli les données nécessaires et le/les satellites sont prêts à être utilisés. Le/les numéros correspondants sont en surbrillance verte dans la<br>vue du ciel

Chaque satellite émet 30 secondes de données, qui doivent être collectées (barre de niveau du signal<br>vide décrite ci-dessus) avant que le satellite puisse être utilisé pour la navigation (barre de niveau du signal<br>pleine v

### **Vue du ciel et barres de niveau du signal**

La vue du ciel et les barres de niveau du signal vous donnent une indication sur les satellites qui sont actuellement visibles, ceux qui sont utilisés pour calculer la position et la qualité du signal. La vue du ciel affi

# **Référence**

# **Page Informations GPS**

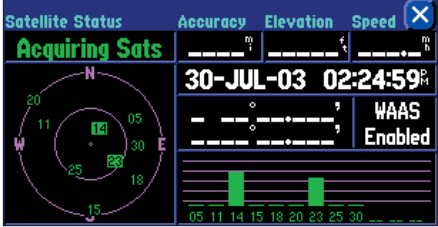

Acquisition satellites 'Acquiring Sats' signifie que le récepteur est en train de recueillir les données provenant des satellites disponibles, mais qu'il n'a pas encore recueilli suffisamment de données pour calculer la position.

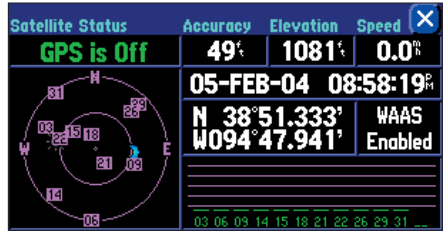

GPS désactivé 'GPS is Off' vous indique que l'appareil est configuré pour l'utilisation à l'intérieur et qu'il ne doit pas être utilisé ainsi pour la navigation réelle.

# **Page Informations GPS**

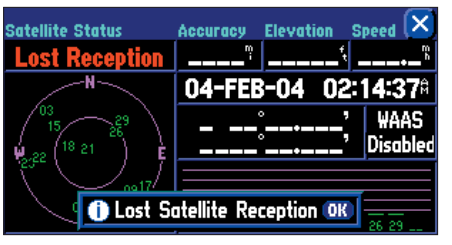

Vous pouvez temporairement perdre la réception des satellites, si aucun satellite n'est reçu pendant plusieurs minutes, ou si le nombre de satellites reçus est insuffisant pour déterminer la position.

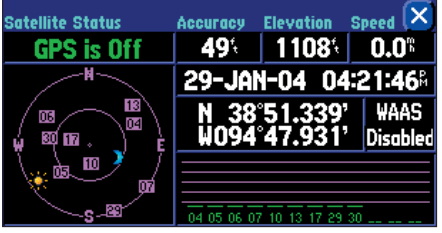

Dans la vue du ciel, les icônes du soleil et de la lune apparaissent pour référence. (Remarquez que les icônes sont bleutées si le soleil et la lune sont au-dessous de l'horizon). Vous pouvez voir les heures de lever et de coucher du soleil pour votre position actuelle et la date, à la page Réglage de l'heure 'Time Setup', dans les Réglages Système 'System Setup'.

### **État des satellites**

Dès que le récepteur GPS du StreetPilot a recueilli les données nécessaires pour calculer la position, le champ de l'état indique l'état 2D ou 3D (pour 2D il peut être nécessaire d'entrer votre altitude).L'*État des satellites 'Satellite Status'* est indiqué dans le coin supérieur gauche de la page. L'état affiche l'une des conditions suivantes:

Recherche en cours 'Searching Sky' – Le récepteur GPS est en train de rechercher tous les satellites disponibles en vue.

AutoLocate – Le récepteur GPS est en train de s'initialiser et de recueillir les nouvelles données d'almanach. Ce processus peut prendre jusqu'à cinq minutes, selon les satellites actuellement en vue.

Acquisition des satellites 'Acquiring Sats' – Le récepteur GPS est en train de recueillir les données des satellites disponibles, mais il n'a pas recueilli suffisamment de données pour calculer la position.

Navigation 2D '2D Navigation' – Trois satellites au minimum, présentant une bonne géométrie, ont été accrochés. Une position en deux dimensions (latitude et longitude) est en cours de calcul. (L'état devient: Nav 2D Diff '2D Diff Nav' si WAAS est activé).

Navigation 3D '3D Navigation' – Quatre satellites au minimum, présentant une bonne géométrie, ont été accrochés. Votre position est en cours de calcul en latitude, longitude et altitude. (L'état devient: Nav 3D Diff '3D Diff Nav' si WAAS est activé).

Réception perdue 'Lost Reception' – Le récepteur GPS a temporairement perdu la réception des satellites.

Couverture médiocre 'Poor GPS Coverage' – Le récepteur GPS ne suit plus suffisamment de satellites pour pouvoir calculer la position en 2D ou en 3D, à cause d'une mauvaise géométrie des satellites ou de l'obstruction de l'antenne (comme lorsque vous roulez entre de hauts bâtiments).

Inutilisable 'Not Usable' – Le StreetPilot est inutilisable, peut-être à cause d'une initialisation incorrecte ou de conditions satellite anormales. Mettez-le hors tension puis de nouveau sous tension pour redémarrer et réinitialisez le récepteur, si nécessaire.

GPS désactivé 'GPS is Off' – Le StreetPilot est en mode d'utilisation pour l'intérieur. Il ne peut pas être utilisé pour la navigation réelle.

Navigation estimée 'Dead Reckoning' (2660 seul) – Le StreetPilot 2660 ne suit plus suffisamment de satellites pour pouvoir calculer la position en 2D ou en 3D, à cause d'une mauvaise géométrie ou d'une obstruction de l'antenne (conduite au milieu de hauts bâtiments). L'appareil utilise actuellement la navigation à l'estime.

### **Menu Réception satellite médiocre 'Poor Satellite Reception'**

Si aucun satellite n'est reçu pendant plusieurs minutes (ou un nombre insuffisant pour déterminer la position), le message *Réception satellite médiocre 'Poor Satellite Reception'* apparaît. Vous pouvez désactiver le GPS pour utiliser l'appareil à l'intérieur pour vous entraîner, actualiser votre position approximative (plus rapide) ou demander la recherche systématique des satellites par l'appareil (nécessite plus de temps). L'actualisation de votre position approximative assure que le StreetPilot recherche les satellites corrects et cette option est utile quand vous avez voyagé plus de 800 kilomètres, avec l'appareil hors tension. Si l'appareil a été entreposé pendant plusieurs mois et que la date affichée est incorrecte, le StreetPilot ne connaît plus la position actuelle des satellites GPS. De plus, le message *Réception satellite médiocre 'Poor Satellite Reception'* peut apparaître quand vous utilisez le StreetPilot pour la première fois. Le message peut aussi apparaître en cours d'utilisation normale, si l'antenne est obstruée ou quand l'appareil est utilisé à l'intérieur.

### **Précision 'Accuracy'**

La page d'Informations GPS indique la précision de la position. Voir Annexe G, pour connaître les spécifications du StreetPilot quant aux spécifications des performances comprenant la précision.

### **Options de la page d'Informations GPS**

Pour afficher les options de la page d'Informations GPS, pressez **MENU** (la page d'Informations GPS étant affichée). Les options suivantes sont disponibles: Tracé en haut/Nord en haut, Nouvelle altitude, Nouvelle position et Activer WAAS.

Tracé en haut/Nord en haut 'Track Up/North Up' – Change l'affichage de la vue du ciel de l'orientation *Nord en haut 'North Up'* en *Tracé en haut 'Track Up'* qui aligne la page Carte sur la direction du déplacement actuel (route sol). Vous pouvez aussi toucher la vue du ciel à la page d'Informations GPS, pour alterner l'orientation Tracé en haut et Nord en haut.

Nouvelle position 'New Location' – Force le StreetPilot à rechercher tous les satellites disponibles pour déterminer sa position. Cette option ne peut être utilisée que si vous n'avez pas encore obtenu de position. Elle est utile si vous avez parcouru une grande distance (plus de 800 km) depuis la dernière utilisation du StreetPilot. Dans ce cas, le StreetPilot peut rechercher le mauvais groupe de satellites.

### **Référence**

# **Page Informations GPS**

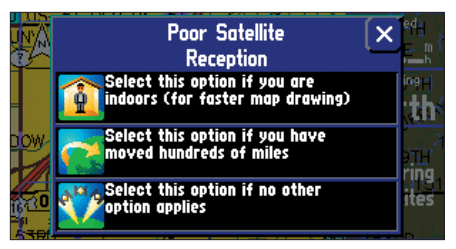

Le menu Réception satellite médiocre 'Poor Satellite Reception' offre plusieurs options, quand un nombre insuffisant de satellites est reçu pour déterminer la position.

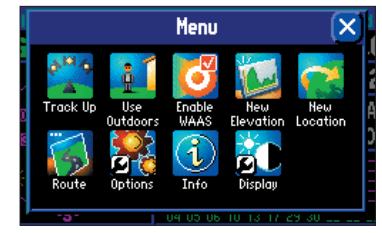

Une série d'options peut être utilisée à la page Menu illustrée ci-dessus. Vous accédez à cette page en pressant la touche MENU du StreetPilot, alors que vous êtes à la page Informations GPS.

# **Page Informations GPS**

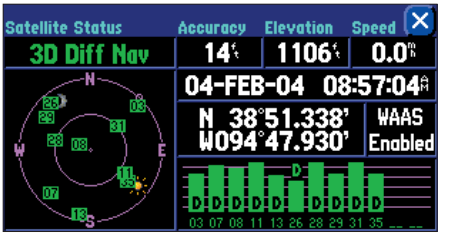

Un "D" sur certaines barres de niveau du signal indique que les satellites GPS sont corrigés de façon différentielle par des satellites WAAS. Notez que si la barre du niveau du signal est trop courte, le "D" apparaît au-dessus de la barre, comme pour le satellite 26.

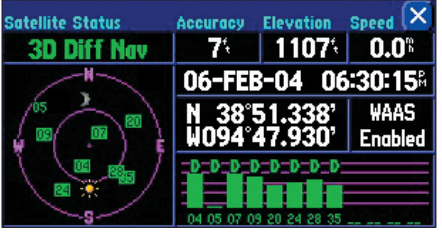

Les satellites GPS peuvent être corrigés de façon différentielle par les satellites WAAS, même avant que le StreetPilot ne communique avec les satellites GPS, comme dans le cas du satellite 5 ci-dessus.

#### **Pour sélectionner une nouvelle position:**

- 1. Sélectionnez Nouvelle position 'New Location'. Une fenêtre s'ouvre, offrant deux options: Automatique 'Automatic' et Utiliser la carte 'Use Map'.
- 2. Sélectionnez soit Automatique, soit Utiliser la carte. Le choix d'Automatique met l'appareil en mode Autolocate et il commence la recherche de satellites dans le ciel. Pour Utiliser la carte, une page Carte appelée Nouvelle position 'New Location' apparaît.
- 3. Si vous avez sélectionné Utiliser la carte 'Use Map', explorez avec le pointeur de carte et agrandissez la carte au zoom pour trouver votre position approximative. Puis touchez la coche située en haut à droite de la page.

**Nouvelle altitude 'New Elevation'** – Permet de désigner votre altitude approximative, quand le StreetPilot est en train d'acquérir les satellites, ou qu'il navigue avec une position en deux dimensions. Par défaut, en Navigation 2D l'appareil essaie d'utiliser la dernière altitude connue. Si l'altitude affichée est erronée de plusieurs dizaines de mètre (ou davantage), le fait d'entrer manuellement votre altitude approximative permet au récepteur de déterminer plus précisément votre position. Quand l'appareil a calculé la position en 3 Dimensions, vous ne pouvez plus entrer d'altitude.

Activer WAAS 'Enable WAAS' - Permet d'améliorer la précision de la position en utilisant le système WAAS 'Wide Area Augmentation System'. WAAS est un système de satellites et de stations au sol, qui fournissent des corrections de signaux GPS, vous donnant ainsi une précision de la position encore plus grande (jusqu'à cinq fois meilleure). Un récepteur compatible WAAS peut donner une précision de position supérieure à trois mètres dans 95% des cas. WAAS corrige les erreurs de signaux GPS causées par les perturbations ionosphériques, les mesures de temps et les erreurs d'orbites satellites. En outre, il fournit des informations d'intégrité vitales sur la santé de chaque satellite GPS.

WAAS est composé d'environ 25 stations de référence au sol, positionnées aux États Unis, qui gèrent les données des satellites GPS. Deux stations maîtresses, situées sur les deux côtes, recueillent des données provenant des stations de référence et créent un message de correction GPS. Cette correction tient compte de l'orbite des satellites GPS et du glissement d'horloge additionné au délai du signal causés par l'atmosphère et l'ionosphère. Le message différentiel corrigé est alors diffusé via l'un des deux satellites géostationnaires, ou des satellites à position fixe au-dessus de l'équateur. Les informations sont compatibles avec la structure du signal GPS de base, ce qui signifie que tout récepteur GPS compatible WAAS peut lire le signal.

Regardez la page Informations GPS pour voir quels satellites GPS reçoivent des corrections de position provenant des satellites WAAS. Un "D" apparaît sur la barre de niveau du signal, pour les satellites qui ont été corrigés de façon <sup>D</sup>ifférentielle par des satellites WAAS.

#### **Installation sur véhicule**

Le StreetPilot 2620/2660 est portable, ce qui vous permet de le transporter facilement d'un véhicule à l'autre, ou de la prendre avec vous quand vous avez atteint votre destination. Un *support de fixation* permanent, (composé d'une base de fixation et d'autocollants) vous est fourni avec le StreetPilot. L'ensemble comprend également un *support antidérapant* qui est conçu pour une installation temporaire et pratique de votre StreetPilot. Quand vous montez votre StreetPilot, gardez à l'esprit les avertissements de sécurité suivants:

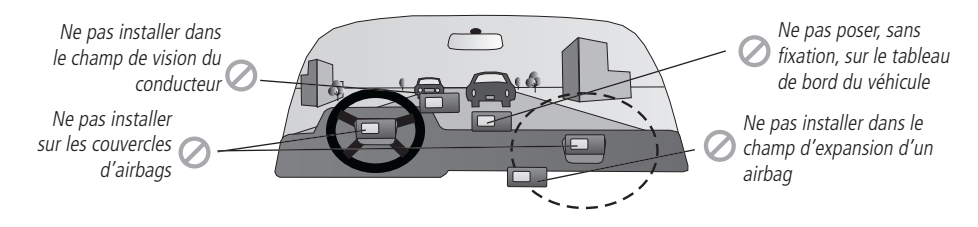

Choisissez un emplacement convenant à l'installation de l'appareil et permettant de faire courir le cordon d'alimentation externe et/ou le câble d'antenne (si nécessaire), jusqu'au StreetPilot. Si vous N'UTILISEZ PAS d'antenne déportée, assurez-vous de choisir un emplacement où l'antenne du StreetPilot aura une vue suffisamment dégagée sur le ciel.

### **Annexe**

# **Annexe A:Installation sur véhicule**

**AVERTISSEMENT:** Pour l'utilisation sur véhicules, le propriétaire/utilisateur de l'appareil est seul responsable de l'installation du StreetPilot, afin qu'il <sup>n</sup>'interfère pas avec la conduite du véhicule et avec les appareils de sécurité, qu'il n'obstrue pas la visibilité du conducteur et qu'il ne provoque pas de dommages ou de blessures en cas d'accident. N'installez pas le support sur les couvercles d'airbags ou dans le champ d'expansion des airbags. Les airbags se déploient avec une force qui peut propulser rapidement et violemment vers le conducteur ou les passagers d'un véhicule, les objets de trouvant sur leur chemin et peuvent ainsi provoquer des blessures. Reportez-vous aux précautions d'emploi des airbags contenues dans le manuel d'utilisation du véhicule. Ne placez pas le support de fixation à un endroit où le conducteur ou les passagers sont susceptibles de le heurter en cas d'accident ou de collision. Le matériel de fixation fourni par Garmin n'est pas garanti contre les dommages dus aux collisions et à leurs conséquences.

**Note:** Une antenne externe déportée (Garmin GA 27C) peut être nécessaire quand l'appareil est utilisé dans un véhicule équipé d'un pare-brise traité ou d'un parebrise chauffant, qui peuvent bloquer les signaux GPS.

### **Annexe**

# **Installation sur véhicule**

**Note:** Laissez l'adhésif permanent reposer pendant 24 heures, avant d'utiliser le support. Si l'adhésif permanent est retiré plus tard, utilisez de l'alcool pour éliminer le résidu d'adhésif. L'adhésif réutilisable doit uniquement être utilisé sur des surfaces propres et sans poussière.

#### **Installer le support pour tableau de bord dans votre véhicule**

Pour fixer la base du support pour tableau de bord dans votre véhicule, choisissez un disque d'adhésif permanent (trou dans le disque) ou un disque d'adhésif repositionnable (sans trou).

- 1. Nettoyez soigneusement la zone où vous allez placer la base, avec un linge humidifié avec de l'alcool. Essuyez la zone avec un linge propre et sec. Retirez un côté de la protection de l'adhésif et placez-le sous la base de fixation.
- 2. Retirez la protection restante de l'adhésif et positionnez la base sur la zone nettoyée. Assurez-vous que le levier de verrouillage de la base se trouve vers l'avant, pour qu'il soit facilement accessible.

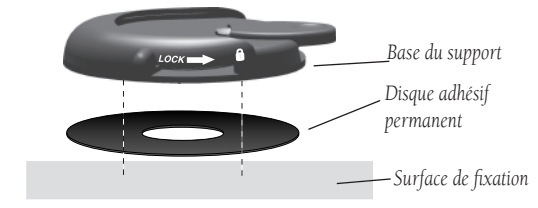

*Fixer la base du support avec un disque adhésif*

### **Installer la base du support antidérapant dans votre véhicule**

La base du support antidérapant est conçue pour s'adapter à une surface irrégulière. Chacun des bourrelets lestés peut se plier pour s'adapter à la forme du tableau de bord de votre véhicule. En appuyant bien la base, sur le tableau de bord de votre véhicule, vous augmentez la zone de contact et réduisez l'éventualité que le StreetPilot glisse, lors de virages serrés.

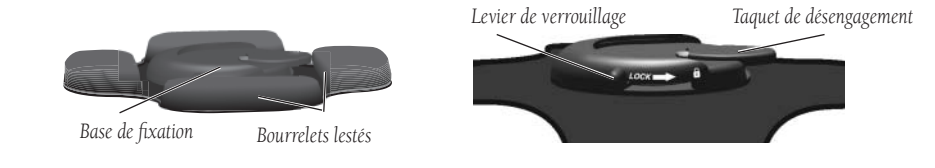

#### **Fixer le StreetPilot à sa base**

Ces étapes s'appliquent au support antidérapant comme à la base de fixation sur adhésif.

- 1. Glissez le levier de verrouillage de la base vers la gauche (position déverrouillée).
- 2. Fixez le StreetPilot à sa base en glissant le disque présent en bas du StreetPilot, dans la base, jusqu'à immobilisation en butée avec un clic.
- 3. Tournez le StreetPilot vers la gauche ou la droite, selon l'angle désiré. Glissez le levier de verrouillage vers la droite (verrouillage) pour immobiliser le StreetPilot dans la base.

### **Régler l'angle de vision du StreetPilot**

- 1. Inclinez le StreetPilot vers l'avant ou l'arrière, comme vous le désirez. Le support de fixation émet des clics au fur et à mesure que vous l'inclinez.
- 2. Tournez le StreetPilot entier en glissant le levier de verrouillage vers la gauche (position déverrouillée). Ajustez l'angle comme vous le désirez, puis glissez de nouveau le levier en position verrouillée (à droite).

### **Retirer le StreetPilot de sa base**

- 1. Glissez le levier de verrouillage de la base vers la gauche (en position déverrouillée).
- 2. Pressez le taquet de désengagement vers le bas et glissez le StreetPilot vers la droite.

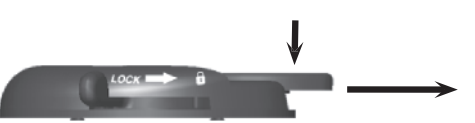

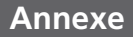

# **Installation sur véhicule**

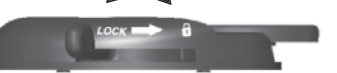

*Déverrouillez pour ajuster gauche/droite*

# **Annexe**

# **Installation sur véhicule**

L'adaptateur pour véhicule est livré avec un système de haut-parleur externe, qui permet d'entendre les instructions provenant du StreetPilot.

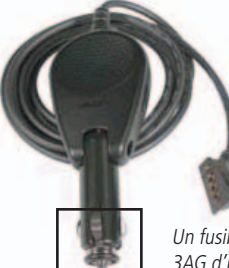

Un fusible 3AGC/3AG d'un ampère est situé au bout de l'adaptateur pour véhicule.

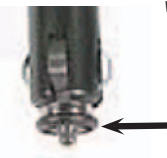

Il peut être nécessaire de changer périodiquement le fusible qui est situé au bout de l'adaptateur pour véhicule. Dévissez simplement la pièce ronde et noire du bout et retirez/remplacez le fusible.

### **Fixer l'adaptateur pour véhicule au StreetPilot 2620/2660**

L'adaptateur pour véhicule est un adaptateur 12/24 volts avec système de haut-parleur externe. Cet adaptateur est la source d'alimentation du StreetPilot quand vous êtes dans un véhicule (le StreetPilot <sup>n</sup>'utilise pas de piles). Branchez l'adaptateur secteur (inclus) quand vous utilisez le StreetPilot à l'intérieur.

- 1. Repérez la prise d'alimentation au dos du StreetPilot. La prise est détrompée avec une encoche vers le bas de la prise.
- 2. Appairez la prise d'alimentation de l'adaptateur pour véhicule à cette prise en alignant les encoches et en glissant la prise à fond dans le connecteur, comme illustré ci-dessous.
- 3. Connectez la partie de l'allume-cigares de l'adaptateur pour véhicule, dans la prise d'allume-cigares de votre véhicule. Faites attention en faisant courir le câble de l'adaptateur pour qu'il ne puisse en aucune façon interférer avec la conduite du véhicule.

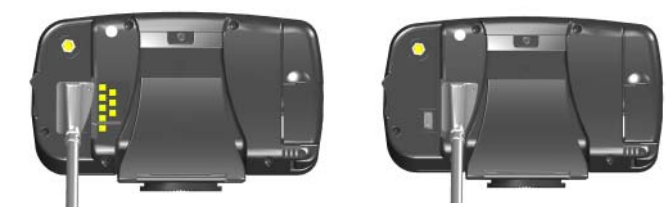

Fixez l'adaptateur pour véhicule au dos de votre StreetPilot, comme ci-dessus.
#### **Installation du câble DR - Installation par le revendeur uniquement (StreetPilot 2660 seul)**

Le StreetPilot 2660 comprend des prises pour câble DR 'Dead Reckoning', qui doit être installé par un installateur titulaire d'une licence et agréé par Garmin. Le câble DR se compose de deux faisceaux de fils qui connectent le capteur de vitesse du véhicule et l'interrupteur de feu de recul à l'extrémité nue du câble, et connecte l'adaptateur pour véhicule du StreetPilot à l'extrémité mâle (à deux broches) moulée de la prise.

Le fil DR 1 **Orange** du câble se fixe au capteur de vitesse du véhicule. L'option logicielle de l'appareil *Type d'odomètre à onde 'Odomètre Wave Type'* doit être réglée soit sur *Onde carrée 'Square Wave'*, soit sur *Onde sinusoïdale 'Sine Wave'*. Vous pouvez le déterminer en contactant le fabricant du véhicule ou en utilisant un oscilloscope. Le type Onde carrée est le plus commun. Ne connectez pas le câble DR au signal d'un capteur de vitesse de véhicule depuis la commande d'ABS.

Le fil Vert DR 2 du câble se fixe à l'interrupteur du feu de recul. L'option du logiciel de l'appareil *Polarité lumineuse inversée 'Reverse Light Polarity'* doit être réglée soit sur *Fort 'High'* soit sur *Faible 'Low'*. Contactez le fabricant du véhicule pour connaître la polarité ou vérifiez avec un voltmètre. Réglez sur *Fort 'High'* (le plus commun), si une tension positive, forte est détectée quand les feux de recul sont allumés. Réglez sur *Faible 'Low'* si aucune tension ou une tension faible est détectée quand les feux de recul sont allumés.

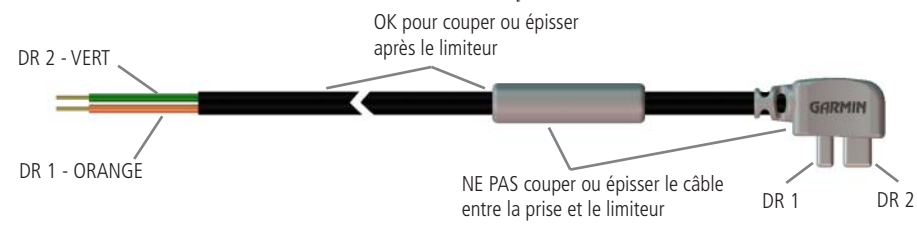

#### **Connecter le câble DR à l'adaptateur du véhicule (StreetPilot 2660 seul)**

- 1. Localiser la prise DR à un bout de l'adaptateur pour véhicule. La prise est détrompée avec un grand et un petit réceptacle.
- 2. Présentez la prise DR mâle dans la prise femelle de l'adaptateur pour véhicule et enfoncez complètement la prise.

## **Annexe**

# **Annexe B: Brancherle câble DR (2660 seul)**

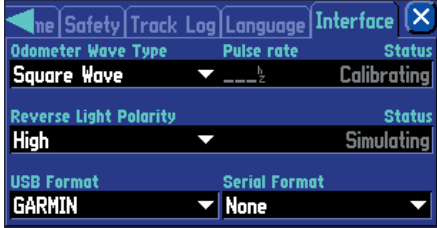

Onglet Interface (2660 seul).

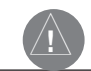

AVERTISSEMENT: Les termes de la garantie de Garmin imposent que le câble DR 'Dead Reckoning' avec son extrémité dénudée, soit installé par uniquement par des installateurs titulaires d'une licence et agréés par Garmin. L'utilisateur ne doit pas essayer d'effectuer cette installation.

**Annexe C: Utiliser**

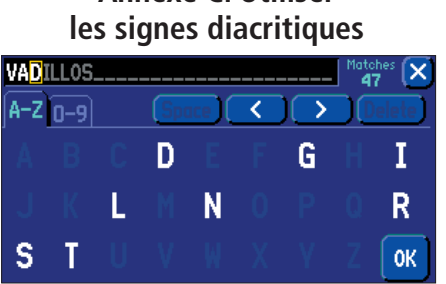

Quand vous recherchez des villes, entrez chaque caractère en utilisant la lettre basique (où ce qui correspond à la lettre avec le signe diacritique affiché), puis passez au caractère suivant.

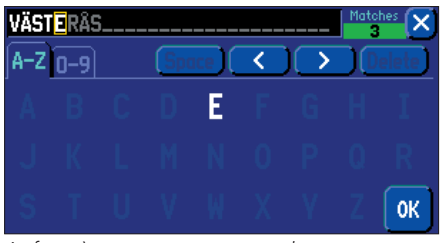

Au fur et à mesure que vous entrez chaque nouveau caractère, les caractères déjà entrés peuvent changer pour incorporer des signes diacritiques. Quand le nom désiré est affiché, sélectionnez 'OK', puis sélectionnez le nom désiré pour afficher la page d'informations.

#### **Utiliser les signes diacritiques**

La version **Européenne** du StreetPilot 2620/2660 supporte les signes diacritiques communément utilisés dans de nombreuses langues européennes. Les signes diacritiques sont ajoutés aux lettres pour indiquer une valeur phonétique spéciale qui les distingue des autres lettres, qui seraient identiques sans ces signes. Les combinaisons lettres/signes diacritiques et caractères spéciaux suivants sont gérés par votre StreetPilot:

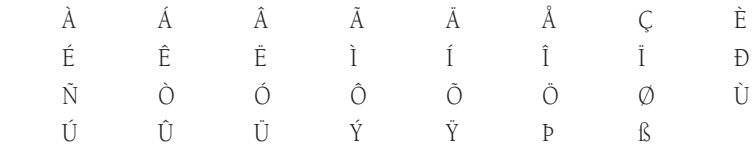

Les ligatures ne s'affichent pas, mais sont converties en caractères séparés. Par exemple, "Æ" ou "æ" apparaît sur le StreetPilot 2620/2660 comme "AE". De même, "Œ" ou "œ" apparaît sur le StreetPilot 2620/ 2660 comme "OE". Le caractère "ß" s'affiche par "SS" sur le StreetPilot.

Les lettres comportant des signes diacritiques sont classées ensemble avec celles ne présentant aucun signe diacritique. Par exemple, le "Ç" est classé dans l'alphabet du StreetPilot 2620/2660 comme un "C" et le "Đ" est classé comme un "D". Cela signifie que les listes triées peuvent contenir un mélange de signes diacritiques pour une lettre donnée. Remarquez aussi que le caractère "P" apparaît à la fin de l'alphabet du StreetPilot.

Quand vous recherchez une ville ou un centre d'intérêt qui comprend ces caractères spéciaux dans son nom, votre recherche se déroule comme si les lettres de base et les mêmes lettres avec signes diacritiques étaient identiques. En d'autres termes, quand vous recherchez une ville ou un centre d'intérêt comprenant E, È, É, Ê or Ë dans leur nom, entrez simplement "E" ou la version diacritique qui apparaît et continuez avec le caractère suivant du nom. Au fur et à mesure que vous entrez les autres caractères, le caractère approprié apparaît avec l'affichage et la sélection du nom correct de la ville ou du centre d'intérêt. Vous pouvez observer ce processus en utilisant la touche FIND pour sélectionner les villes suivantes:

#### **Pour trouver Västerås, en Suède:**

- 1. Pressez la touche FIND et sélectionnez Villes 'Cities'.
- 2. En suivant les instructions de la page 4, sélectionnez 'V' comme premier caractère. Le champ suivant passe automatiquement en surbrillance.
- 3. Sélectionnez le 'A' comme deuxième caractère.
- 4. Sélectionnez le 'S' comme troisième caractère. Quand vous entrez la lettre, remarquez comment le caractère 'A' de l'étape précédente change d'un 'A' en un 'A' avec signe diacritique.
- 5. Continuez d'entrer les trois caractères suivants, 'T', 'E' et 'R' de la même manière.
- 6. Sélectionnez 'Å' comme septième caractère. Remarquez que la lettre diacritique apparaît en premier, et non pas le 'A', parce que 'VÄSTERÅS' est la seule ville de la base de données qui corresponde aux caractères entrés.
- 7. Essayez ce même exercice avec København, au Danemark ; Logroño, en Espagne ou Genève, en Suisse.

Pour les autres caractères spéciaux, essayez de rechercher les villes suivantes: Bragança, au Portugal (apparaît comme ici) ; ou Meißen, en Allemagne (apparaît comme "MEISSEN" dans votre StreetPilot).

Si vous désirez sauvegarder une ville ou un centre d'intérêt par un waypoint, le StreetPilot affecte un nom de waypoint à cette position. Gardez à l'esprit que, bien que les signes diacritiques apparaissent quand vous utilisez la touche FIND, ils ne sont pas gérés par la plupart des autres fonctions du StreetPilot. Par conséquent, Västerås, en Suède apparaît comme "VASTERAS" une fois sauvegardé par un waypoint.

## **Annexe**

# **Utiliser les signes diacritiques**

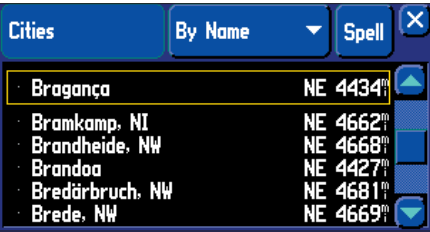

D'autres caractères spéciaux apparaissent sur la version européenne du StreetPilot 2620/2660.

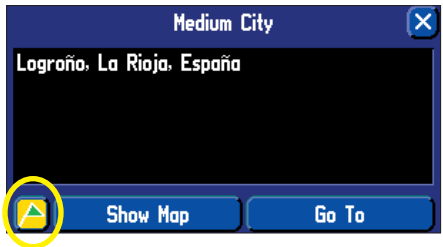

Pour sauvegarder une ville ou un centre d'intérêt par un waypoint, sélectionnez l'icône drapeau située en bas à gauche de la page.

# **Annexe D: Disque dur préprogrammé**

Haut

# . . . . . . . . . . . . . . . . . .

Carte CF type II

#### **Retirer et installer le disque dur préprogrammé**

Le StreetPilot 2620/2660 est livré avec un disque dur préprogrammé. Le dessus du disque dur doit toujours faire face à L'AVANT de l'appareil quand vous l'insérez. Quand vous retirez le disque dur, éviter de pincer la carte par son milieu. Saisissez-la plutôt par le haut et les côtés en bas.

#### **Pour installer le disque dur préprogrammé:**

- 1. Glissez vers le HAUT la partie haute du couvercle du compartiment à disque dur préprogrammé, puis ouvrez le couvercle de l'appareil.
- 2. Insérez le disque dur dans la fente, avec le dessus tourné vers l'avant du StreetPilot. Poussez doucement le disque dur, jusqu'à ce que le bouton d'éjection arrive à peu près au même niveau que l'extrémité du disque. **Ne forcez pas, car vous pourriez endommager le disque dur et/ou l'intérieur de**  l'appareil ! Quand il est correctement inséré, le disque dur dépasse légèrement de la fente (il n'affleure pas).
- 3. Fermez le couvercle du compartiment à disque dur, en poussant le haut vers l'appareil jusqu'à verrouillage avec un clic. Fermez toujours complètement le couvercle pour éviter l'entrée d'humidité.
- 4. Pour retirer le disque dur, répétez l'étape 1, puis poussez le bouton d'éjection jusqu'à ce qu'il soit complètement enfoncé. Puis glissez doucement le disque dur hors de l'appareil.

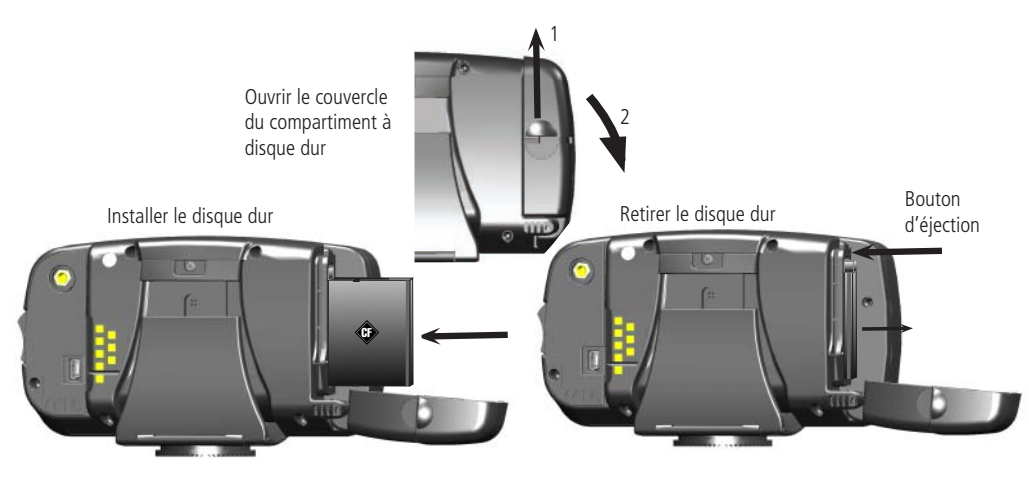

#### **Ajouter le logiciel de cartographie à votre StreetPilot**

Vous pouvez acheter un logiciel de cartographie MapSource supplémentaire, chez Garmin, comme 'City Navigator Europe' ou 'MetroGuide Canada'. Les informations de ces cartes apparaissent à la page Carte du StreetPilot, exactement comme les cartes détaillées actuelles qui sont pré-installées dans votre appareil. Suivez les instructions qui sont fournies avec votre nouveau logiciel de cartographie, pour assurer installation correcte des cartes sur votre ordinateur et dans le StreetPilot. Afin de transférer les cartes sur le disque dur préprogrammé de votre appareil, utilisez le câble USB de Garmin, qui est fourni avec votre StreetPilot. Ouvrez le kit USB et utilisez le cédérom y figurant pour installer les pilotes USB sur votre ordinateur. Ces pilotes doivent être installés avant de connectez le câble USB à l'ordinateur.

#### **Contrôler l'apparence des cartes à la page Carte**

À la page *Infos sur les cartes détaillées 'Detail Maps Info'* vous pouvez voir la liste de vos cartes, notamment la carte pré-installée mais aussi celles que vous avez ajoutées. Pour accéder à cette page, pressez deux fois la touche MENU du StreetPilot. La page *Info* s'affiche. Touchez l'icône *Infos de cartes 'Map Info'* et la page *Infos de cartes détaillées 'Detail Maps Info'* apparaît:

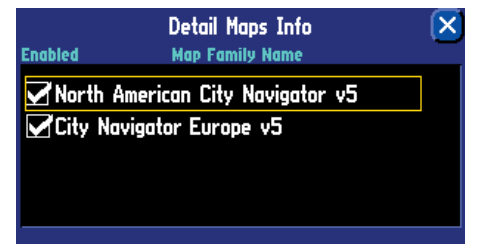

Dans l'exemple ci-dessus, 'North American City Navigator v5' est le logiciel de cartographie qui a été pré-installé dans le StreetPilot, alors que 'City Navigator Europe v5' est le logiciel de cartographie qui a été nouvellement installé. Une case apparaît à gauche du nom de chaque carte (directement sous *Activée 'Enabled'*). Quand la case *Activée 'Enabled'* est cochée, votre StreetPilot dessine les données cartographiques provenant de ces cartes. Pour désactiver une carte, retirez la coche en touchant le nom de la carte. Si les cartes chargées dans votre StreetPilot ne se chevauchent pas, vous n'avez pas besoin de les désactiver. Si vous chargez deux cartes qui couvrent la même zone, alors vous pouvez avoir besoin d'en désactiver une pour voir les détails de l'autre.

## **Annexe**

# **Annexe E: Ajouter des cartes au StreetPilot**

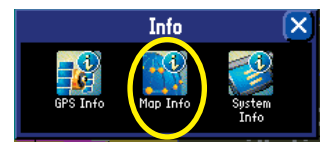

Accédez à la page d'Infos en pressant deux fois la touche MENU de l'appareil. Sélectionnez l'icône Infos de carte 'Map Info', pour accéder à la page Infos de cartes détaillées 'Detail Maps Info'.

#### **Acheter d'autres cartes MapSource**

Vous pouvez acheter des logiciels de cartographie MapSource supplémentaires de Garmin et charger les cartes sur votre disque dur préprogrammé. Vos cartes détaillées pré-installées sont protégées en écriture, vous n'avez donc pas à vous préoccuper de la supprimer accidentellement.

Votre disque dur préprogrammé contient environ 512 Mo d'espace disponible pour vos cartes supplémentaires. Ce volume peut se trouver réduit avec l'intégration de mises à jour.

Afin d'activer les cartes additionnelles, vous devez connaître l'identification de l'appareil 'ID #' (voir page 55) et le numéro de série 'Serial #' (voir page i).

# **Annexe E: Changer les familles de cartes**

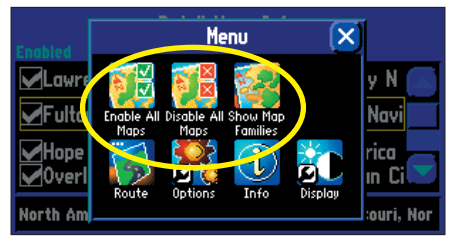

Sélectionnez Activer toutes les cartes 'Enable All Maps' ou Désactiver toutes les cartes 'Disable All Maps' pour afficher ou masquer les informations de carte, à la page Carte. Sélectionnez Afficher les familles de cartes 'Show Map Families' pour afficher la liste des cartes plus petites composant une famille de cartes.

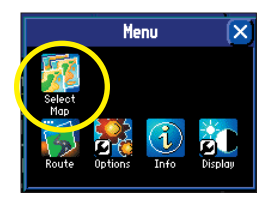

Si les informations pour une recherche particulière sont effectivement disponibles dans une autre famille de cartes, l'icône Sélectionner la carte 'Select Map' apparaît à la page Menu. Si cette icône n'apparaît pas, alors les informations recherchées ne sont pas disponibles dans l'autre famille de cartes (ni dans d'autres familles).

Les cartes pré-installées et achetées sont, en fait, composées d'une série de cartes plus petites. Vous pouvez voir quelles sont les cartes plus petites qui composent les familles de cartes en pressant la touche MENU de l'appareil, alors que vous vous trouvez à la page *Infos de cartes détaillées 'Detail Maps Info'*. Dans la nouvelle page *Menu* qui s'affiche, sélectionnez l'icône *Afficher les familles de cartes 'Show Map Families'*. La liste de toutes les cartes de toutes les familles s'affiche. Dans l'exemple ci-contre, vous pouvez voir une partie de la liste des cartes composant la famille 'North American City Navigator'.

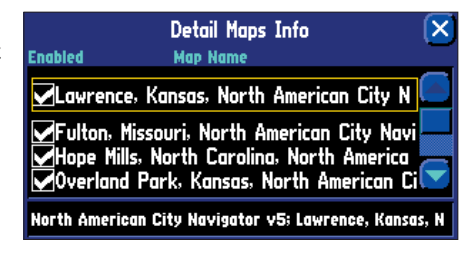

Vous pouvez désactiver ces cartes. Les détails cartographiques correspondant à cette zone n'apparaîtront plus à la page Carte.

#### **Changer les familles de carte, lors des recherches de lieux**

Si vous avez chargé des familles de cartes supplémentaires dans votre StreetPilot (comme 'City Select Europe' ou 'MetroGuide Canada'), vous pouvez spécifier quelle famille de cartes le StreetPilot doit utiliser pour la recherche des villes et/ou des lieux. Rappelez-vous que vous recherchez les villes ou les lieux en pressant la touche FIND de l'appareil, puis en sélectionnant l'icône Trouver 'Find' appropriée (*Hébergement,*  Services. Villes, etc.). Le StreetPilot affiche la liste des résultats provenant d'une famille de cartes. Par exemple, si vous recherchez un restaurant à Paris, le StreetPilot va rechercher dans la famille de cartes 'City Select Europe' et non pas dans la famille de cartes 'North American City Navigator'. Dans ce cas, vous n'avez pas besoin de changer la famille de carte, parce que ces familles ne partagent pas les mêmes informations. Ainsi, le StreetPilot sait quelle famille utiliser pour cette recherche particulière.

Si le StreetPilot contient des familles de cartes dont les informations se recoupent, vous pouvez avoir besoin de spécifier une famille de cartes différente. Si vous rechercher un restaurant dans l'Ontario, par exemple, le StreetPilot peut chercher dans la famille de cartes 'North American City Navigator' alors que vous voulez qu'il cherche dans la famille de cartes 'MetroGuide Canada'. Changez la famille de cartes en pressant la touche MENU de l'appareil. À la page *Menu*, touchez l'icône *Sélectionner la carte 'Select Map'*. La liste de toutes les cartes installées qui contiennent des villes ou lieux pour la recherche s'affiche à la page *Sélectionner la carte 'Select Map'*. Touchez la famille de carte dans laquelle vous voulez que le StreetPilot effectue sa recherche, et il affiche la liste des villes ou lieux pour cette famille de cartes seulement.

#### **Messages**

Le StreetPilot 2620/2660 utilise un système de messages pour vous avertir des caractéristiques de fonctionnement de l'appareil. Pour confirmer que vous avez eu le message, pressez la touche IN de la télécommande ou touchez

Antenne à la masse 'Antenna Shorted To Ground' – Vérifiez le câblage de l'antenne ou son installation.

Base de données défaillante 'Basemap Failed' – La base de données de l'appareil est défaillante. Retournez l'appareil à Garmin pour réparation.

Ce nom de route est déjà utilisé 'That Route Name is Already Used' – Le nom de route que vous avez entré est déjà utilisé par une autre route.

Coucher du soleil, passage en mode Nuit 'Sunset, Switching to Night Mode' - La carte passe en affichage nocturne.

Erreur base de données 'Database Error' – Un waypoint ou une route n'a pas pu être enregistré en mémoire. Si le problème persiste, retournez l'appareil à Garmin pour réparation.

Erreur de stockage cartes 'Map Storage Error' – Erreur avec les données sur le disque dur interne. Essayez de recharger les cartes.

Erreur de stockage cartes: Fichier introuvable 'Map Storage Error: File not Found' – Aucune donnée cartographique sur le disque dur interne. Retournez-le pour réparation.

Erreur de stockage cartes: mauvais format 'Map Storage Error: Bad Format' – Format de données non reconnu. Retournez-le pour réparation.

Erreur de stockage cartes: Trop de cartes 'Map Storage Error: Too Many Maps' – Le disque dur interne contient plus de cartes que le logiciel de l'appareil ne peut en gérer. Toutes les cartes du disque n'apparaîtront pas.

GPS désactivé pour utilisation à l'intérieur 'GPS Turned Off for Indoor Use' – La réception des satellites GPS a été désactivée pour l'utilisation à l'intérieur.

Les Cartes détaillées ne supportent pas le routage 'Detail Maps Don't Support Routing' – Les cartes qui sont chargées sur le disque dur interne ne permettent pas le calcul automatique de routes.

Lever du soleil, passage en mode Jour 'Sunrise, Switching to Day Mode' – La carte passe en affichage diurne.

Mémoire des routes saturée 'Route Memory is Full' – La mémoire des routes est saturée, aucune autre route ne peut être sauvegardée ou ajoutée (depuis un autre appareil GPS ou un PC).

Mémoire des waypoints de route saturée 'Route Waypoint Memory is Full' – Il n'y a plus d'espace pour les waypoints de route qui s'affichent sur la carte (utilisés pour les changements de direction).

#### **Annexe**

## **Annexe F: Messages**

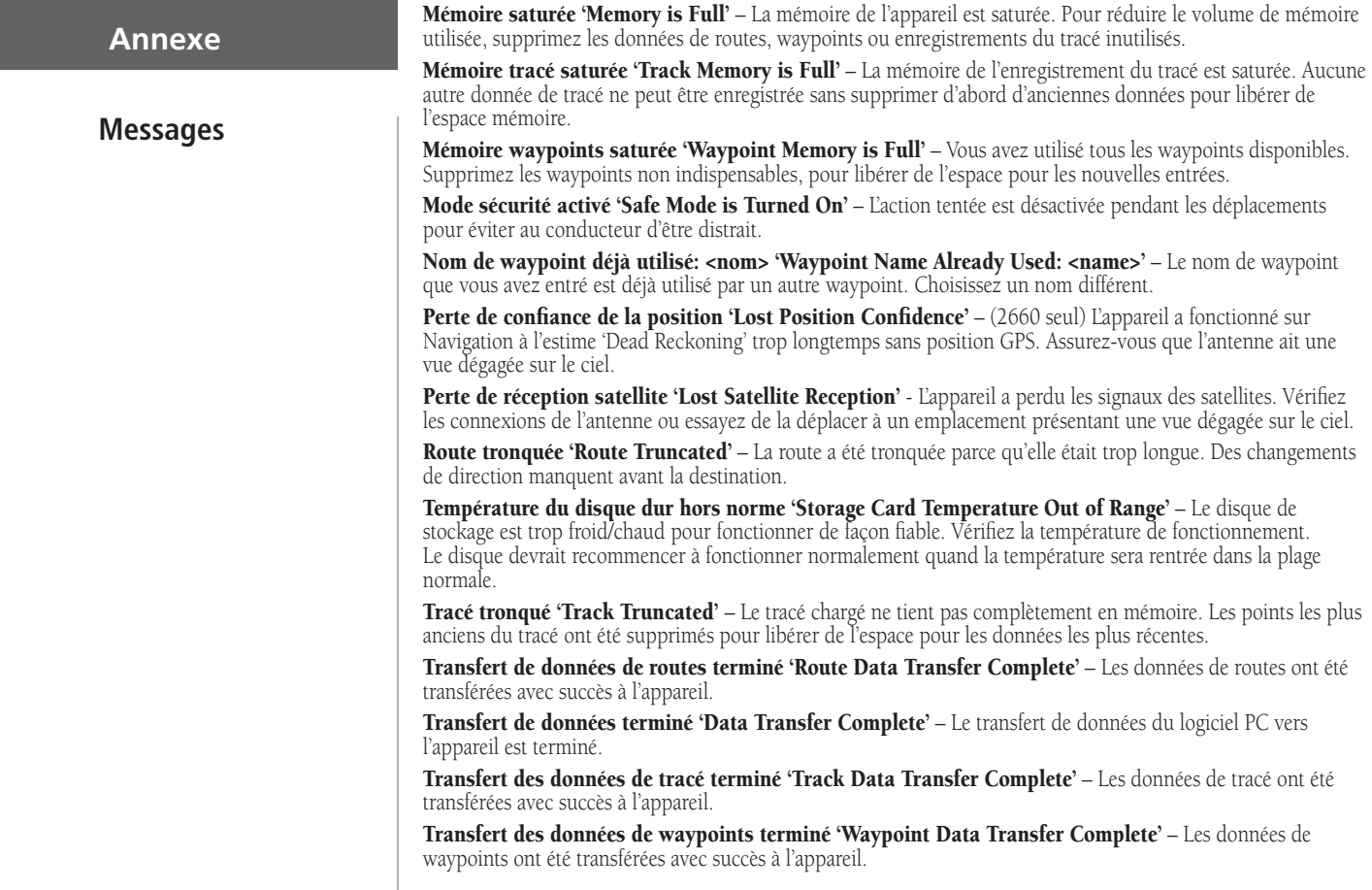

72

#### **Caractéristiques mécaniques**

**Annexe**

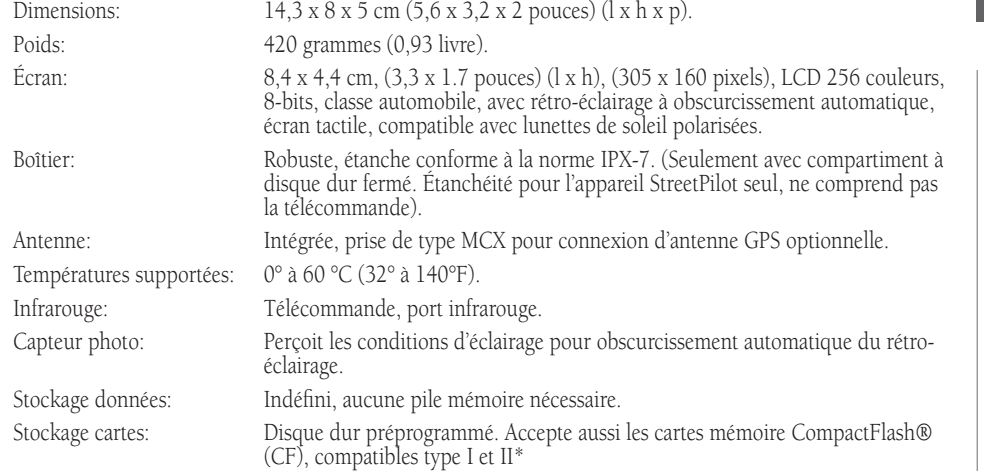

#### **Performances**

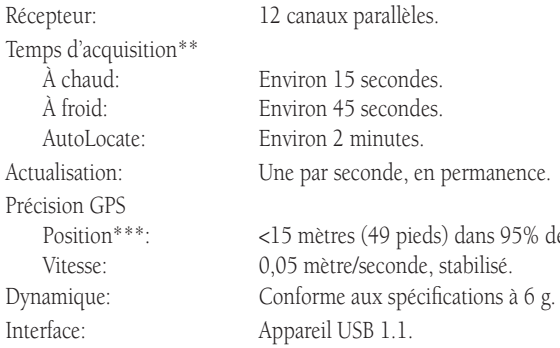

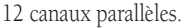

15 secondes. minutes.

es (49 pieds) dans 95% des cas. re/seconde, stabilisé.

# **Annexe G: Spécifications**

# **AnnexeSpécifi cations** Télécommande:

#### **Alimentation**

Source: 12/24 volts DC. Consommation: 12 watts maximum, à 13,8 volts DC. Fusible: AGC/3AG - 1 Ampère. Deux piles alcalines AAA (non comprises).

#### **Fonctions**

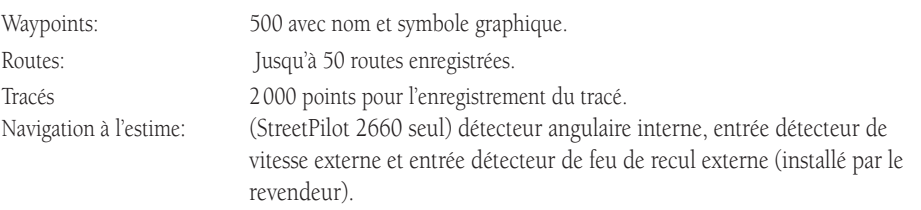

- \* Les Cartes de données CompactFlash® sont largement distribuées dans le commerce et vous pouvez acheter des cartes supplémentaires auprès de différents revendeurs. Garmin ne fabriquant pas ces cartes, il est possible que les cartes CompactFlash de certains fabricants puissent générer des signaux de radiofréquence, qui interfèrent avec le fonctionnement de votre StreetPilot. Ces circonstances dépassent le contrôle de Garmin. Si vous étiez dans ce cas, veuillez utiliser une carte CF d'un fabricant différent.
- \*\* À chaud = toutes données connues ; À froid = position, heure et almanach connus ; AutoLocate = position et heure inconnues ; Recherche dans le ciel 'Skysearch'= aucune donnée connue.
- \*\*\* Susceptible de détérioration de la précision à 100 m 2DRMS, en fonction du programme de Disponibilité Sélective imposé par le Ministère de la Défense des États Unis d'Amérique.

# **Sécurité du produit et informations légales**

## **Conformité FCC**

Le StreetPilot 2620/2660 est conforme à l'article 15 de la FCC (Federal Communications Commission) sur les limitations d'interférences pour les appareils numériques de classe B, POUR L'UTILISATION DOMESTIQUE ET AU BUREAU. Ces limitations sont conçues pour fournir une protection plus raisonnable contre les interférences nocives en installation résidentielle et sont plus contraignantes que celle pour l'extérieur.

Le fonctionnement de cet appareil dépend des conditions suivantes: (1) Cet appareil ne doit pas provoquer d'interférences nocives, et (2) cet appareil doit accepter toute interférence reçue, y compris les interférences pouvant provoquer un fonctionnement défectueux.

Cet équipement génère, utilise et peut émettre de l'énergie en radiofréquence et, s'il n'est pas installé correctement et utilisé conformément aux instructions, il peut provoquer des interférences nocives pour les communications radio. Cependant, vous n'avez aucune garantie que des interférences ne se produiront pas dans une installation particulière. Si cet équipement provoque effectivement des interférences nocives à la réception radio ou télévision, ce qui peut être déterminé en mettant l'équipement hors tension, puis de nouveau sous tension, l'utilisateur peut essayer de corriger les interférences en prenant l'une des mesures suivantes:

- Réorienter ou déplacer l'antenne de réception.
- Augmenter l'espace entre l'équipement et le récepteur.
- Connecter l'équipement à une prise d'alimentation d'un circuit différent de celui auquel le récepteur est connecté.
- Consulter le revendeur ou un technicien radio/TV expérimenté, pour obtenir de l'aide.

Le StreetPilot 2620/2660 ne contient aucune pièce nécessitant un entretien de la part de l'utilisateur. Les réparations doivent uniquement être entreprises par un centre de service agréé par Garmin. Toute réparation ou modification non autorisée peut provoquer des détériorations permanentes à l'équipement et annuler la garantie et votre droit d'utiliser cet appareil, en accord avec l'article 15 du règlement.

#### **Annexe**

# **Annexe H: Sécurité et informations légales**

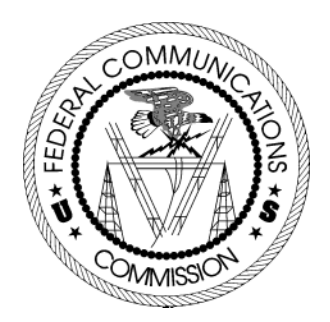

# **Avertissements et précautions**

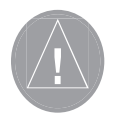

#### **Avertissements et précautions**

PRÉCAUTION: Vous utilisez le StreetPilot 2620/2660 à vos risques et périls. Pour réduire le risque d'utilisation dangereuse, examinez soigneusement et comprenez bien tous les aspects de ce manuel de l'utilisateur, et entraînez-vous à son utilisation avec le mode simulateur, avant toute utilisation réelle. Pour l'utilisation réelle, comparez soigneusement les indications provenant du StreetPilot 2620/2660 avec toutes les autres sources de navigation, y compris les informations provenant des panneaux de rues, de relevés visuels, de cartes papier, etc. Pour votre sécurité, veillez à résoudre toute anomalie, avant de continuer la navigation.

ATTENTION: IL EST DE LA RESPONSABILITÉ DE L'UTILISATEUR D'UTILISER CET APPAREIL AVEC PRUDENCE. CET APPAREIL EST CONÇU POUR ÊTRE UTILISÉ UNIQUEMENT COMME AIDE À LA NAVIGATION. IL NE DOIT PAS ÊTRE UTILISÉ DANS TOUT BUT EXIGEANT DES MESURES PRÉCISES DE DIRECTION, DISTANCE, POSITION OU TOPOGRAPHIE.

INFORMATIONS SUR LES DONNÉES CARTOGRAPHIQUES: L'un des buts de Garmin est de fournir à ses clients la cartographie la plus complète et précise qui soit disponible à un prix raisonnable. Nous utilisons une combinaison de sources de données officielles et privées, que nous identifions, comme il se doit, dans les documents du produit et les messages de copyright pour le consommateur. Virtuellement, toutes les sources de données contiennent des données imprécises ou incomplètes jusqu'à un certain point. C'est particulièrement vrai en dehors des USA, où des données numériques complètes et précises sont soit indisponibles soit inabordables. Les données cartographiques peuvent ne pas être parfaites. Il est donc utile de vérifier régulièrement la carte de l'appareil avec votre environnement réel, pour confirmer que vous arrivez à la destination exacte.

AVERTISSEMENT: Le Système de positionnement à échelle mondiale (GPS) est géré par le gouvernement des États Unis d'Amérique, qui est seul responsable de sa précision et de sa maintenance. Le système est susceptible de subir des modifications qui pourraient affecter la précision et les performances de tous les équipements GPS. Bien que le StreetPilot 2620/2660 de Garmin soit un système de navigation de précision, tout système de navigation peut être mal utilisé ou mal interprété et par conséquent devenir dangereux.

AVERTISSEMENT: Pour l'utilisation dans des véhicules, il est de la responsabilité du propriétaire/ utilisateur du StreetPilot 2620/2660 de fixer l'appareil afin qu'il n'interfère pas avec la conduite du véhicule, qu'il n'obstrue pas la visibilité du conducteur, et qu'il ne cause pas de dommages ou de blessures en cas d'accident. Ne montez pas le StreetPilot 2620/2660 sur les panneaux des airbags ou dans leur champ d'expansion. Les airbags se déploient rapidement et avec une force qui peut projeter les objets se trouvant sur leur chemin, vers le conducteur ou les passagers, et causer des blessures. Reportez-vous aux précautions relatives à la sécurité du manuel de l'utilisateur de votre véhicule. Ne montez pas le StreetPilot 2620/2660 à un emplacement où le conducteur ou les passagers sont susceptibles de le heurter en cas d'accident ou de collision. Le matériel de fixation fourni par Garmin n'est pas garanti contre les dommages dûs aux collisions et à leurs conséquences.

AVERTISSEMENT: Pour l'utilisation à bord de véhicules, le conducteur du véhicule est seul responsable de la conduite du véhicule en toute sécurité. Il doit observer une surveillance totale des conditions de conduite, à tout moment, et ne pas se laisser distraire par le StreetPilot 2620/2660, sauf pour des opérations ne présentant aucun danger pour la conduite. Il est imprudent d'utiliser les commandes du StreetPilot 2620/2660 pendant que vous conduisez. Le manque d'attention à sa conduite et à son environnement, de la part d'un conducteur de véhicule équipé d'un StreetPilot 2620/2660, alors qu'il est en déplacement, peut provoquer un accident ou une collision avec dommages aux biens et blessures aux personnes.

AVERTISSEMENT: Ce produit, son emballage et ses composants contiennent des substances chimiques reconnues dans l'état de Californie pour causer le cancer, des malformations congénitales ou des troubles de la reproduction. Cet avertissement est fourni en accord avec la proposition 65 de Californie. Si vous avez des questions ou désirez d'autres informations, connectez-vous à notre site Internet: http: //www.garmin.com/prop65.

#### **Annexe**

## **Avertissements et précautions**

## **Accord de licence du logiciel**

#### **Accord de licence du logiciel**

PAR LE SIMPLE FAIT D'UTILISER LE STREETPILOT 2620/2660, VOUS ACCEPTEZ LES TERMES ET CONDITIONS DE L'ACCORD DE LICENCE SUIVANT. VEUILLEZ LIRE ATTENTIVEMENT CET ACCORD.

Garmin vous accorde une licence limitée pour utiliser le logiciel implanté dans cet appareil (le "logiciel") dans sa forme binaire exécutable, dans le fonctionnement normal du produit. Le titre, les droits de propriété et les droits de propriété intellectuelle relatifs à ce logiciel, demeurent à Garmin.

Vous reconnaissez que le Logiciel est la propriété de Garmin et qu'il est protégé par les lois sur le copyright des États Unis d'Amérique et les traités de copyright internationaux. Vous reconnaissez également que la structure, l'organisation et le code du logiciel sont des secrets commerciaux de valeur appartenant à Garmin, et que le logiciel en code source reste un secret commercial de valeur de Garmin. Vous acceptez de ne pas décompiler, désassembler, modifier, inverser l'assemblage, inverser l'ingénierie ou rendre lisible le logiciel ou n'importe quelle partie du logiciel ou créer quelques travaux dérivés que ce soit, basés sur ce logiciel. Vous acceptez de ne pas exporter ou réexporter le logiciel vers n'importe quel pays, en violation des lois de contrôle des exportations des États Unis d'Amérique.

Ce produit Garmin est garanti, pièces et main-d'œuvre, pendant un an à partir de sa date d'achat. Pendant cette période, Garmin pourra à son choix réparer ou remplacer tout composant qui serait tombé en panne pendant une utilisation normale. Ces réparations ou remplacements seront effectués gratuitement pour le client (pièces ou main-d'œuvre). Le client supportera néanmoins les coûts de transport. Cette garantie ne couvre pas les dommages causés par accident, utilisation anormale ou excessive, consécutifs à modification non autorisée ou réparation.

LES GARANTIES ET REMÈDES EXPOSÉS CI-DESSUS SONT EXCLUSIFS DE TOUTE AUTRE GARANTIE OU CONDITION EXPLICITE OU IMPLICITE OU LÉGALE, Y COMPRIS TOUTES LES RESPONSABILITÉS DÉCOULANT DE GARANTIES OU CONDITIONS D'ADÉQUATION A LA COMMERCIALISATION OU A UN USAGE PARTICULIER, OU DE CONFORMITÉ A UNE RÉGLEMENTATION PARTICULIÈRE OU AUTRES. CETTE GARANTIE VOUS DONNE DES DROITS LÉGAUX SPÉCIFIQUES QUI PEUVENT VARIER D'UN ÉTAT A L'AUTRE.

GARMIN NE POURRA EN AUCUN CAS ÊTRE TENU RESPONSABLE POUR TOUS LES DOMMAGES ACCESSOIRES, PARTICULIERS, INDIRECTS, CONSÉCUTIFS, QU'ILS RÉSULTENT DE L'UTILISATION, DE LA MAUVAISE UTILISATION, OU DE L'INCAPACITÉ D'UTILISER CE PRODUIT, OU DE DÉFAUTS DE CE PRODUIT. Certains états ne permettant pas l'exclusion des dommages accessoires ou consécutifs, les limitations ci-dessus peuvent ne pas s'appliquer à votre cas.

Garmin conserve le droit exclusif de réparer ou de remplacer l'appareil ou le logiciel ou d'offrir le remboursement total du prix d'achat, à sa seule discrétion. UN TEL DÉDOMMAGEMENT SERA VOTRE SEUL ET UNIQUE DÉDOMMAGEMENT POUR TOUTE ACTION EN GARANTIE.

Pour activer la garantie, contactez votre revendeur local agréé par Garmin. Ou appelez le service Clients de Garmin, à l'un des numéros figurant ci-contre, afin d'obtenir les instructions d'envoi et un numéro de retour. L'appareil doit être correctement emballé et le numéro de retour indiqué clairement à l'extérieur de l'emballage. L'appareil doit ensuite être expédié en port payé, à l'un des centres de garantie de Garmin. Une copie de la facture d'origine doit être jointe comme preuve d'achat, pour toute réparation sous garantie.

Les produits vendus aux enchères en ligne n'ouvrent pas droit à remises ou autres offres spéciales de Garmin. Les confirmations d'enchères en ligne ne sont pas acceptées pour vérification de la garantie. Pour obtenir la garantie, une copie ou l'original de la facture provenant du détaillant d'origine est nécessaire. Garmin ne remplace pas les composants manquants dans tout colis acheté via des enchères en ligne.

#### **Annexe**

## **Garantie**

#### **ADRESSES DE GARMIN**

Garmin International, Inc. 1200 E. 151st StreetOlathe, KS 66062, U.S.A. Phone: 800/800.1020FAX: 913/397.0836

Garmin (Europe) Ltd. Unit 5, The Quadrangle, Abbey Park Industrial Estate Romsey, SO51 9DL, U.K. Phone: 44/1794.519944FAX: 44/1794.519222

www.garmin.com

## **Index**

# **Index**

# **Symboles**

# **A**

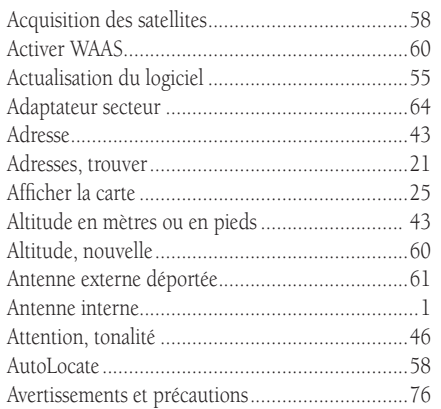

#### **B**

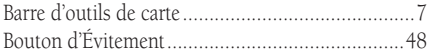

# **C**

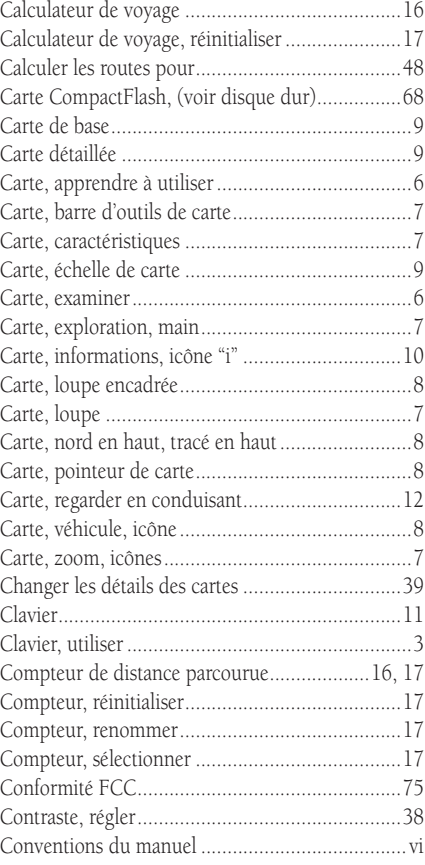

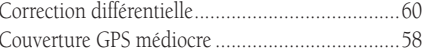

#### **D**

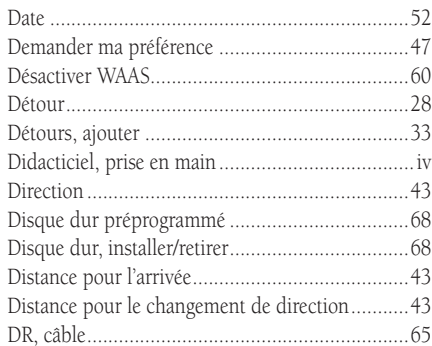

#### **E**

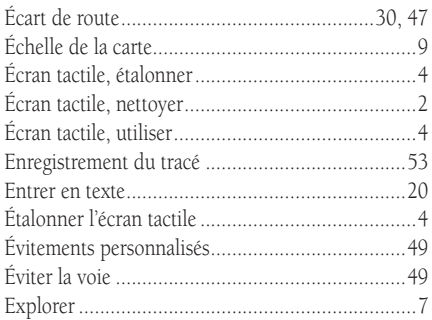

# $\mathbf F$

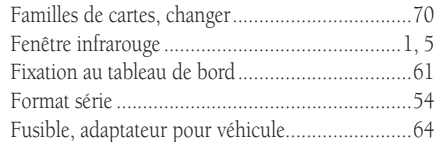

# $\mathbf G$

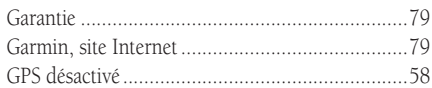

# $\mathbf H$

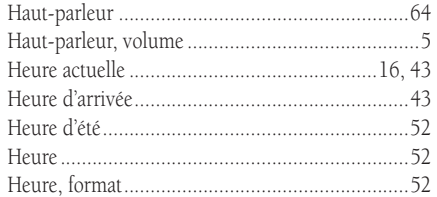

# $\mathbf I$

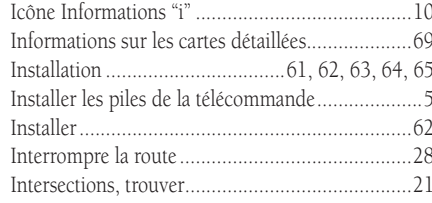

# $\mathbf L$

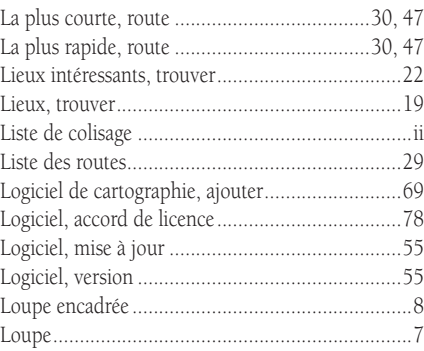

# $\mathbf M$

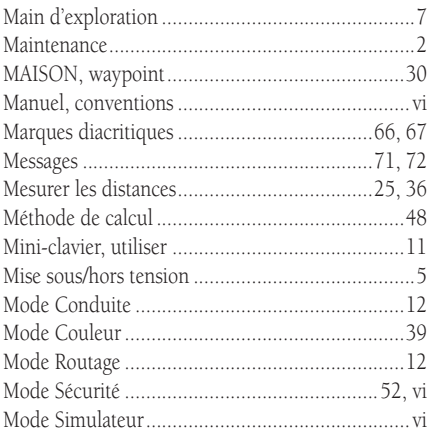

# Index

# $\overline{\mathbf{N}}$

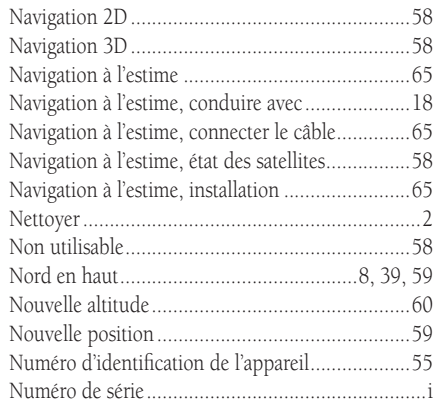

# $\mathbf 0$

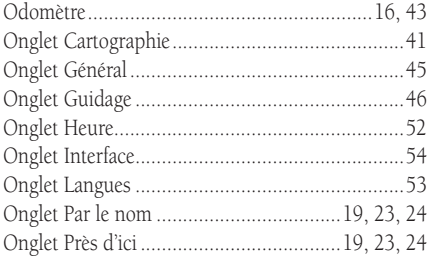

## **Index**

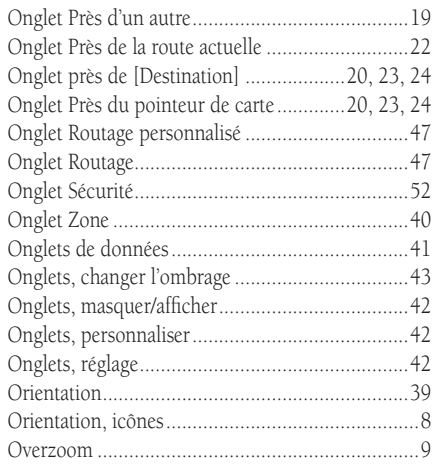

# **P**

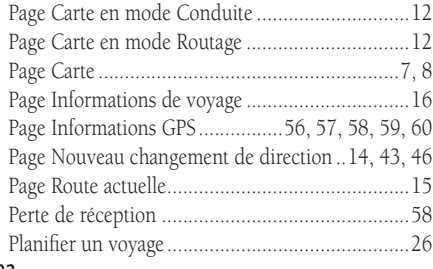

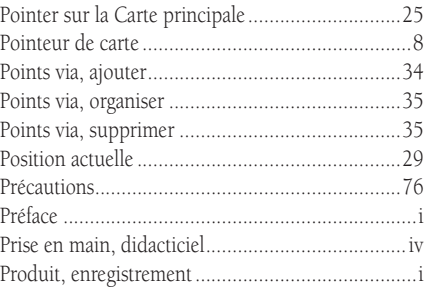

# **R**

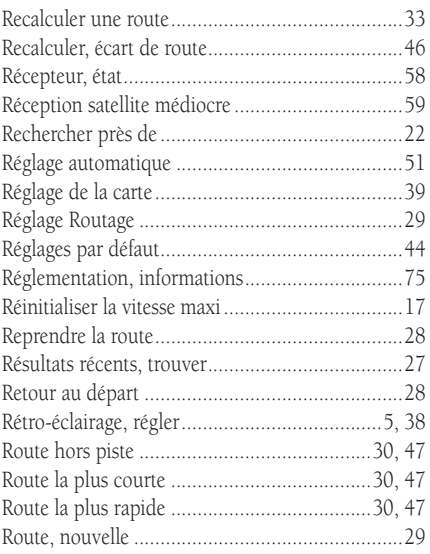

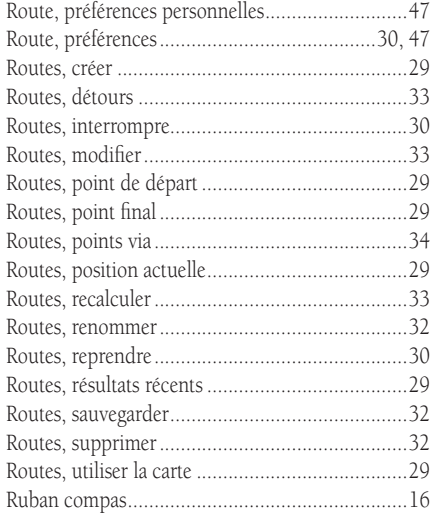

# **S**

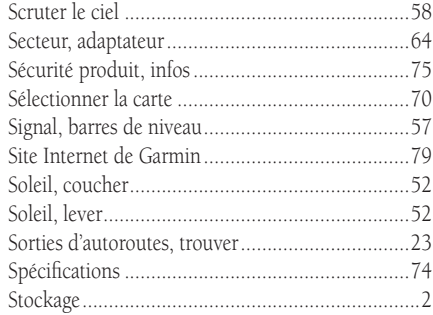

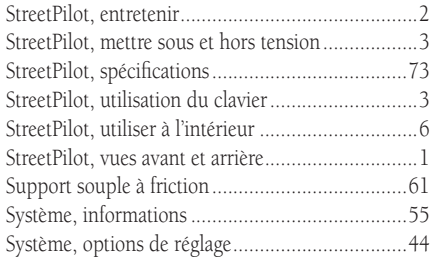

# $\overline{\mathbf{T}}$

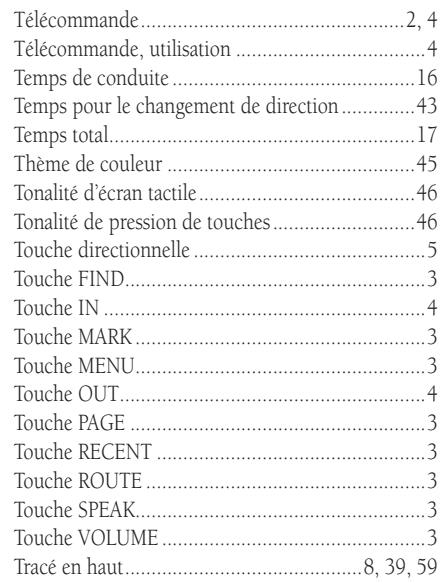

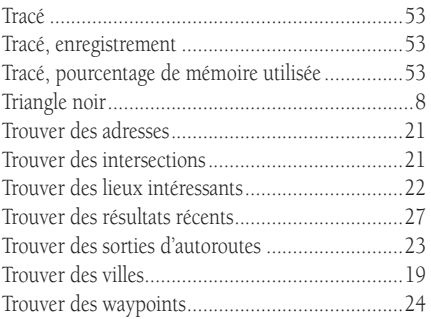

# $\mathbf U$

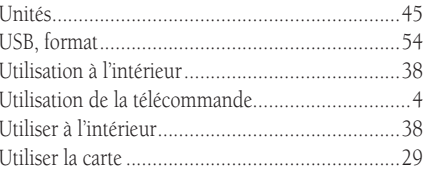

## $\mathbf{V}$

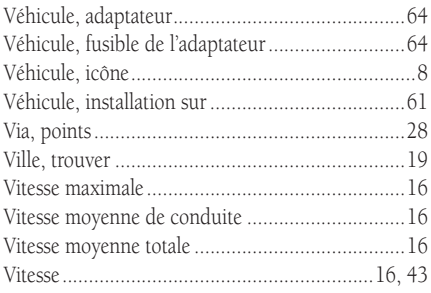

# Index

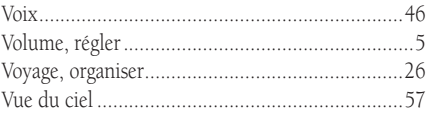

# $\mathbf{W}$

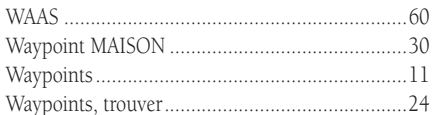

# $\mathbf{Z}$

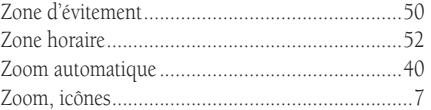

**Pour les mises à jour les plus récentes des logiciels (sauf données cartographiques), durant la vie de vos produits Garmin, visitez le site Internet de Garmin: www.garmin.com.**

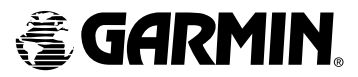

Copyright 2004 Garmin Ltd. ou ses filiales

Garmin International, Inc. 1200 East 151st Street, Olathe, Kansas 66062, U.S.A.

Garmin (Europe) Ltd. Unit 5, The Quadrangle, Abbey Park Industrial Estate, Romsey, SO51 9DL, U.K.

> Garmin Corporation No. 68, Jangshu 2nd Road, Shijr, Taipei County, Taiwan

> > www.garmin.com

Référence 190-00342-95 édition C